### Inspiron 22 3000 Series Onderhoudshandleiding

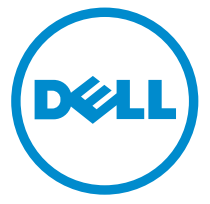

Model computer: Inspiron 22–3263 Regelgevingsmodel: W17B Regelgevingstype: W17B002

### Opmerkingen, voorzorgsmaatregelen,en waarschuwingen

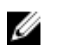

OPMERKING: Een OPMERKING duidt belangrijke informatie aan voor een beter gebruik van de computer.

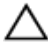

WAARSCHUWING: EEN WAARSCHUWING duidt potentiële schade aan hardware of potentieel gegevensverlies aan en vertelt u hoe het probleem kan worden vermeden.

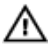

GEVAAR: Een GEVAAR-KENNISGEVING duidt op een risico op schade aan eigendommen, lichamelijk letsel of overlijden.

**©** 2016 Dell Inc. Alle rechten voorbehouden. Dit product wordt beschermd door wetgeving op het gebied van auteursrecht en intellectueel eigendom binnen en buiten de VS. Dell en het Dell logo zijn merken van Dell Inc. in de Verenigde Staten en/of andere rechtsgebieden. Alle overige merken en namen in dit documenten kunnen merken zijn van hun respectieve bedrijven.

2016 - 05

Ver. A00

# Inhoudsopgave

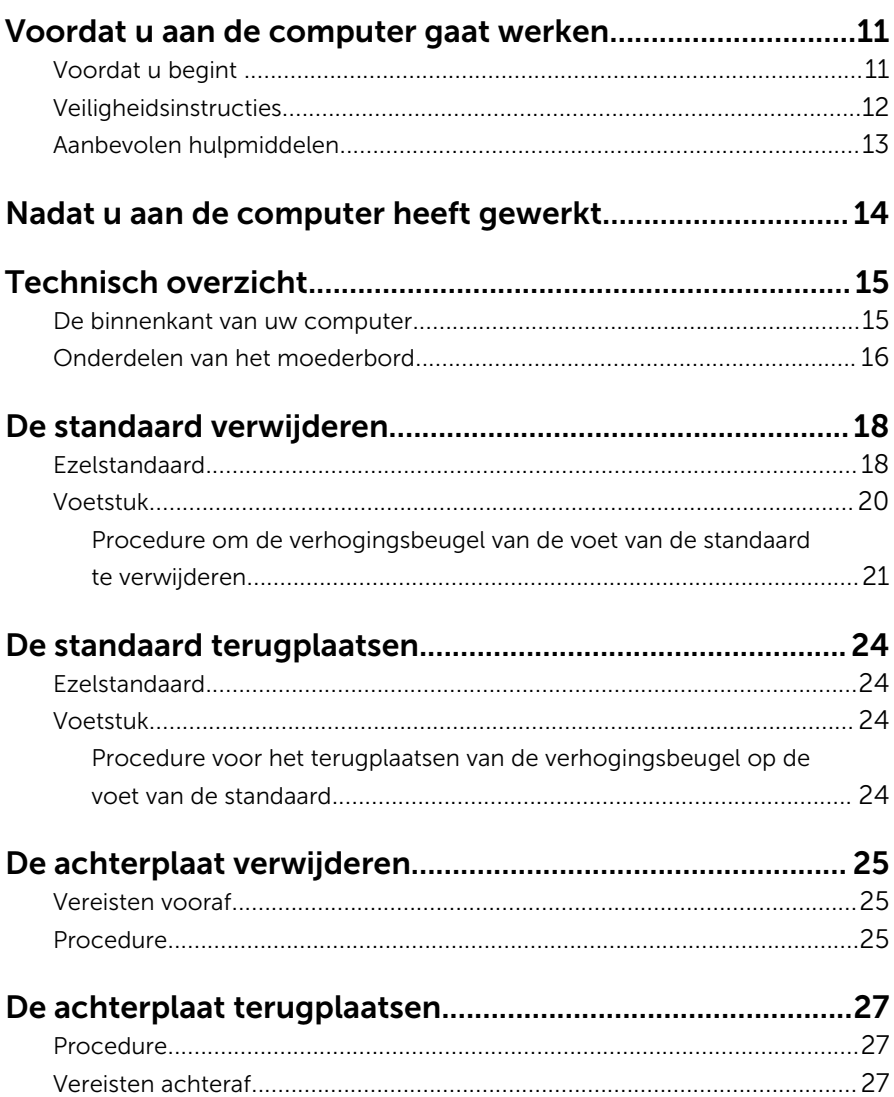

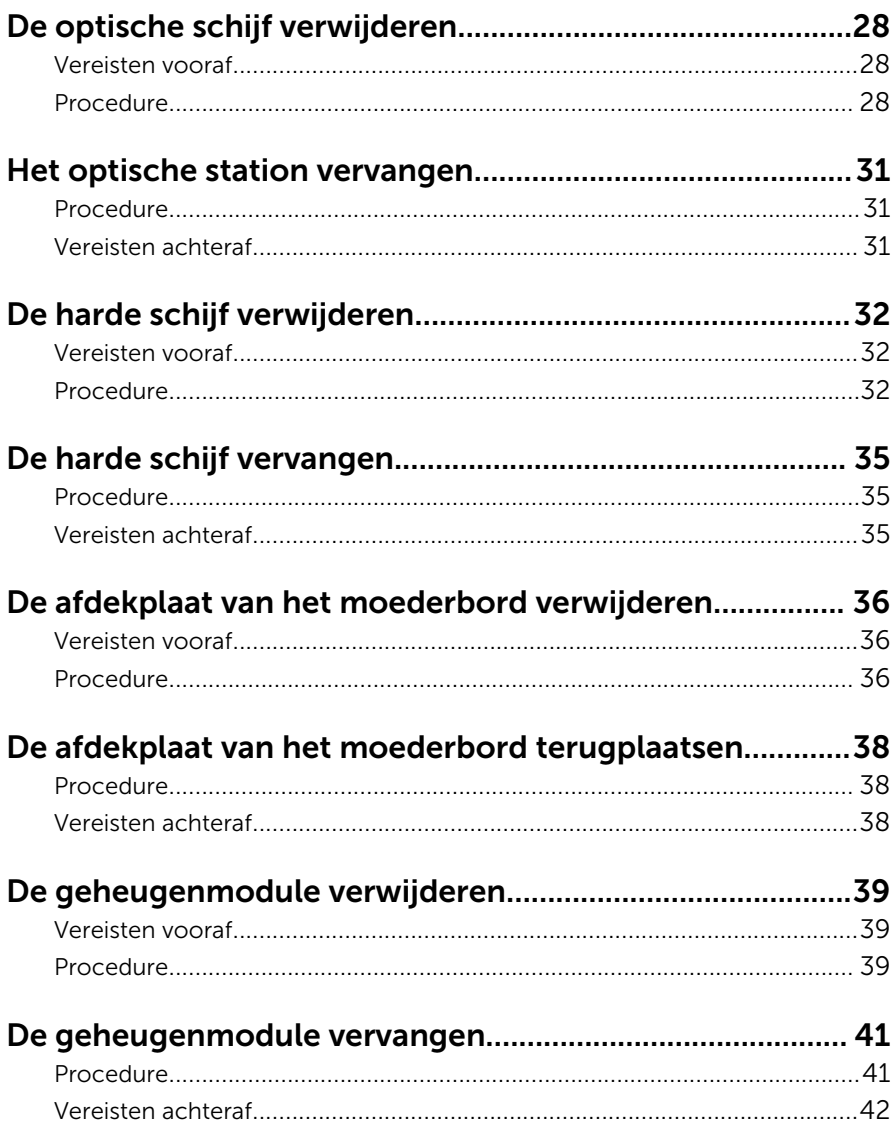

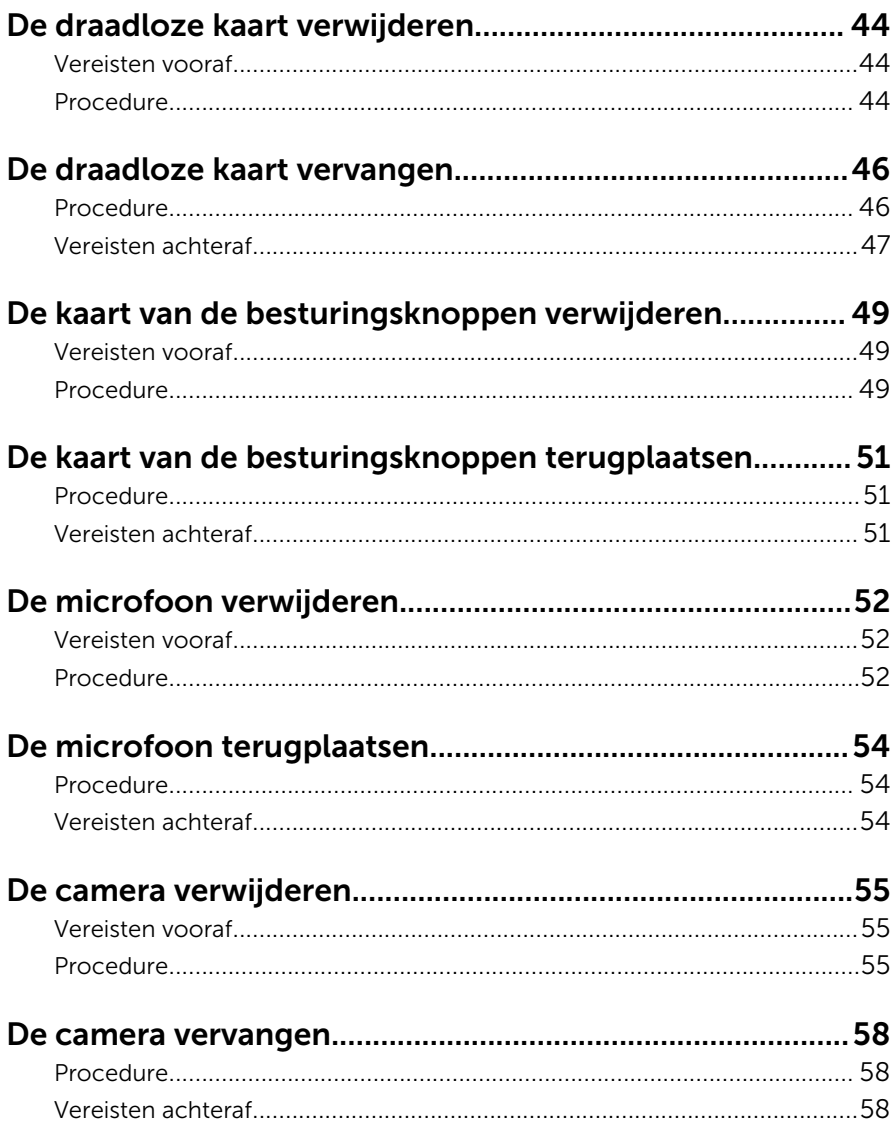

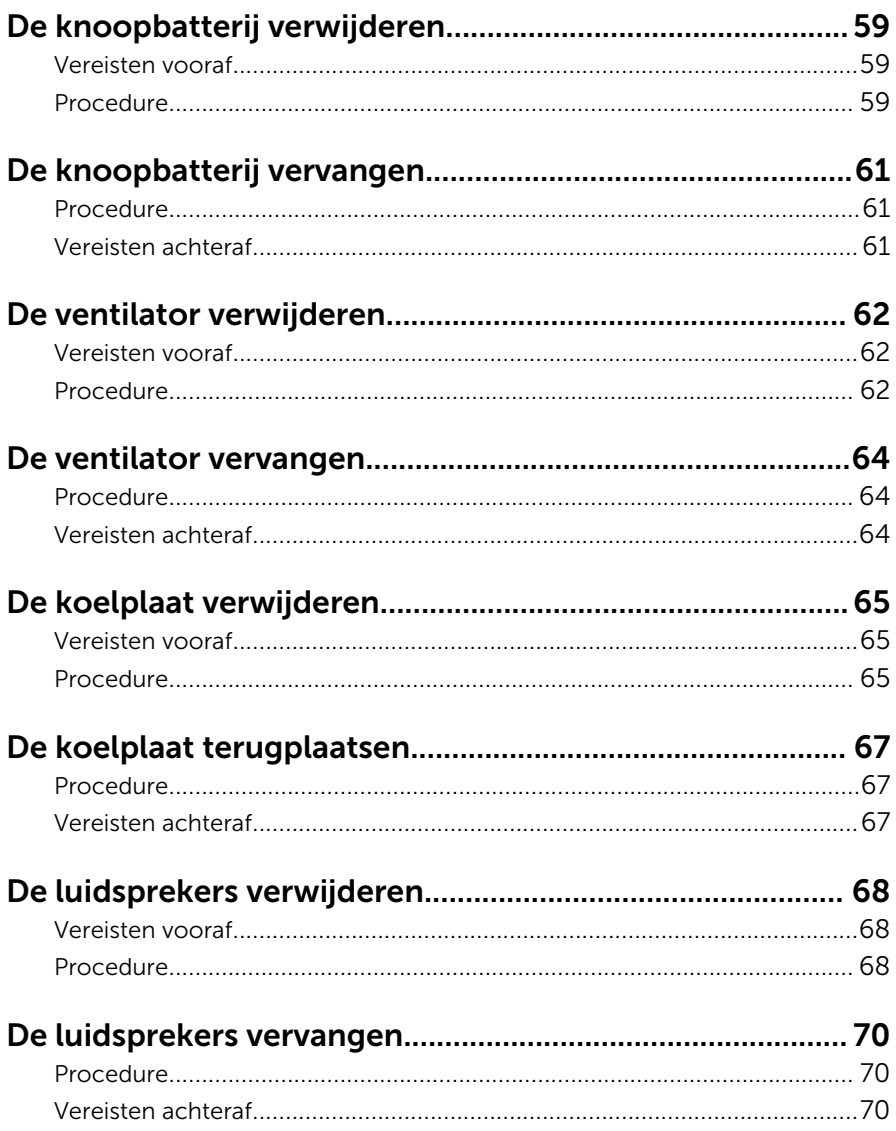

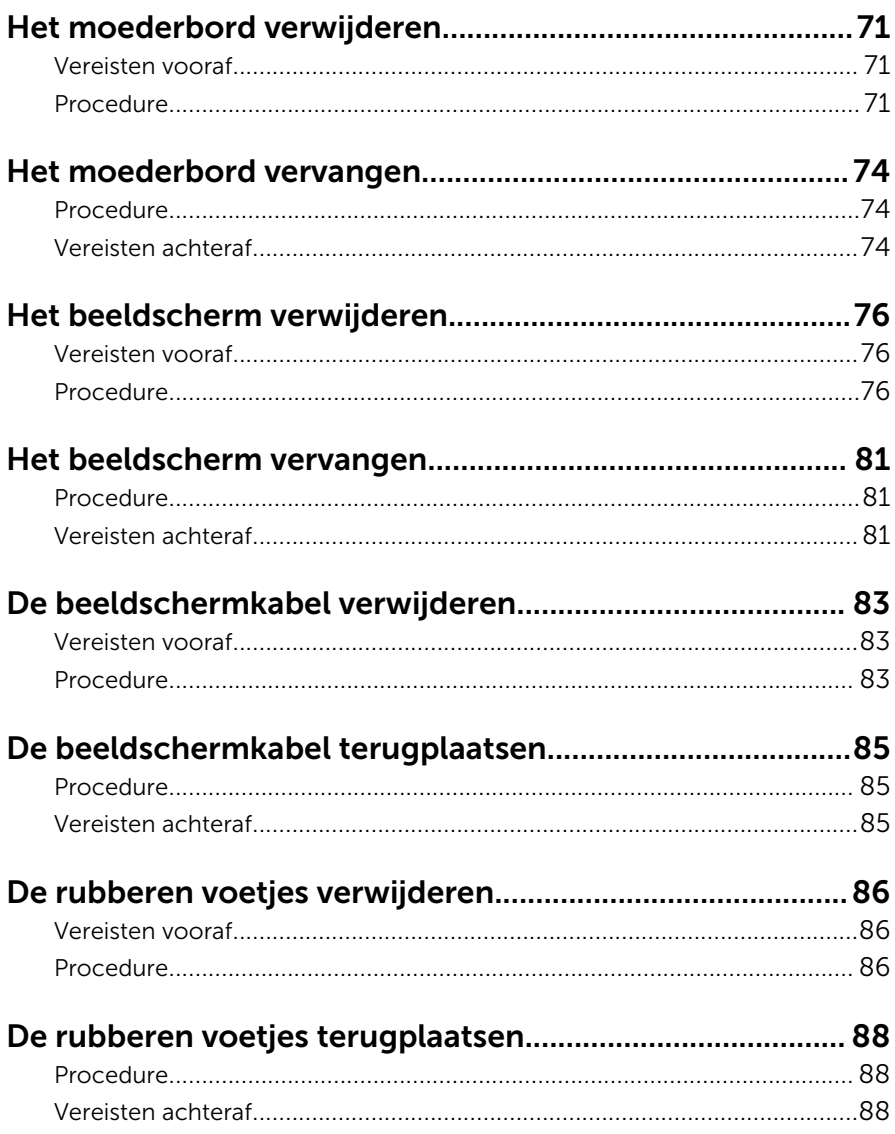

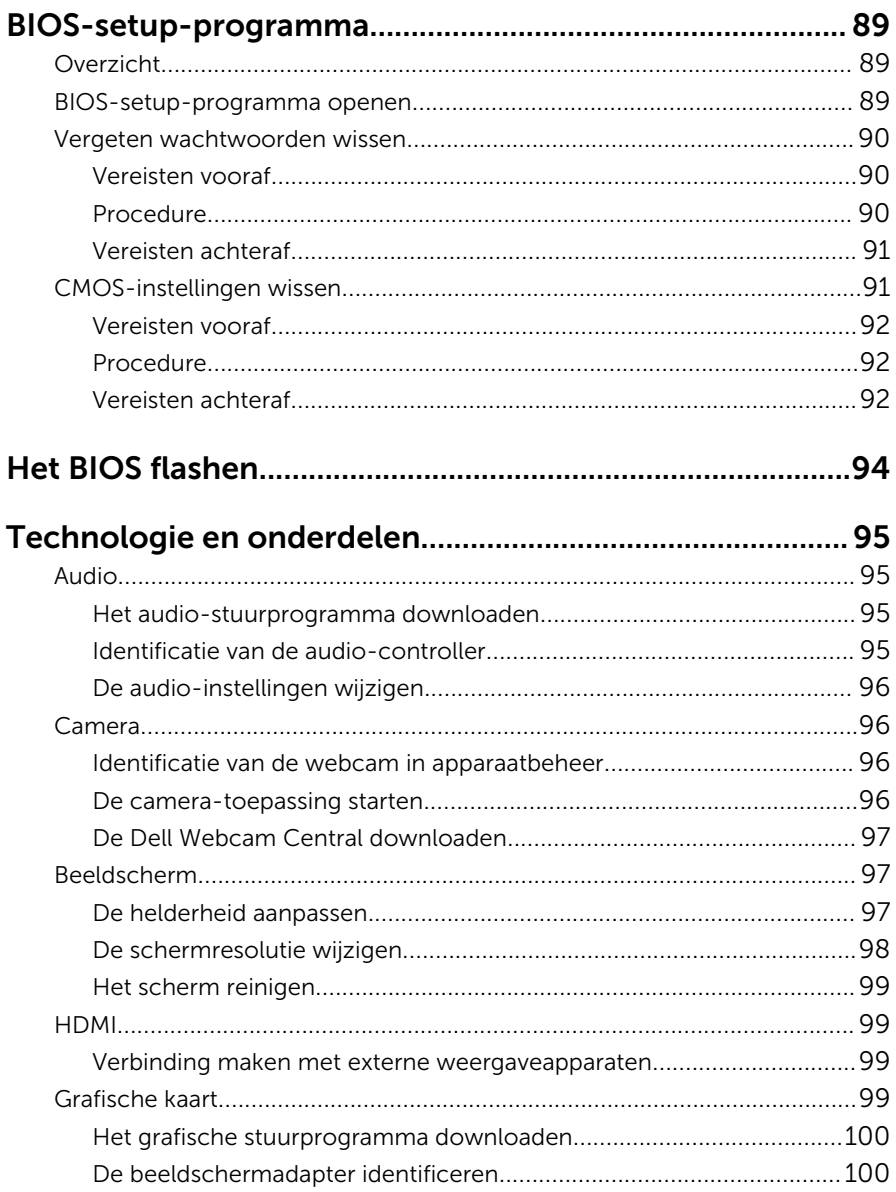

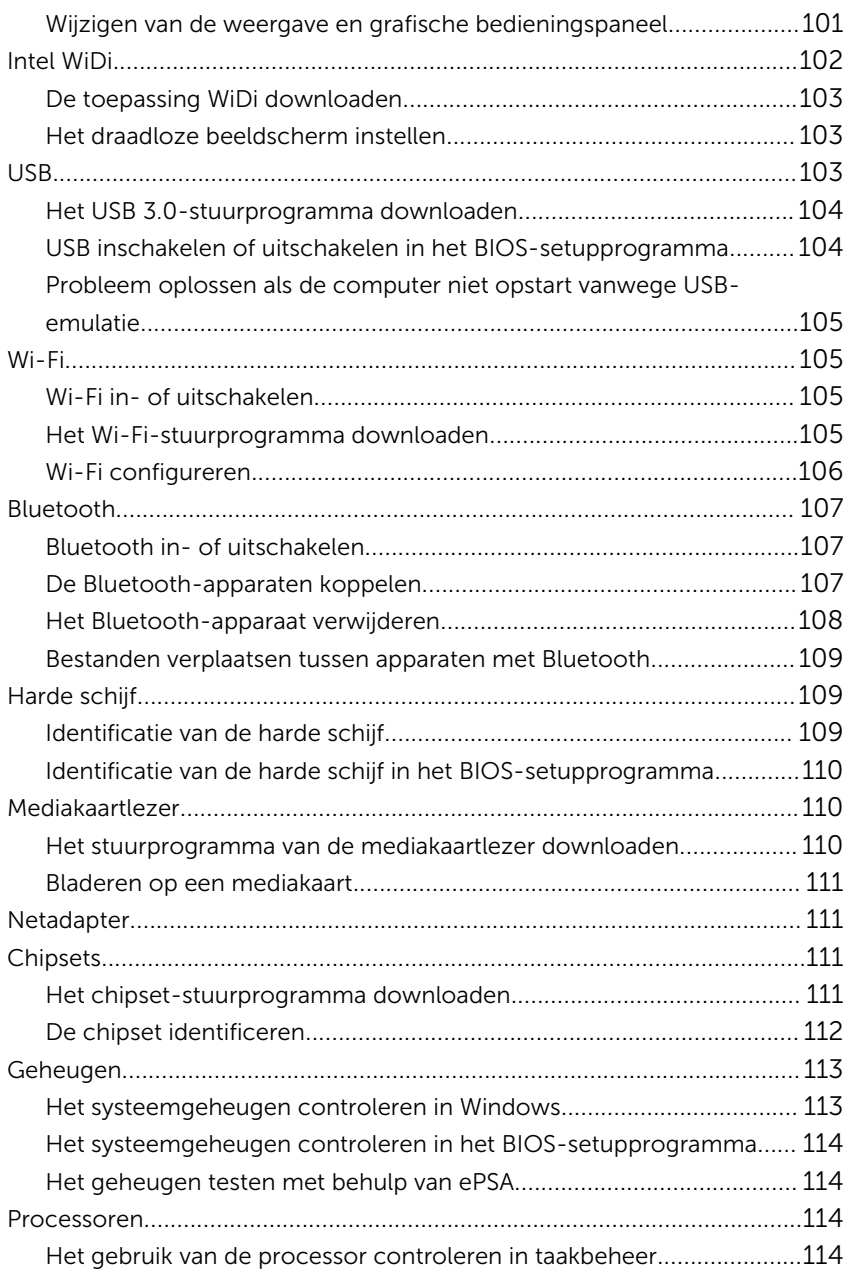

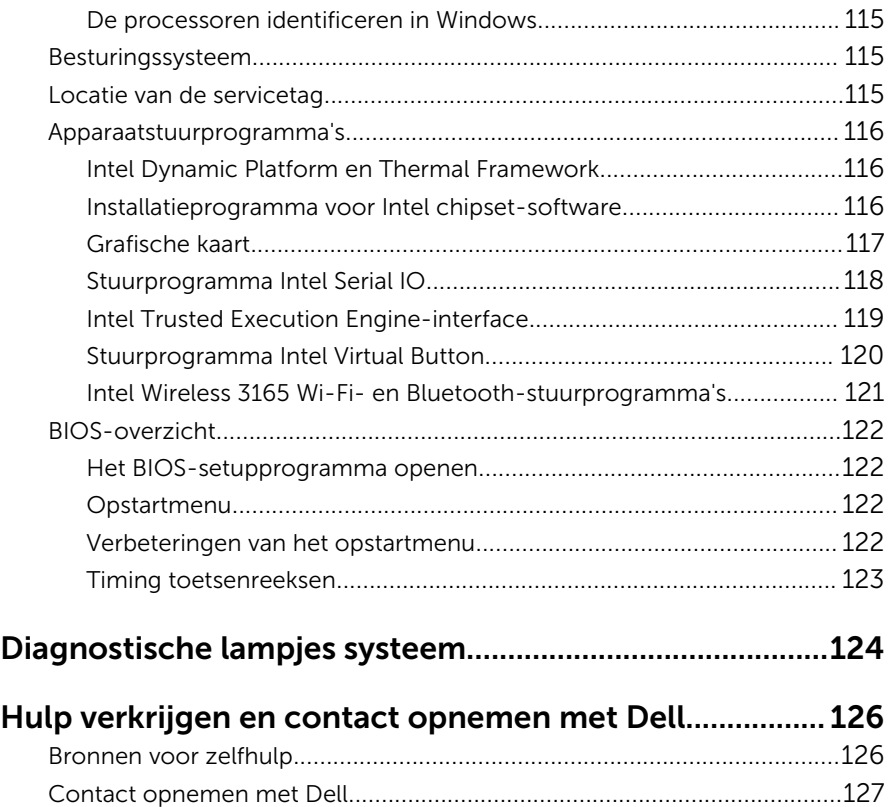

### <span id="page-10-0"></span>Voordat u aan de computer gaat werken

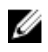

OPMERKING: De afbeeldingen in dit document kunnen verschillen van uw computer; dit is afhankelijk van de configuratie die u hebt besteld.

#### Voordat u begint

- 1 Sla alle geopende bestanden op en sluit deze, en sluit alle geopende applicaties af.
- 2 Sluit de computer af.

De instructies voor uitschakelen variëren afhankelijk van het besturingssysteem dat op uw computer is geïnstalleerd.

- Windows 10: klik of tik op **Start → Ü Aan/uit → Afsluiten.**
- Windows 8.1: klik of tik op het Start-scherm op het stroompictogram  $\mathbf{\Theta} \rightarrow$  Afsluiten
- Windows 7: klik of tik op Start  $\rightarrow$  Afsluiten.

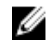

OPMERKING: Wanneer u een ander besturingssysteem gebruikt, raadpleegt u de documentatie van uw besturingssysteem voor instructies voor het afsluiten hiervan.

- 3 Haal de stekker van de computer en van alle aangesloten apparaten uit het stopcontact.
- 4 Koppel alle kabels zoals telefoonkabels, netwerkkabels, enz. los van uw computer.
- 5 Koppel alle aangesloten apparaten en randapparatuur, zoals het toetsenbord, de muis, enz. los van uw computer.
- 6 Verwijder eventueel aanwezige mediakaarten en optische stations uit uw computer, indien van toepassing.
- 7 Nadat de computer is uitgeschakeld, houdt u de aan-uitknop vijf seconden ingedrukt om het moederbord te aarden.

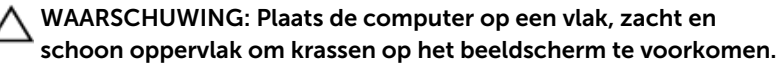

8 Plaats de computer met de voorzijde omlaag gericht.

### <span id="page-11-0"></span>Veiligheidsinstructies

Volg de onderstaande veiligheidsrichtlijnen om uw persoonlijke veiligheid te garanderen en de computer en werkomgeving te beschermen tegen mogelijke schade.

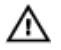

GEVAAR: Lees de veiligheidsinstructies die bij uw computer zijn geleverd alvorens u werkzaamheden binnen uw computer uitvoert. Raadpleeg voor meer informatie over veiligheidsrichtlijnen onze webpagina over wet- en regelgeving op [www.dell.com/](http://www.dell.com/regulatory_compliance) [regulatory\\_compliance](http://www.dell.com/regulatory_compliance).

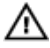

GEVAAR: Koppel alle voedingsbronnen los voordat u de computerbehuizing of -panelen opent. Zodra u klaar bent met de werkzaamheden binnen de computer, plaatst u alle behuizingen, panelen en schroeven terug voordat u de computer weer aansluit op de voedingsbron.

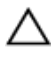

WAARSCHUWING: Zorg ervoor dat het werkoppervlak plat en schoon is om schade aan de computer te voorkomen.

WAARSCHUWING: Pak de componenten en kaarten bij de rand vast en kom niet aan pinnetjes en contactpunten om beschadigingen te voorkomen.

WAARSCHUWING: U mag alleen problemen oplossen en reparaties uitvoeren na goedkeuring of op aanwijzing van het team van Dell voor technische assistentie. Schade als gevolg van werkzaamheden die niet door Dell zijn goedgekeurd, wordt niet gedekt door uw garantie. Raadpleeg de veiligheidsinstructies die bij uw product zijn meegeleverd of kijk op [www.dell.com/regulatory\\_compliance](http://www.dell.com/regulatory_compliance).

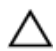

WAARSCHUWING: Raak onderdelen pas aan nadat u zich hebt geaard door een ongeverfd metalen oppervlak van de behuizing aan te raken, zoals het metaal rondom de openingen voor de kaarten aan de achterkant van de computer. Raak tijdens het werken aan uw computer af en toe een ongeverfd metalen oppervlak aan om eventuele statische elektriciteit, die schadelijk kan zijn voor interne componenten, te ontladen.

<span id="page-12-0"></span>WAARSCHUWING: Verwijder kabels door aan de stekker of aan de kabelontlastingslus te trekken en niet aan de kabel zelf. Sommige kabels hebben aansluitingen met vergrendelingslipjes of duimschroeven die u moet ontgrendelen voordat u de kabel loskoppelt. Houd kabels bij het loskoppelen uitgelijnd om te voorkomen dat aansluitpinnetjes verbuigen. Zorg er bij het aansluiten van kabels voor dat de aansluitingen en poorten de juiste richting hebben en correct zijn uitgelijnd.

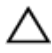

WAARSCHUWING: Druk op eventueel geïnstalleerde kaarten in de optionele mediakaartlezer om ze uit te werpen.

#### Aanbevolen hulpmiddelen

Bij de procedures in dit document heeft u mogelijk de volgende hulpmiddelen nodig:

- Kruiskopschroevendraaier
- Plastic pennetje

### <span id="page-13-0"></span>Nadat u aan de computer heeft gewerkt

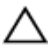

#### WAARSCHUWING: Uw computer kan beschadigd raken als u er losse schroeven in achterlaat.

- 1 Breng alle schroeven opnieuw aan en zorg ervoor dat er geen losse schroeven in uw computer achterblijven.
- 2 Sluit alle externe apparaten, randapparaten of kabels die u eerder had losgekoppeld, weer aan voordat u aan uw computer werkt.
- **3** Plaats alle mediakaarten, schijven of andere onderdelen die u had verwijderd, weer terug voordat u aan uw computer werkt.
- 4 Sluit uw computer en alle aangesloten apparaten aan op het stopcontact.
- 5 Zet de computer aan.

## <span id="page-14-0"></span>Technisch overzicht

GEVAAR: Voordat u in uw computer werkt dient u de meegeleverde veiligheidsinstructies te lezen en de stappen te volgen in [Voordat u in](#page-10-0) [uw computer gaat werken](#page-10-0). Nadat u in uw computer hebt gewerkt, moet u de instructies volgen die worden beschreven in [Nadat u in uw](#page-13-0) [computer hebt gewerkt](#page-13-0). Raadpleeg voor meer informatie over veiligheidsrichtlijnen onze website over de wet- en regelgeving op [www.dell.com/regulatory\\_compliance](http://www.dell.com/regulatory_compliance).

#### De binnenkant van uw computer

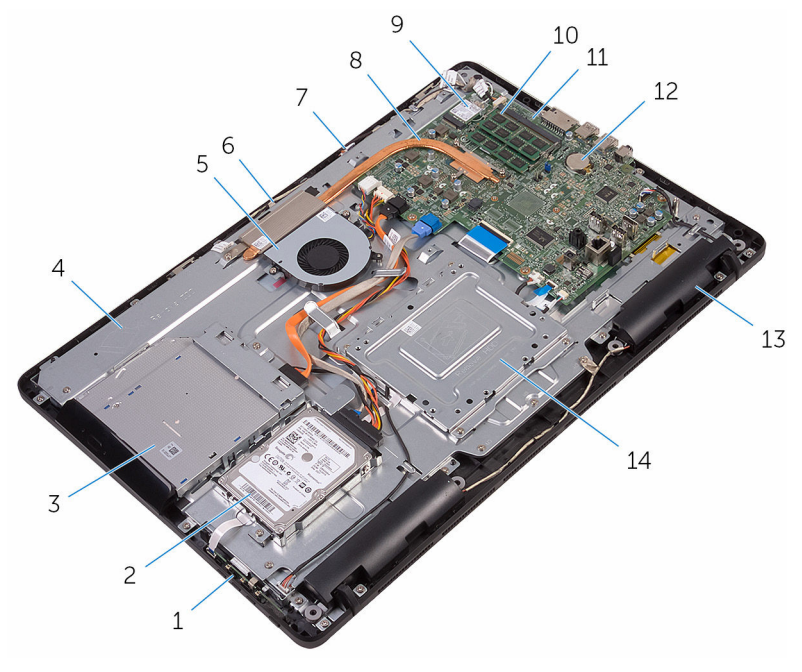

- 1 kaart van de besturingsknoppen 2 steun voor harde schijf
- 
- 
- 7 microfoonkaart 8 warmteafleider
- 
- 3 optisch station 4 onderzijde van het beeldscherm
- 5 ventilator 6 cameramodule
	-
- 
- 
- luidsprekers (2) 14 VESA-bracket
- <span id="page-15-0"></span>9 draadloze kaart 10 geheugenmodule
- moederbord 12 knoopbatterij
	-

## $\mathbf{1}$  $\overline{c}$  $13 -$

Onderdelen van het moederbord

- sleuf voor de draadloze kaart (NGFF\_WI-FI)
- sleuven voor geheugenmodule (2)
- 3 connector van de camerakabel (WEBCAM)
- 5 jumper voor wissen van wachtwoord (PSWD)
- 7 connector van de kabel voor de luidspreker (SPEAKER)
- 9 connector voor kabel voor de kaart van de besturingsknoppen
- 11 connector voor beeldschermkabel
- 13 connector voor gegevenskabel van het optisch station (SATA)
- 15 connector ventilatorkabel (FAN\_CPU)
- 4 jumper voor wissen van CMOS (RTCRST)
- 6 knoopbatterij
- 8 connector voor de kabel van het aanraakscherm (TOUCH)
- 10 connector voor de voedingskabel van het beeldscherm (PWRCN1)
- 12 connector voor gegevenskabel van de harde schijf (SATA)
- 14 connector voor stroomkabels van harde schijf en optisch station (SATAP1)

## <span id="page-17-0"></span>De standaard verwijderen

GEVAAR: Voordat u in uw computer werkt dient u de meegeleverde veiligheidsinstructies te lezen en de stappen te volgen in [Voordat u in](#page-10-0) [uw computer gaat werken](#page-10-0). Nadat u in uw computer hebt gewerkt, moet u de instructies volgen die worden beschreven in [Nadat u in uw](#page-13-0) [computer hebt gewerkt](#page-13-0). Raadpleeg voor meer informatie over veiligheidsrichtlijnen onze website over de wet- en regelgeving op [www.dell.com/regulatory\\_compliance](http://www.dell.com/regulatory_compliance).

#### Ezelstandaard

- 1 Gebruik een plastic pennetje om de afdekplaat van de standaard van de achterplaat te wrikken.
- 2 Schuif de afdekplaat van de standaard van de achterplaat af.

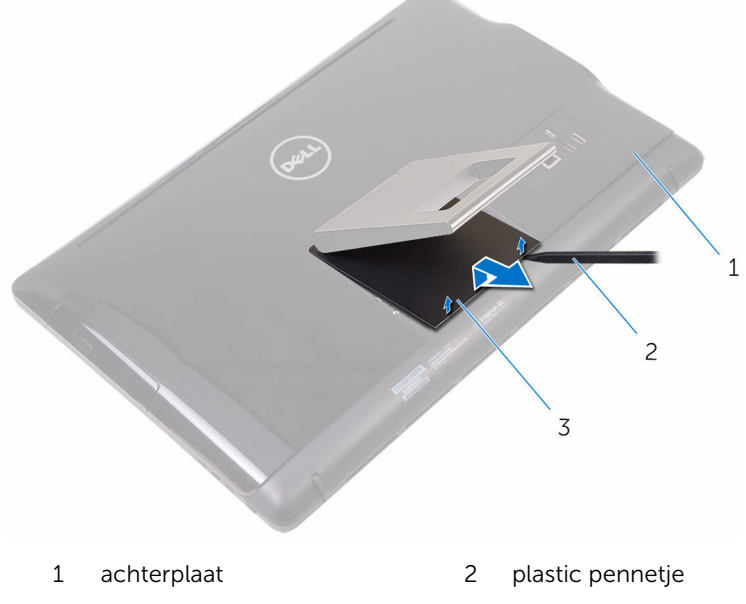

- 3 afdekplaat van de standaard
- **3** Sluit de standaard en verwijder de schroeven waarmee de standaard aan de achterplaat is bevestigd.

Schuif de standaard van de achterplaat af.

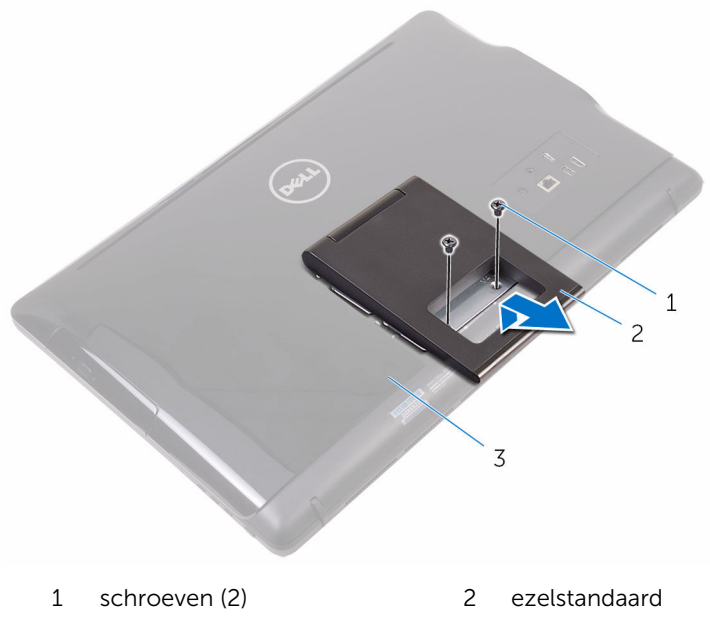

achterplaat

#### <span id="page-19-0"></span>Voetstuk

1 Gebruik een plastic pennetje om de afdekplaat van de standaard van de achterplaat te wrikken.

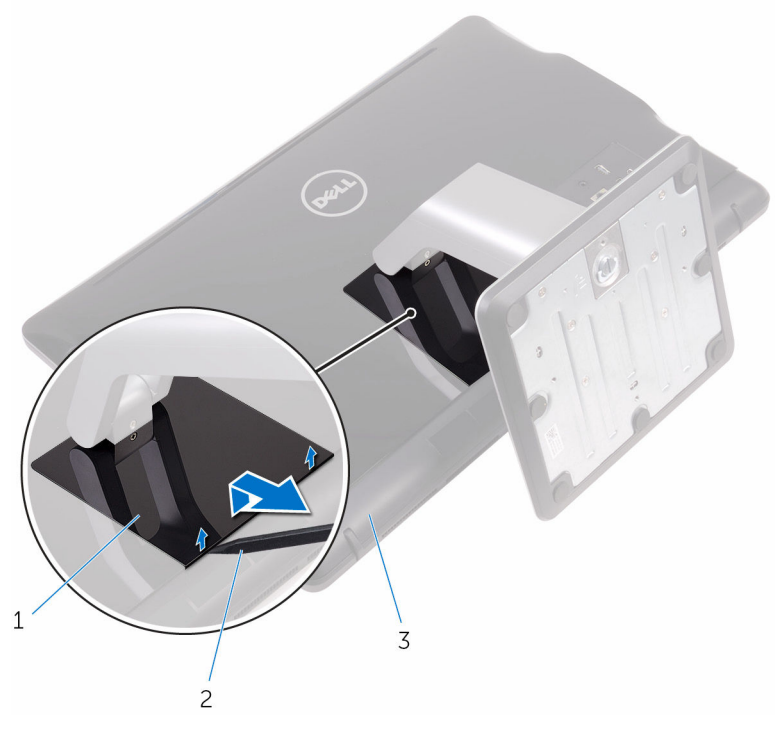

- 1 afdekplaat van de standaard 2 plastic pennetje
- 3 achterplaat
- 2 Verwijder de schroeven waarmee de beugel van de standaard vastzit aan de achterplaat.

<span id="page-20-0"></span>3 Haal de hendel omhoog en schuif deze uit de achterplaat.

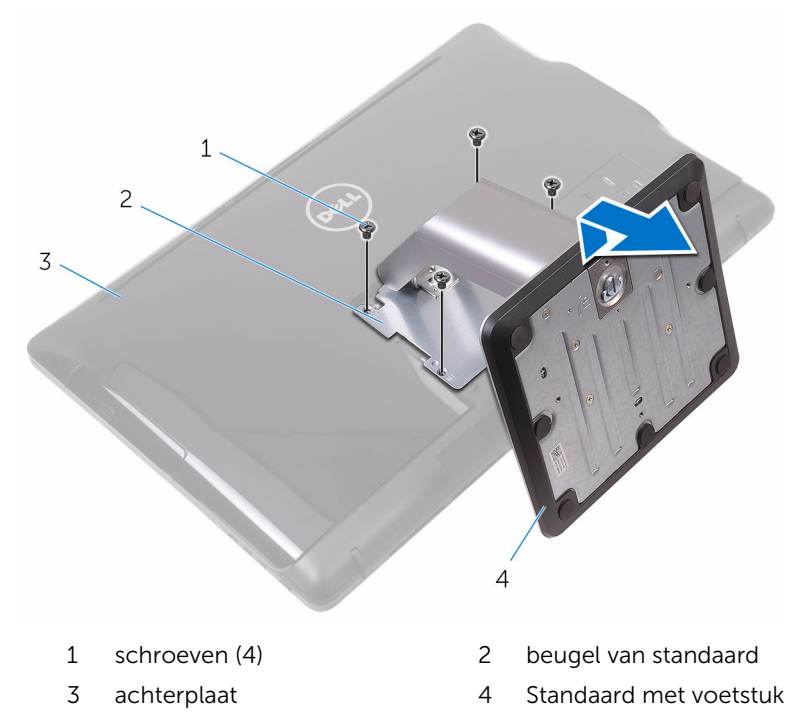

#### Procedure om de verhogingsbeugel van de voet van de standaard te verwijderen

1 Til de schroefgreep op de voet van de standaard omhoog.

Gebruik de schroefgreep om de geborgde vingerschroef waarmee de standaardvoet aan de verhogingsbeugel is bevestigd, los te maken.

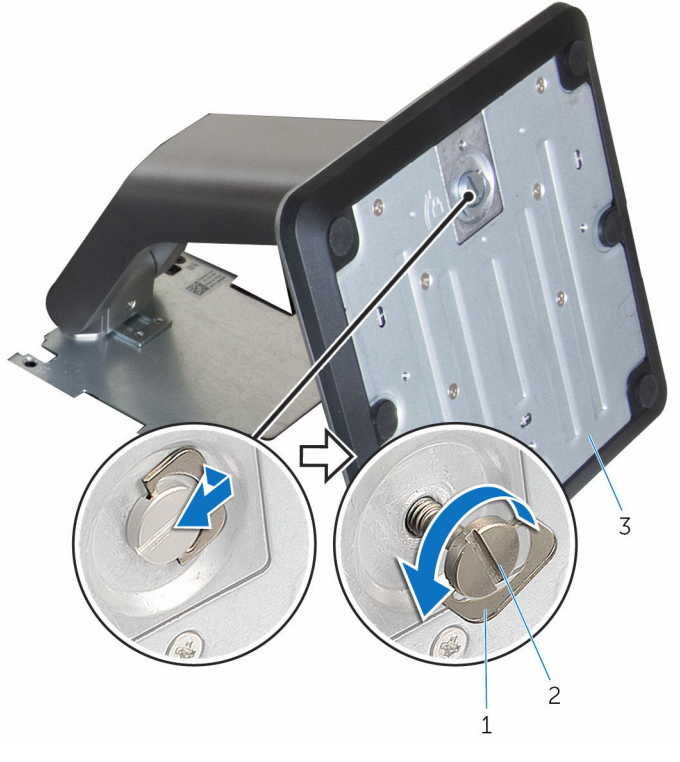

- 
- schroefgreep 2 geborgde vingerschroef
- voet van de standaard

Schuif de standaardvoet van de verhogingsbeugel af.

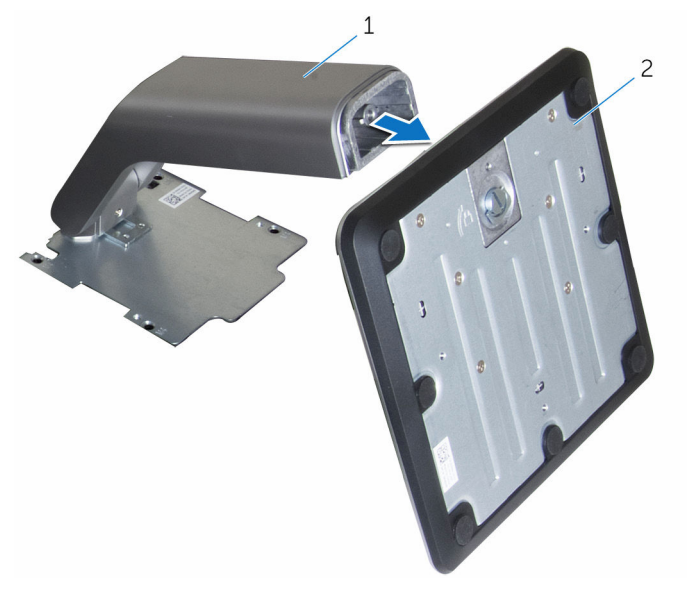

 verhogingsbeugel van de standaard voet van de standaard

# <span id="page-23-0"></span>De standaard terugplaatsen

GEVAAR: Voordat u in uw computer werkt dient u de meegeleverde veiligheidsinstructies te lezen en de stappen te volgen in [Voordat u in](#page-10-0) [uw computer gaat werken](#page-10-0). Nadat u in uw computer hebt gewerkt, moet u de instructies volgen die worden beschreven in [Nadat u in uw](#page-13-0) [computer hebt gewerkt](#page-13-0). Raadpleeg voor meer informatie over veiligheidsrichtlijnen onze website over de wet- en regelgeving op [www.dell.com/regulatory\\_compliance](http://www.dell.com/regulatory_compliance).

#### Ezelstandaard

- 1 Plaats de lipjes op de standaardbeugel in de sleuven op de achterplaat.
- 2 Lijn de schroefgaten in de standaard uit met de schroefgaten op de achterplaat.
- 3 Plaats de schroeven terug waarmee de standaard op de achterplaat is bevestigd.
- 4 Plaats de afdekplaat van de standaard terug.

#### Voetstuk

- 1 Plaats de lipjes op de standaardbeugel in de sleuven op de achterplaat.
- 2 Lijn de schroefgaten in de standaard uit met de schroefgaten op de achterplaat.
- 3 Plaats de schroeven terug waarmee de beugel van de standaard wordt bevestigd aan de achterplaat.
- 4 Plaats de afdekplaat van de standaard terug.

#### Procedure voor het terugplaatsen van de verhogingsbeugel op de voet van de standaard

- 1 Schuif de voet van de standaard in de sleuf op de verhogingsbeugel van de standaard.
- 2 Draai de geborgde vingerschroef aan en vouw de schroefgreep op de voet van de standaard.

# <span id="page-24-0"></span>De achterplaat verwijderen

GEVAAR: Voordat u in uw computer werkt dient u de meegeleverde veiligheidsinstructies te lezen en de stappen te volgen in [Voordat u in](#page-10-0) [uw computer gaat werken](#page-10-0). Nadat u in uw computer hebt gewerkt, moet u de instructies volgen die worden beschreven in [Nadat u in uw](#page-13-0) [computer hebt gewerkt](#page-13-0). Raadpleeg voor meer informatie over veiligheidsrichtlijnen onze website over de wet- en regelgeving op [www.dell.com/regulatory\\_compliance](http://www.dell.com/regulatory_compliance).

#### Vereisten vooraf

Verwijder de [standaard.](#page-17-0)

#### Procedure

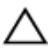

WAARSCHUWING: Verwijder de computerkap niet tenzij u interne onderdelen in uw computer moet plaatsen of terugplaatsen.

- **1** Druk met uw duim op de sleuf in de achterplaat.
- 2 Maak met uw vingertoppen de lipjes van de achterplaat los.

Til de achterplaat weg van de onderzijde van het beeldscherm.

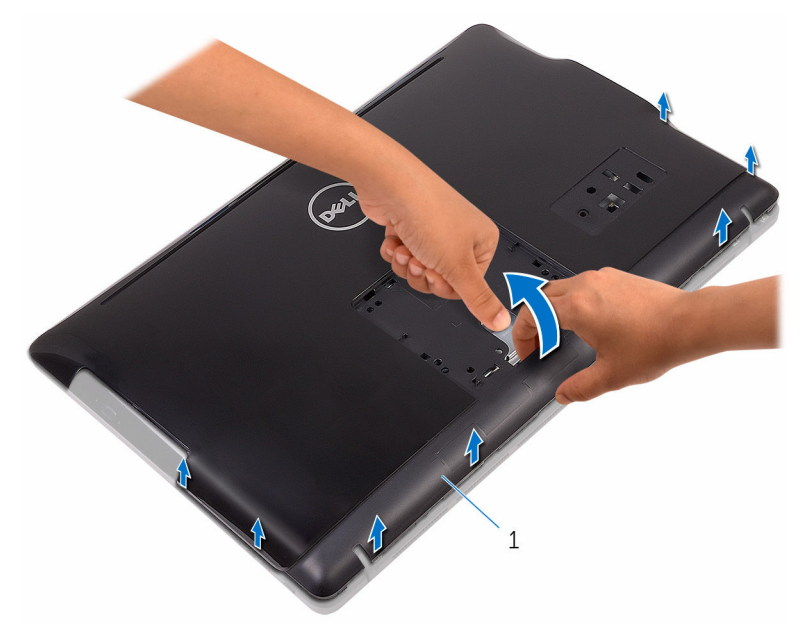

achterplaat

# <span id="page-26-0"></span>De achterplaat terugplaatsen

GEVAAR: Voordat u in uw computer werkt dient u de meegeleverde veiligheidsinstructies te lezen en de stappen te volgen in [Voordat u in](#page-10-0) [uw computer gaat werken](#page-10-0). Nadat u in uw computer hebt gewerkt, moet u de instructies volgen die worden beschreven in [Nadat u in uw](#page-13-0) [computer hebt gewerkt](#page-13-0). Raadpleeg voor meer informatie over veiligheidsrichtlijnen onze website over de wet- en regelgeving op [www.dell.com/regulatory\\_compliance](http://www.dell.com/regulatory_compliance).

#### Procedure

Lijn de lipjes op de achterplaat uit met de sleuven in het beeldscherm en klik de achterplaat vervolgens vast.

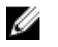

OPMERKING: Zorg dat er geen kabels klem zitten tussen de achterplaat en de onderzijde van het beeldscherm

#### Vereisten achteraf

Plaats de [standaard](#page-23-0) terug.

# <span id="page-27-0"></span>De optische schijf verwijderen

GEVAAR: Voordat u in uw computer werkt dient u de meegeleverde veiligheidsinstructies te lezen en de stappen te volgen in [Voordat u in](#page-10-0) [uw computer gaat werken](#page-10-0). Nadat u in uw computer hebt gewerkt, moet u de instructies volgen die worden beschreven in [Nadat u in uw](#page-13-0) [computer hebt gewerkt](#page-13-0). Raadpleeg voor meer informatie over veiligheidsrichtlijnen onze website over de wet- en regelgeving op [www.dell.com/regulatory\\_compliance](http://www.dell.com/regulatory_compliance).

#### Vereisten vooraf

- 1 Verwijder de [standaard.](#page-17-0)
- 2 Verwijder de [achterplaat.](#page-24-0)

### Procedure

- 1 Verwijder de schroef waarmee het optische station aan de onderzijde van het beeldscherm is bevestigd.
- 2 Til de bracket van het optische station van de onderzijde van het beeldscherm af.

Verwijder de kabel uit het optische station.

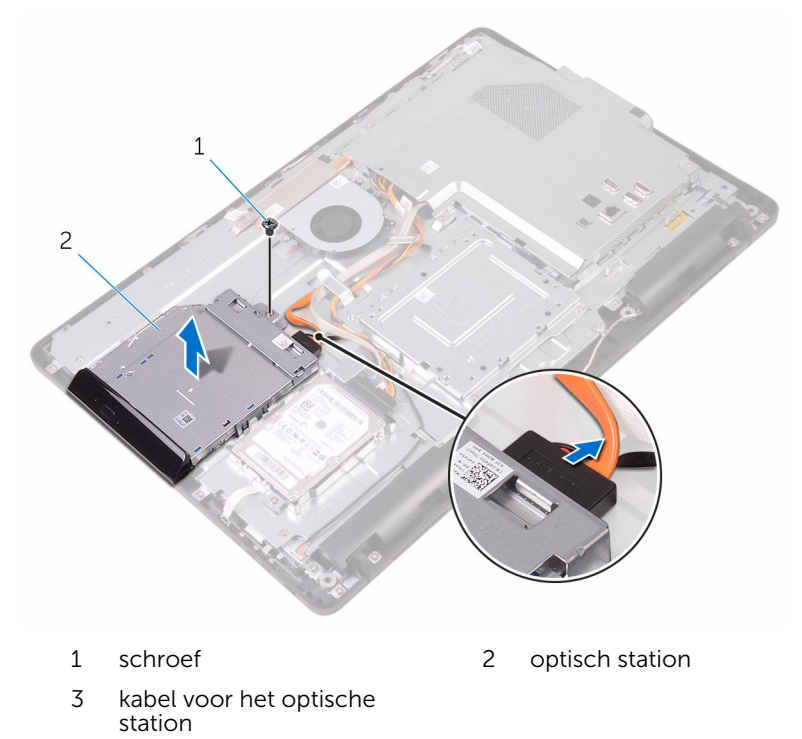

- Maak het montagekade van het optische station voorzichtig los en verwijder het van het optische station.
- Verwijder de schroeven waarmee de bracket aan het optische station is bevestigd.

6 Verwijder de bracket van het optische station.

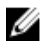

OPMERKING: Let op de stand van de bracket van het optische station, zodat u deze goed kunt vervangen.

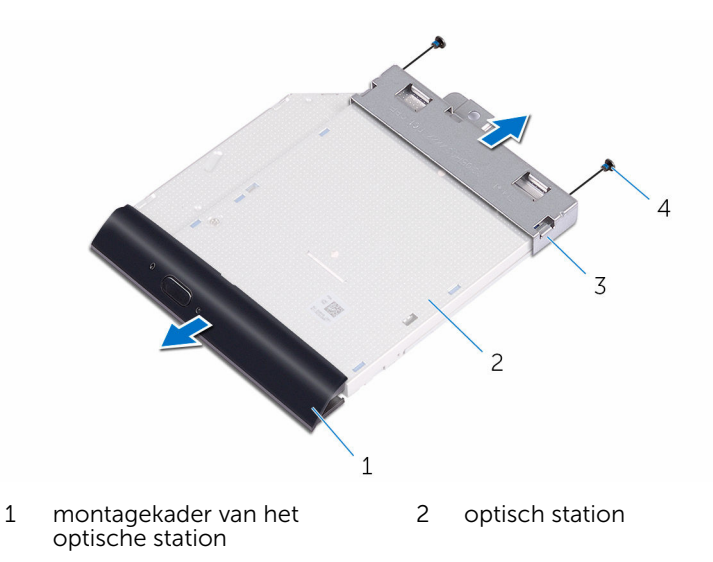

3 bracket van het optische station 4 schroeven (2)

### <span id="page-30-0"></span>Het optische station vervangen

GEVAAR: Voordat u in uw computer werkt dient u de meegeleverde veiligheidsinstructies te lezen en de stappen te volgen in [Voordat u in](#page-10-0) [uw computer gaat werken](#page-10-0). Nadat u in uw computer hebt gewerkt, moet u de instructies volgen die worden beschreven in [Nadat u in uw](#page-13-0) [computer hebt gewerkt](#page-13-0). Raadpleeg voor meer informatie over veiligheidsrichtlijnen onze website over de wet- en regelgeving op [www.dell.com/regulatory\\_compliance](http://www.dell.com/regulatory_compliance).

#### Procedure

1 Lijn de schroefgaten op de bracket van het optische station uit met de schroefgaten in het optische station.

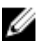

- OPMERKING: U moet de bracket van het optische station op de juiste wijze uitlijnen om ervoor te zorgen dat het optische station goed kan worden aangesloten op de computer. Voor de juiste richting, zie stap 6 in ["Het optische station verwijderen"](#page-27-0).
- 2 Plaats de schroeven terug waarmee de bracket aan het optische station is bevestigd.
- 3 Druk het montagekader van het optische station voorzichtig in het optische station.
- 4 Sluit de kabel van het optische station aan op het optische station.
- 5 Plaats de bracket van het optische station op de onderzijde van het beeldscherm.
- 6 Plaats de schroef terug waarmee de bracket van het optische station aan de onderzijde van het beeldscherm wordt bevestigd.

### Vereisten achteraf

- 1 Plaats de [achterplaat](#page-26-0) terug.
- 2 Plaats de [standaard](#page-23-0) terug.

# <span id="page-31-0"></span>De harde schijf verwijderen

GEVAAR: Voordat u in uw computer werkt dient u de meegeleverde veiligheidsinstructies te lezen en de stappen te volgen in [Voordat u in](#page-10-0) [uw computer gaat werken](#page-10-0). Nadat u in uw computer hebt gewerkt, moet u de instructies volgen die worden beschreven in [Nadat u in uw](#page-13-0) [computer hebt gewerkt](#page-13-0). Raadpleeg voor meer informatie over veiligheidsrichtlijnen onze website over de wet- en regelgeving op [www.dell.com/regulatory\\_compliance](http://www.dell.com/regulatory_compliance).

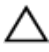

WAARSCHUWING: Harde schijven zijn kwetsbaar. Wees voorzichtig wanneer u de hard schijf hanteert.

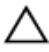

WAARSCHUWING: Om geen gegevens te verliezen, mag de harde schijf niet worden verwijderd als de computer aan staat of in slaapmodus is.

#### Vereisten vooraf

- 1 Verwijder de [standaard.](#page-17-0)
- 2 Verwijder de [achterplaat.](#page-24-0)

#### Procedure

- 1 Verwijder de schroef waarmee de harde schijf aan de onderzijde van de harde schijf is bevestigd.
- 2 Schuif de harde schijf totdat de bevestigingsklemmen loskomen uit de sleuven op het beeldscherm.
- **3** Til de harde schijf uit de onderzijde van het beeldscherm.

Koppel de kabel van de harde schijf los van de harde schijf.

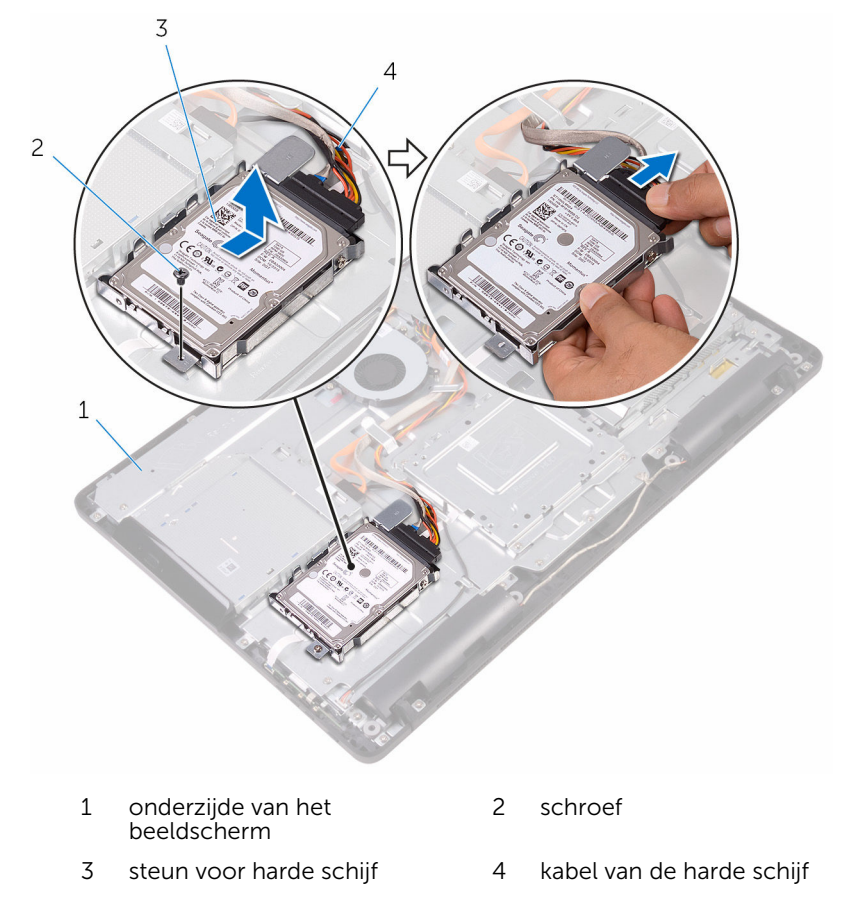

Verwijder de schroeven waarmee de bracket aan de harde schijf vastzit.

Verwijder de harde schijf uit de bracket.

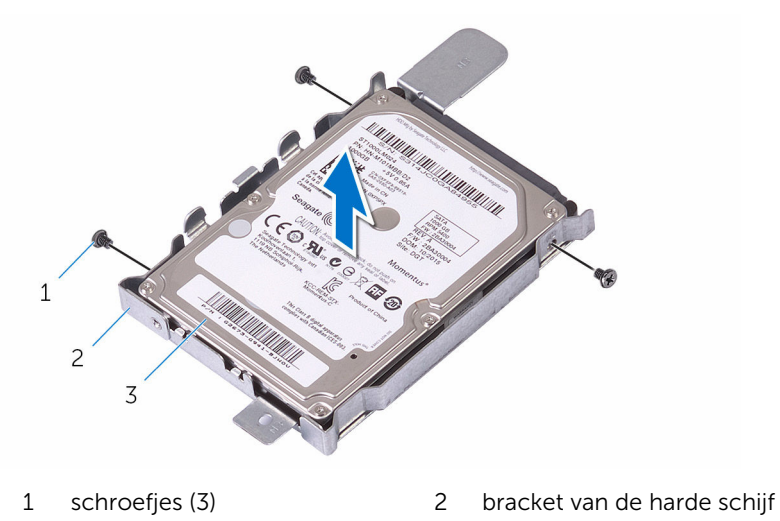

harde schijf

# <span id="page-34-0"></span>De harde schijf vervangen

GEVAAR: Voordat u in uw computer werkt dient u de meegeleverde veiligheidsinstructies te lezen en de stappen te volgen in [Voordat u in](#page-10-0) [uw computer gaat werken](#page-10-0). Nadat u in uw computer hebt gewerkt, moet u de instructies volgen die worden beschreven in [Nadat u in uw](#page-13-0) [computer hebt gewerkt](#page-13-0). Raadpleeg voor meer informatie over veiligheidsrichtlijnen onze website over de wet- en regelgeving op [www.dell.com/regulatory\\_compliance](http://www.dell.com/regulatory_compliance).

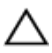

WAARSCHUWING: Harde schijven zijn kwetsbaar. Wees voorzichtig wanneer u de hard schijf hanteert.

#### Procedure

- 1 Lijn de schroefgaten in de harde schijf uit met de schroefgaten in de beugel van de harde schijf.
- 2 Plaats de schroeven terug waarmee de beugel aan de harde schijf vastzit.
- **3** Sluit de kabel van de harde schijf aan op de harde schijf.
- 4 Lijn de lipjes op de harde schijf uit met de sleuven in het beeldscherm.
- 5 Schuif de bevestigingslipjes op de harde schijf in de sleuven in de onderzijde van het beeldscherm.
- 6 Plaats de schroef terug waarmee de harde schijf aan de onderzijde van het beeldscherm is bevestigd.

#### Vereisten achteraf

- 1 Plaats de [achterplaat](#page-26-0) terug.
- 2 Plaats de [standaard](#page-23-0) terug.

### <span id="page-35-0"></span>De afdekplaat van het moederbord verwijderen

GEVAAR: Voordat u in uw computer werkt dient u de meegeleverde veiligheidsinstructies te lezen en de stappen te volgen in [Voordat u in](#page-10-0) [uw computer gaat werken](#page-10-0). Nadat u in uw computer hebt gewerkt, moet u de instructies volgen die worden beschreven in [Nadat u in uw](#page-13-0) [computer hebt gewerkt](#page-13-0). Raadpleeg voor meer informatie over veiligheidsrichtlijnen onze website over de wet- en regelgeving op [www.dell.com/regulatory\\_compliance](http://www.dell.com/regulatory_compliance).

#### Vereisten vooraf

- 1 Verwijder de [standaard.](#page-17-0)
- 2 Verwijder de [achterplaat.](#page-24-0)

#### Procedure

1 Verwijder de schroeven waarmee de afdekplaat van het moederbord aan de onderzijde van het beeldscherm is bevestigd.
Til de afdekplaat van het moederbord uit het beeldscherm.

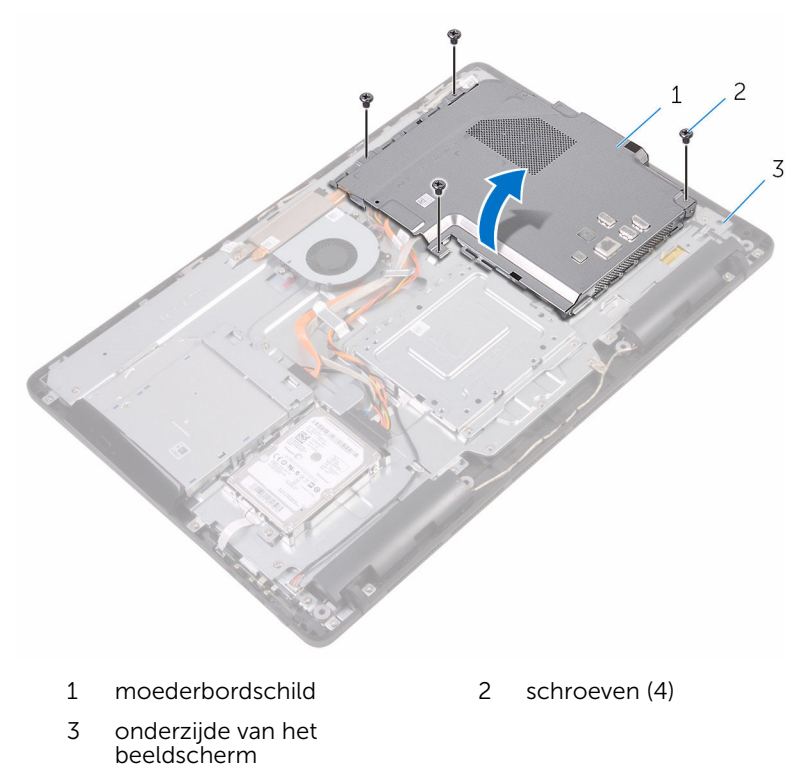

# <span id="page-37-0"></span>De afdekplaat van het moederbord terugplaatsen

GEVAAR: Voordat u in uw computer werkt dient u de meegeleverde ∧ veiligheidsinstructies te lezen en de stappen te volgen in [Voordat u in](#page-10-0) [uw computer gaat werken](#page-10-0). Nadat u in uw computer hebt gewerkt, moet u de instructies volgen die worden beschreven in [Nadat u in uw](#page-13-0) [computer hebt gewerkt](#page-13-0). Raadpleeg voor meer informatie over veiligheidsrichtlijnen onze website over de wet- en regelgeving op [www.dell.com/regulatory\\_compliance](http://www.dell.com/regulatory_compliance).

### Procedure

- 1 Lijn de sleuven in de afdekplaat van het moederbord uit met de poorten op het moederbord en plaats de afdekplaat van het moederbord op de onderzijde van het beeldscherm.
- 2 Lijn de schroefgaten in de afdekplaat van het moederbord uit met de schroefgaten aan de onderzijde van het beeldscherm.
- 3 Plaats de schroeven terug waarmee de afdekplaat van het moederbord op de onderzijde van het beeldscherm wordt bevestigd.

- 1 Plaats de [achterplaat](#page-26-0) terug.
- 2 Plaats de [standaard](#page-23-0) terug.

# <span id="page-38-0"></span>De geheugenmodule verwijderen

GEVAAR: Voordat u in uw computer werkt dient u de meegeleverde ∧ veiligheidsinstructies te lezen en de stappen te volgen in [Voordat u in](#page-10-0) [uw computer gaat werken](#page-10-0). Nadat u in uw computer hebt gewerkt, moet u de instructies volgen die worden beschreven in [Nadat u in uw](#page-13-0) [computer hebt gewerkt](#page-13-0). Raadpleeg voor meer informatie over veiligheidsrichtlijnen onze website over de wet- en regelgeving op [www.dell.com/regulatory\\_compliance](http://www.dell.com/regulatory_compliance).

### Vereisten vooraf

- 1 Verwijder de [standaard.](#page-17-0)
- 2 Verwijder de [achterplaat.](#page-24-0)
- 3 Verwijder de [afdekplaat van het moederbord.](#page-35-0)

### Procedure

1 Duw met uw vingertoppen de bevestigingsklemmen aan weerszijden van de sleuf van de geheugenmodule voorzichtig uit elkaar totdat de geheugenmodule omhoog komt.

Verwijder de geheugenmodule uit de sleuf.

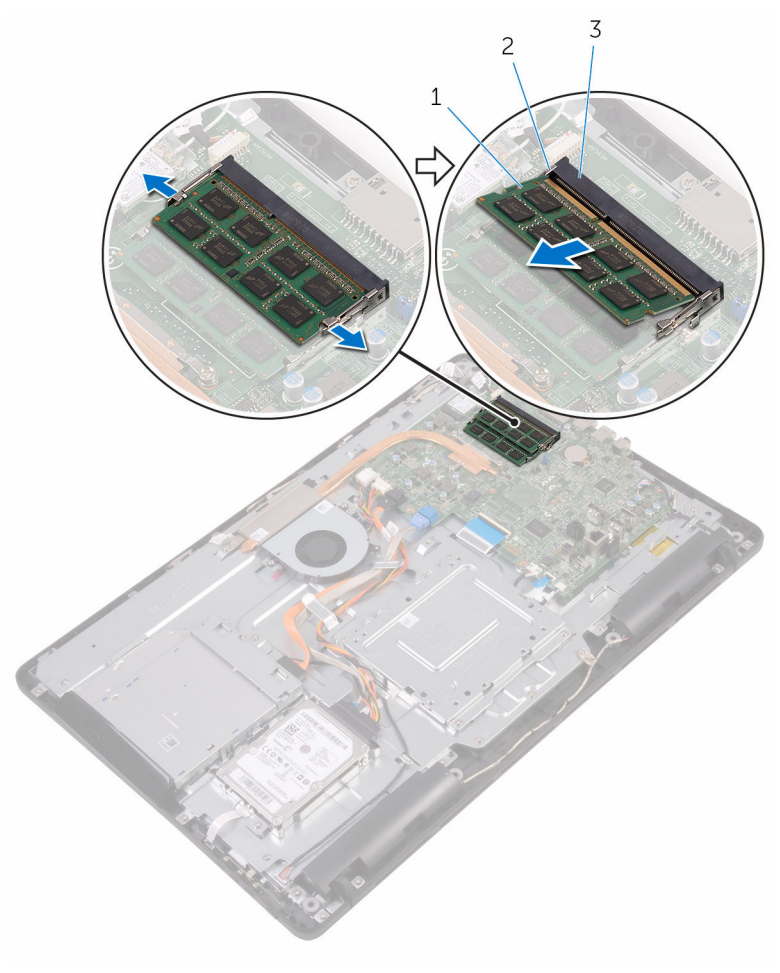

- 
- geheugenmodule 2 borgklemmetjes (2)
- sleuf geheugenmodule

# De geheugenmodule vervangen

∧ GEVAAR: Voordat u in uw computer werkt dient u de meegeleverde veiligheidsinstructies te lezen en de stappen te volgen in [Voordat u in](#page-10-0) [uw computer gaat werken](#page-10-0). Nadat u in uw computer hebt gewerkt, moet u de instructies volgen die worden beschreven in [Nadat u in uw](#page-13-0) [computer hebt gewerkt](#page-13-0). Raadpleeg voor meer informatie over veiligheidsrichtlijnen onze website over de wet- en regelgeving op [www.dell.com/regulatory\\_compliance](http://www.dell.com/regulatory_compliance).

### Procedure

1 Lijn de inkeping in de geheugenmodule uit met het lipje op de sleuf van de geheugenmodule.

2 Schuif de geheugenmodule stevig onder een hoek in de sleuf en druk de geheugenmodule naar beneden totdat deze vastklikt.

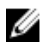

**OPMERKING:** Als u geen klik hoort, verwijdert u de geheugenmodule en plaatst u deze nogmaals.

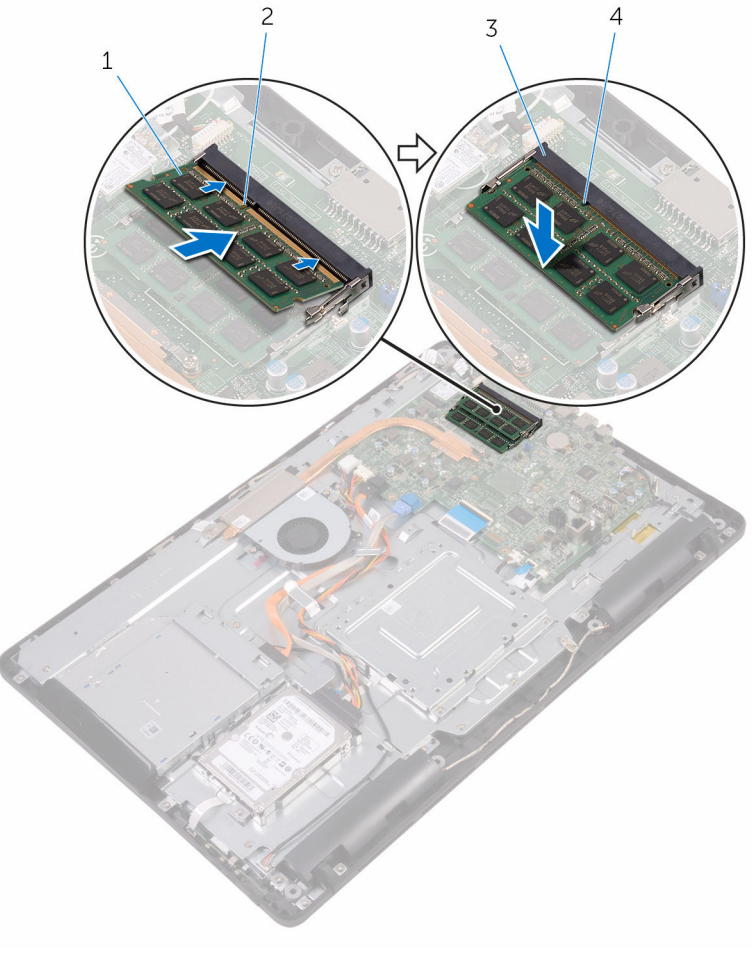

- 1 geheugenmodule 2 inkeping
- 3 sleuf geheugenmodule 4 lipje

### Vereisten achteraf

1 Plaats de [afdekplaat van het moederbord](#page-37-0) terug.

- 2 Plaats de **achterplaat** terug.
- 3 Plaats de [standaard](#page-23-0) terug.

# <span id="page-43-0"></span>De draadloze kaart verwijderen

GEVAAR: Voordat u in uw computer werkt dient u de meegeleverde ∧ veiligheidsinstructies te lezen en de stappen te volgen in [Voordat u in](#page-10-0) [uw computer gaat werken](#page-10-0). Nadat u in uw computer hebt gewerkt, moet u de instructies volgen die worden beschreven in [Nadat u in uw](#page-13-0) [computer hebt gewerkt](#page-13-0). Raadpleeg voor meer informatie over veiligheidsrichtlijnen onze website over de wet- en regelgeving op [www.dell.com/regulatory\\_compliance](http://www.dell.com/regulatory_compliance).

#### Vereisten vooraf

- 1 Verwijder de [standaard.](#page-17-0)
- 2 Verwijder de [achterplaat.](#page-24-0)
- 3 Verwijder de [afdekplaat van het moederbord.](#page-35-0)

### Procedure

- 1 Verwijder de schroef waarmee de beugel van de draadloze kaart en de draadloze kaart aan het moederbord zijn bevestigd.
- 2 Til de beugel van de draadloze kaart van de draadloze kaart.
- **3** Haal de twee antennekabels los van de draadloze kaart.

Schuif de draadloze kaart uit de bijbehorende sleuf.

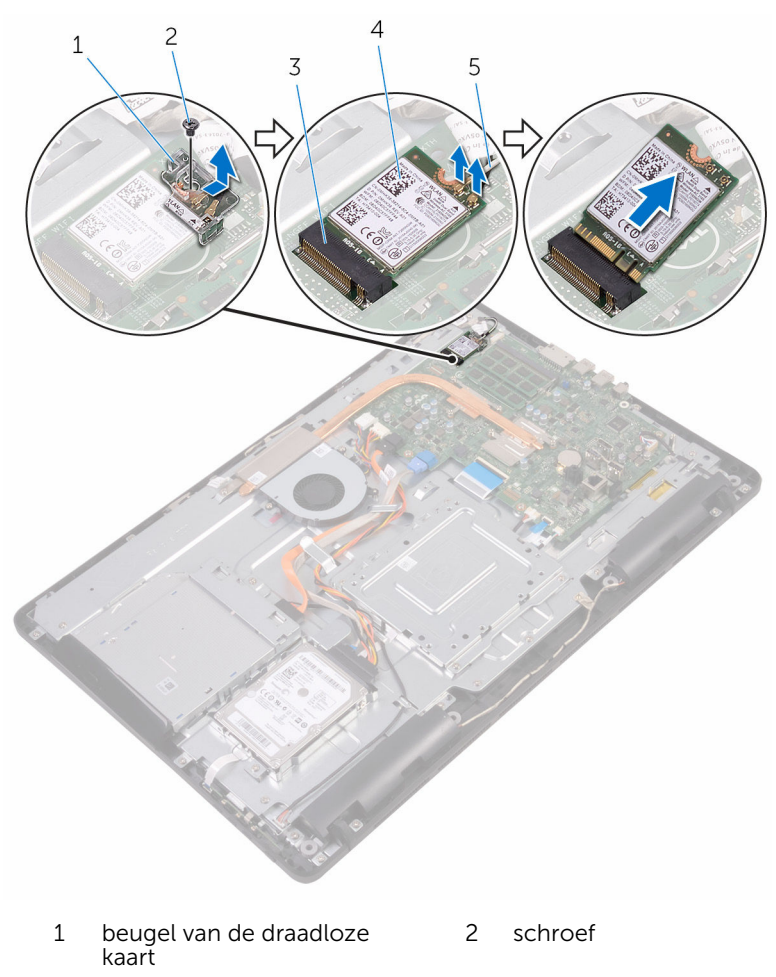

- 3 sleuf van de draadloze kaart 4 draadloze kaart
- antennekabels

# De draadloze kaart vervangen

GEVAAR: Voordat u in uw computer werkt dient u de meegeleverde veiligheidsinstructies te lezen en de stappen te volgen in [Voordat u in](#page-10-0) [uw computer gaat werken](#page-10-0). Nadat u in uw computer hebt gewerkt, moet u de instructies volgen die worden beschreven in [Nadat u in uw](#page-13-0) [computer hebt gewerkt](#page-13-0). Raadpleeg voor meer informatie over veiligheidsrichtlijnen onze website over de wet- en regelgeving op [www.dell.com/regulatory\\_compliance](http://www.dell.com/regulatory_compliance).

#### Procedure

- 1 Lijn de inkeping op de draadloze kaart uit met het lipje op de sleuf van de draadloze kaart.
- 2 Plaats de draadloze kaart in de sleuf
- **3** Sluit de antennekabels aan op de draadloze kaart.

In de volgende tabel ziet u het kleurenschema van de antennekabels voor de draadloze kaart die door uw computer wordt ondersteund:

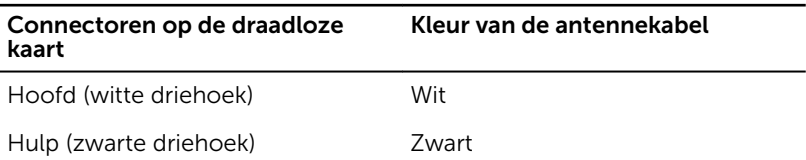

4 Druk het andere einde van de draadloze kaart naar beneden en lijn het schroefgat in de beugel van de draadloze kaart en de draadloze kaart uit met het schroefgat in het moederbord.

5 Plaats de schroef terug waarmee de beugel van de draadloze kaart en de draadloze kaart aan het moederbord zijn bevestigd.

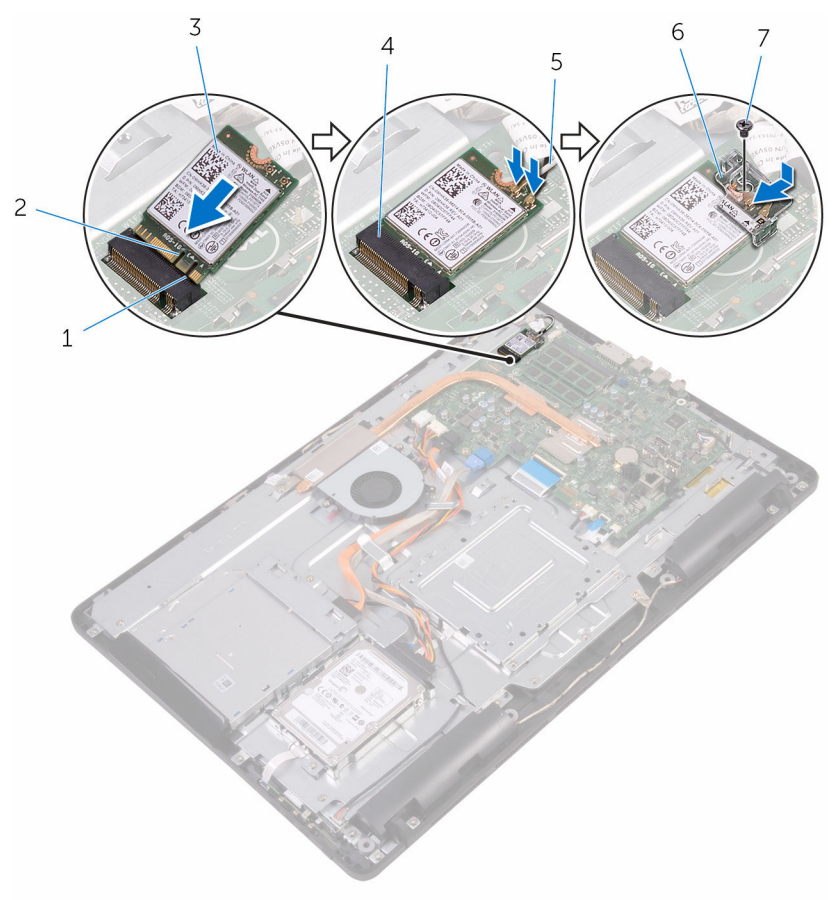

- 
- 
- 
- 7 schroef

### Vereisten achteraf

1 Plaats de [afdekplaat van het moederbord](#page-37-0) terug.

- 1 lipje 2 inkeping
- 3 draadloze kaart 4 sleuf van de draadloze kaart
- 5 antennekabels 6 beugel van de draadloze kaart
- 2 Plaats de **achterplaat** terug.
- 3 Plaats de [standaard](#page-23-0) terug.

# <span id="page-48-0"></span>De kaart van de besturingsknoppen verwijderen

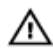

GEVAAR: Voordat u in uw computer werkt dient u de meegeleverde veiligheidsinstructies te lezen en de stappen te volgen in [Voordat u in](#page-10-0) [uw computer gaat werken](#page-10-0). Nadat u in uw computer hebt gewerkt, moet u de instructies volgen die worden beschreven in [Nadat u in uw](#page-13-0) [computer hebt gewerkt](#page-13-0). Raadpleeg voor meer informatie over veiligheidsrichtlijnen onze website over de wet- en regelgeving op [www.dell.com/regulatory\\_compliance](http://www.dell.com/regulatory_compliance).

## Vereisten vooraf

- 1 Verwijder de [standaard.](#page-17-0)
- 2 Verwijder de [achterplaat.](#page-24-0)

### Procedure

1 Gebruik een plastic pennetje om de bevestigingsklemmetjes op de sleuf van de kaart van de besturingsknoppen weg te drukken.

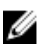

OPMERKING: Let op de stand van de kaart van de besturingsknoppen, zodat u deze correct kunt terugplaatsen.

2 Druk op de bevestigingsklemmetjes en til de kaart van de besturingsknoppen uit de onderzijde van het beeldscherm. 3 Open de vergrendeling los en koppel de kabel voor de kaart van de besturingsknoppen los van de kaart van de besturingsknoppen.

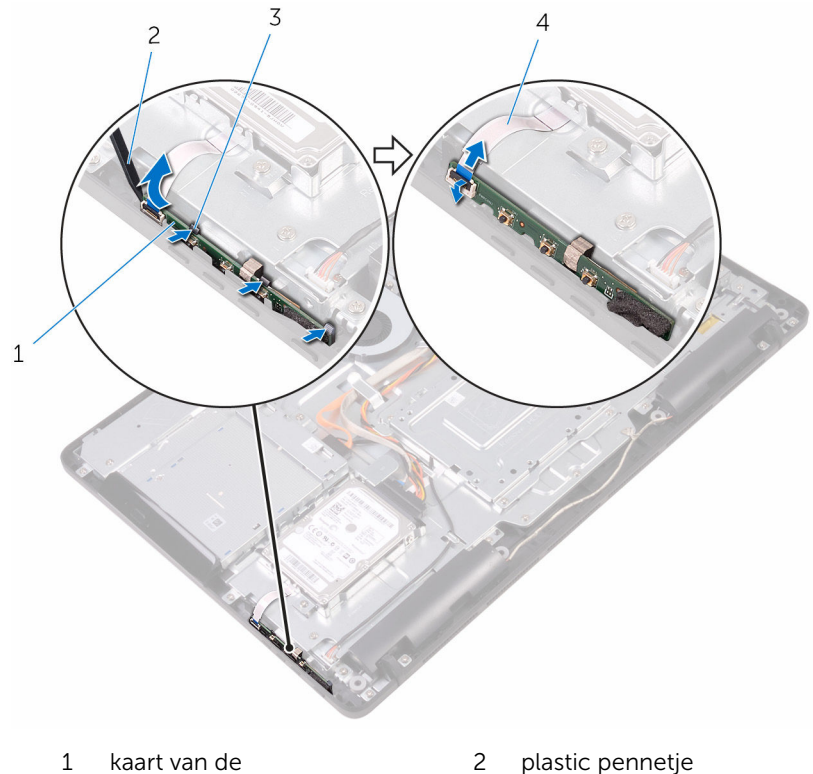

besturingsknoppen

- 
- 3 bevestigingsklemmetjes (3) 4 kabel voor de kaart van de besturingsknoppen

# De kaart van de besturingsknoppen terugplaatsen

GEVAAR: Voordat u in uw computer werkt dient u de meegeleverde ∧ veiligheidsinstructies te lezen en de stappen te volgen in [Voordat u in](#page-10-0) [uw computer gaat werken](#page-10-0). Nadat u in uw computer hebt gewerkt, moet u de instructies volgen die worden beschreven in [Nadat u in uw](#page-13-0) [computer hebt gewerkt](#page-13-0). Raadpleeg voor meer informatie over veiligheidsrichtlijnen onze website over de wet- en regelgeving op [www.dell.com/regulatory\\_compliance](http://www.dell.com/regulatory_compliance).

### Procedure

1 Schuif de kabel van de kaart van de besturingsknoppen in de connector op de kaart van de besturingsknoppen en sluit de vergrendeling om de kabel vast te zetten.

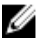

OPMERKING: De kaart van de besturingsknoppen moet goed zijn uitgelijnd om ervoor te zorgen dat deze goed wordt bevestigd aan het beeldscherm. Voor een correcte oriëntatie, zie stap 1 in "[De](#page-48-0)  [kaart van de besturingsknoppen verwijderen](#page-48-0)".

2 Schuif de kaart van de besturingsknoppen in de sleuf in de onderzijde van het beeldscherm totdat de vergrendelingsklemmetjes vastklikken.

- 1 Plaats de [achterplaat](#page-26-0) terug.
- 2 Plaats de [standaard](#page-23-0) terug.

# De microfoon verwijderen

GEVAAR: Voordat u in uw computer werkt dient u de meegeleverde veiligheidsinstructies te lezen en de stappen te volgen in [Voordat u in](#page-10-0) [uw computer gaat werken](#page-10-0). Nadat u in uw computer hebt gewerkt, moet u de instructies volgen die worden beschreven in [Nadat u in uw](#page-13-0) [computer hebt gewerkt](#page-13-0). Raadpleeg voor meer informatie over veiligheidsrichtlijnen onze website over de wet- en regelgeving op [www.dell.com/regulatory\\_compliance](http://www.dell.com/regulatory_compliance).

### Vereisten vooraf

- 1 Verwijder de [standaard.](#page-17-0)
- 2 Verwijder de [achterplaat.](#page-24-0)

# Procedure

1 Til de microfoonmodule uit de onderzijde van het beeldscherm.

Koppel de microfoonkabel los van de microfoonmodule.

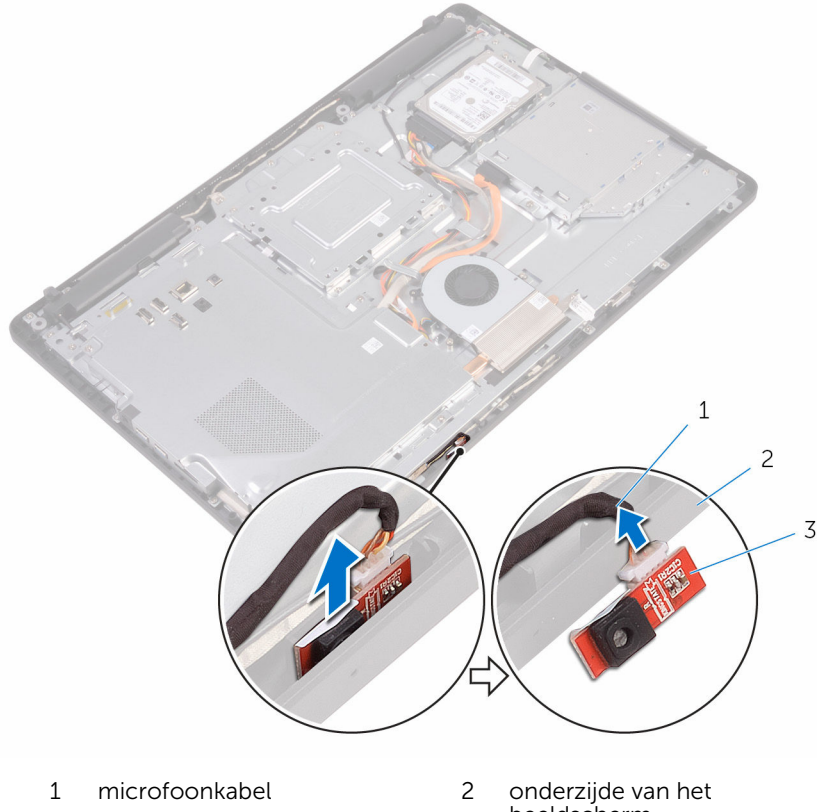

microfoonmodule

beeldscherm

# De microfoon terugplaatsen

GEVAAR: Voordat u in uw computer werkt dient u de meegeleverde veiligheidsinstructies te lezen en de stappen te volgen in [Voordat u in](#page-10-0) [uw computer gaat werken](#page-10-0). Nadat u in uw computer hebt gewerkt, moet u de instructies volgen die worden beschreven in [Nadat u in uw](#page-13-0) [computer hebt gewerkt](#page-13-0). Raadpleeg voor meer informatie over veiligheidsrichtlijnen onze website over de wet- en regelgeving op [www.dell.com/regulatory\\_compliance](http://www.dell.com/regulatory_compliance).

#### Procedure

- 1 Sluit de microfoonkabel aan op de microfoonmodule.
- 2 Schuif de microfoonmodule in de sleuf aan de onderzijde van het beeldscherm.

- 1 Plaats de [achterplaat](#page-26-0) terug.
- 2 Plaats de [standaard](#page-23-0) terug.

# De camera verwijderen

GEVAAR: Voordat u in uw computer werkt dient u de meegeleverde veiligheidsinstructies te lezen en de stappen te volgen in [Voordat u in](#page-10-0) [uw computer gaat werken](#page-10-0). Nadat u in uw computer hebt gewerkt, moet u de instructies volgen die worden beschreven in [Nadat u in uw](#page-13-0) [computer hebt gewerkt](#page-13-0). Raadpleeg voor meer informatie over veiligheidsrichtlijnen onze website over de wet- en regelgeving op [www.dell.com/regulatory\\_compliance](http://www.dell.com/regulatory_compliance).

### Vereisten vooraf

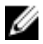

OPMERKING: Dit hoofdstuk is alleen van toepassing op systemen met een aanraakscherm. In systemen zonder aanraakscherm worden de microfoons geïntegreerd in de cameraeenheid.

- 1 Verwijder de [standaard.](#page-17-0)
- 2 Verwijder de [achterplaat.](#page-24-0)

#### Procedure

1 Noteer hoe de camera- en antennekabels lopen en verwijder deze uit de geleiders met behulp van een plastic pennetje.

Maak het cameraframe los uit de lipjes op de onderzijde van het beeldscherm en til deze eruit.

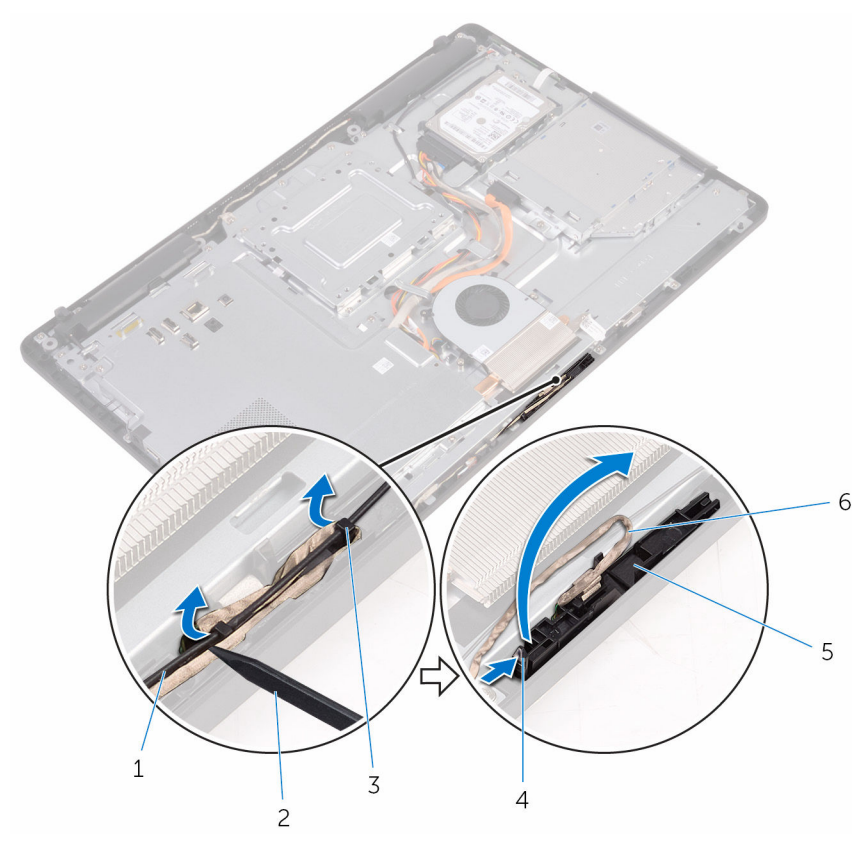

- 
- camerakabel 4 lipje
- 
- onderzijde van het beeldscherm
- antennekabel 2 plastic pennetje
	-
- borgklem 6 cameraframe

3 Draai de camera om en verwijder de camerakabel uit het lipje op de achterkant van het cameraframe.

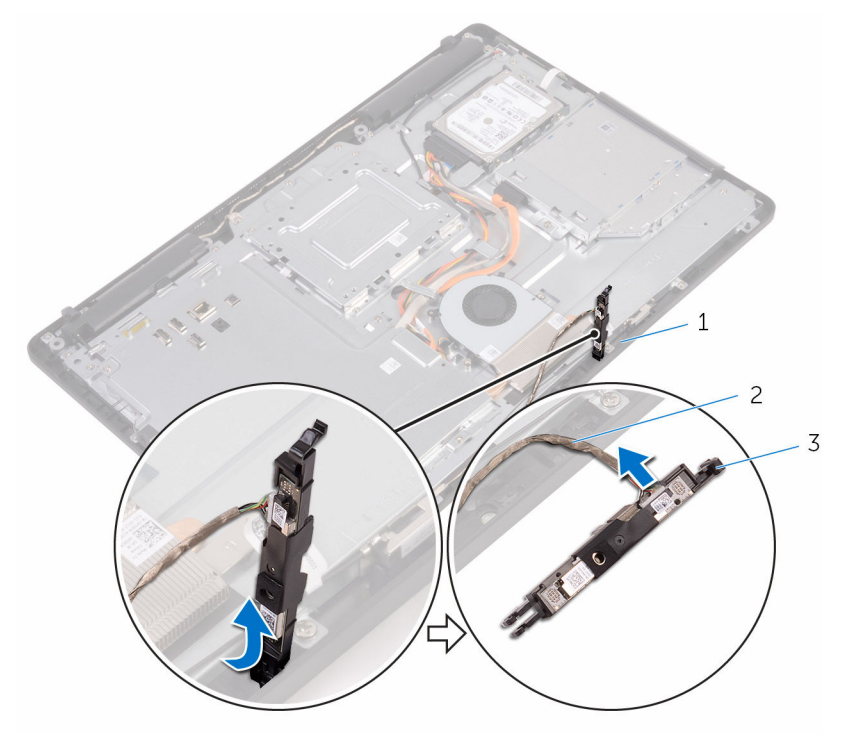

- 
- 1 lipje 2 camerakabel
- 3 cameraframe

# De camera vervangen

GEVAAR: Voordat u in uw computer werkt dient u de meegeleverde veiligheidsinstructies te lezen en de stappen te volgen in [Voordat u in](#page-10-0) [uw computer gaat werken](#page-10-0). Nadat u in uw computer hebt gewerkt, moet u de instructies volgen die worden beschreven in [Nadat u in uw](#page-13-0) [computer hebt gewerkt](#page-13-0). Raadpleeg voor meer informatie over veiligheidsrichtlijnen onze website over de wet- en regelgeving op [www.dell.com/regulatory\\_compliance](http://www.dell.com/regulatory_compliance).

#### Procedure

- 1 Sluit de camerakabel aan op de cameramodule.
- 2 Druk het cameraframe omlaag in de sleuf in de onderzijde van het beeldscherm totdat het vastklikt.
- 3 Leid de camerakabel en de datakabel door de geleiders op de onderzijde van het beeldscherm.

- 1 Plaats de **achterplaat** terug.
- 2 Plaats de [standaard](#page-23-0) terug.

# De knoopbatterij verwijderen

GEVAAR: Voordat u in uw computer werkt dient u de meegeleverde veiligheidsinstructies te lezen en de stappen te volgen in [Voordat u in](#page-10-0) [uw computer gaat werken](#page-10-0). Nadat u in uw computer hebt gewerkt, moet u de instructies volgen die worden beschreven in [Nadat u in uw](#page-13-0) [computer hebt gewerkt](#page-13-0). Raadpleeg voor meer informatie over veiligheidsrichtlijnen onze website over de wet- en regelgeving op [www.dell.com/regulatory\\_compliance](http://www.dell.com/regulatory_compliance).

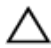

WAARSCHUWING: Wanneer u de knoopbatterij verwijdert, worden de standaardinstellingen van de BIOS hersteld. Het is aan te raden de instellingen van de BIOS te noteren voordat u de knoopbatterij verwijdert.

## Vereisten vooraf

- 1 Verwijder de [standaard.](#page-17-0)
- 2 Verwijder de [achterplaat.](#page-24-0)
- 3 Verwijder de [afdekplaat van het moederbord.](#page-35-0)

# Procedure

Wrik met een plastic pennetje de knoopcelbatterij uit de batterijhouder op de computerbasis.

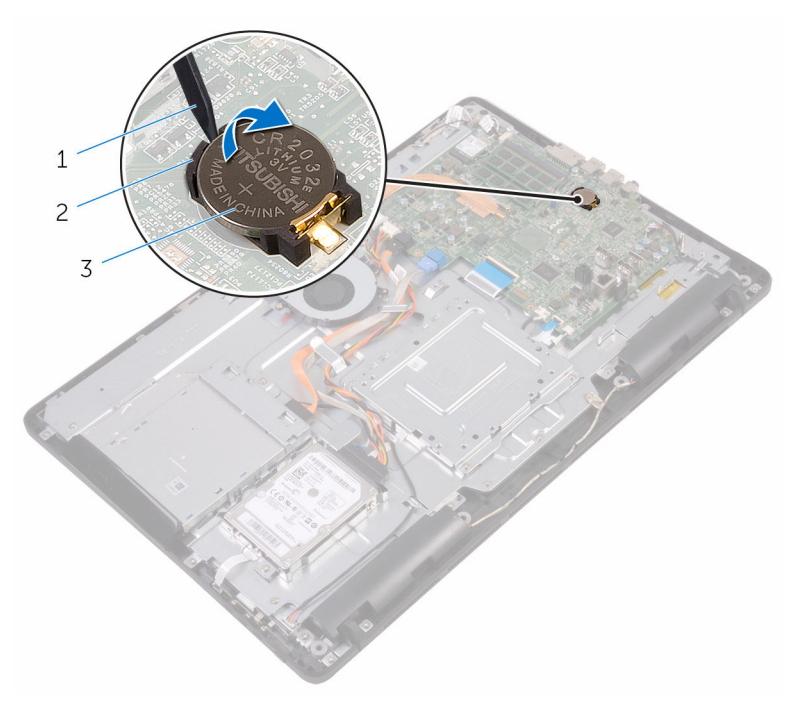

- plastic pennetje 2 knoopbatterij
	-

batterijhouder

# De knoopbatterij vervangen.

GEVAAR: Voordat u in uw computer werkt dient u de meegeleverde veiligheidsinstructies te lezen en de stappen te volgen in [Voordat u in](#page-10-0) [uw computer gaat werken](#page-10-0). Nadat u in uw computer hebt gewerkt, moet u de instructies volgen die worden beschreven in [Nadat u in uw](#page-13-0) [computer hebt gewerkt](#page-13-0). Raadpleeg voor meer informatie over veiligheidsrichtlijnen onze website over de wet- en regelgeving op [www.dell.com/regulatory\\_compliance](http://www.dell.com/regulatory_compliance).

### Procedure

Plaats de knoopbatterij met de positieve zijde omhoog in het batterijvak en druk de batterij omlaag.

- 1 Plaats de [afdekplaat van het moederbord](#page-37-0) terug.
- 2 Plaats de [achterplaat](#page-26-0) terug.
- 3 Plaats de [standaard](#page-23-0) terug.

# De ventilator verwijderen

GEVAAR: Voordat u in uw computer werkt dient u de meegeleverde veiligheidsinstructies te lezen en de stappen te volgen in [Voordat u in](#page-10-0) [uw computer gaat werken](#page-10-0). Nadat u in uw computer hebt gewerkt, moet u de instructies volgen die worden beschreven in [Nadat u in uw](#page-13-0) [computer hebt gewerkt](#page-13-0). Raadpleeg voor meer informatie over veiligheidsrichtlijnen onze website over de wet- en regelgeving op [www.dell.com/regulatory\\_compliance](http://www.dell.com/regulatory_compliance).

### Vereisten vooraf

- 1 Verwijder de [standaard.](#page-17-0)
- 2 Verwijder de [achterplaat.](#page-24-0)
- 3 Verwijder de [afdekplaat van het moederbord.](#page-35-0)

# Procedure

- 1 Koppel de ventilatorkabel los van het moederbord.
- 2 Verwijder de schroeven waarmee de ventilator aan de onderzijde van het beeldscherm is bevestigd.

Til de ventilator omhoog uit de warmteafleider.

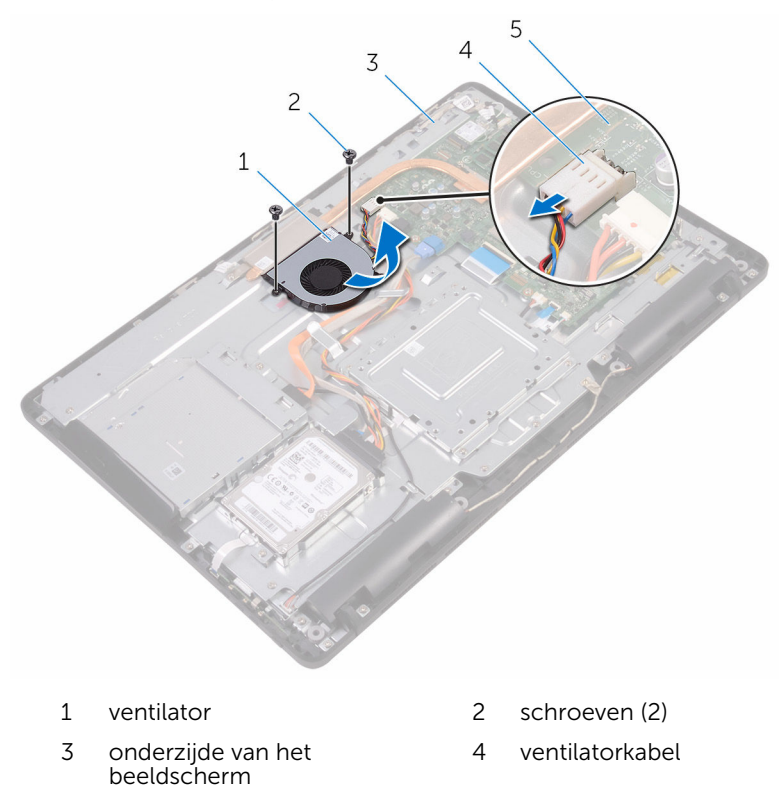

moederbord

# De ventilator vervangen

GEVAAR: Voordat u in uw computer werkt dient u de meegeleverde veiligheidsinstructies te lezen en de stappen te volgen in [Voordat u in](#page-10-0) [uw computer gaat werken](#page-10-0). Nadat u in uw computer hebt gewerkt, moet u de instructies volgen die worden beschreven in [Nadat u in uw](#page-13-0) [computer hebt gewerkt](#page-13-0). Raadpleeg voor meer informatie over veiligheidsrichtlijnen onze website over de wet- en regelgeving op [www.dell.com/regulatory\\_compliance](http://www.dell.com/regulatory_compliance).

#### Procedure

- 1 Schuif de ventilator onder de warmteafleider en plaats hem op de onderzijde van het beeldscherm.
- 2 Lijn de schroefgaten in de ventilator uit met de schroefgaten in de onderzijde van het beeldscherm
- 3 Plaats de schroeven terug waarmee de ventilator aan de onderzijde van het beeldscherm wordt bevestigd.
- 4 Sluit de kabel van de ventilator aan op het moederbord.

- 1 Plaats de [afdekplaat van het moederbord](#page-37-0) terug.
- 2 Plaats de **achterplaat** terug.
- 3 Plaats de [standaard](#page-23-0) terug.

# <span id="page-64-0"></span>De koelplaat verwijderen

GEVAAR: Voordat u in uw computer werkt dient u de meegeleverde veiligheidsinstructies te lezen en de stappen te volgen in [Voordat u in](#page-10-0) [uw computer gaat werken](#page-10-0). Nadat u in uw computer hebt gewerkt, moet u de instructies volgen die worden beschreven in [Nadat u in uw](#page-13-0) [computer hebt gewerkt](#page-13-0). Raadpleeg voor meer informatie over veiligheidsrichtlijnen onze website over de wet- en regelgeving op [www.dell.com/regulatory\\_compliance](http://www.dell.com/regulatory_compliance).

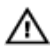

GEVAAR: Tijdens normaal gebruik kan de warmteafleider heet worden. Laat de warmteafleider voldoende lang afkoelen voordat u deze aanraakt.

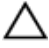

WAARSCHUWING: U zorgt ervoor dat de processor maximaal wordt gekoeld door de gebieden voor warmteoverdracht op de warmteafleider niet aan te raken. Het vet van uw huid kan het warmteoverdrachtvermogen van thermisch vet verminderen.

#### Vereisten vooraf

- 1 Verwijder de [standaard.](#page-17-0)
- 2 Verwijder de [achterplaat.](#page-24-0)
- 3 Verwijder de [afdekplaat van het moederbord.](#page-35-0)

### Procedure

- 1 Verwijder de schroef waarmee de warmteafleider aan de onderzijde van het beeldscherm is bevestigd.
- 2 Maak in de juiste volgorde (aangegeven op de warmteafleider) de geborgde schroeven los waarmee de warmteafleider op het moederbord is bevestigd.

Til de warmteafvoer van het moederbord.

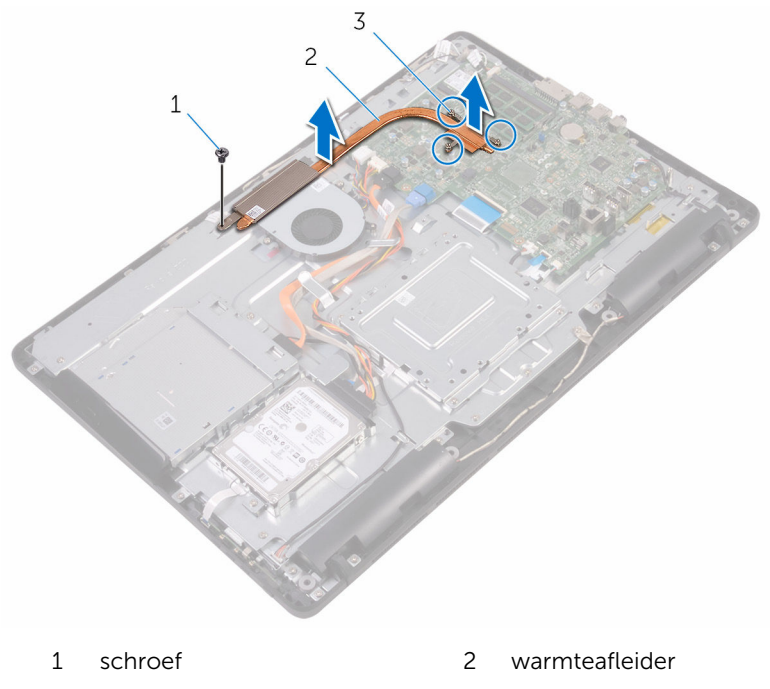

geborgde schroeven (3)

# De koelplaat terugplaatsen

GEVAAR: Voordat u in uw computer werkt dient u de meegeleverde veiligheidsinstructies te lezen en de stappen te volgen in [Voordat u in](#page-10-0) [uw computer gaat werken](#page-10-0). Nadat u in uw computer hebt gewerkt, moet u de instructies volgen die worden beschreven in [Nadat u in uw](#page-13-0) [computer hebt gewerkt](#page-13-0). Raadpleeg voor meer informatie over veiligheidsrichtlijnen onze website over de wet- en regelgeving op [www.dell.com/regulatory\\_compliance](http://www.dell.com/regulatory_compliance).

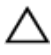

WAARSCHUWING: Als de warmteafleider onjuist wordt uitgelijnd, kan dit schade aan het moederbord en de processor veroorzaken.

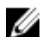

OPMERKING: Het oorspronkelijke thermische vet kan worden hergebruikt als het oorspronkelijke moederbord en de warmteafleider samen opnieuw worden geïnstalleerd. Als het moederbord of de warmteafleider wordt teruggeplaatst, moet u de thermische mat gebruiken die in het pakket is meegeleverd om ervoor te zorgen dat de warmte wordt afgevoerd.

### Procedure

- 1 Lijn de borgschroeven in de warmteafleider uit met de schroefgaten in het moederbord.
- 2 Maak in de juiste volgorde (aangegeven op de warmteafleider) de geborgde schroeven vast waarmee de warmteafleider op het moederbord is bevestigd.
- 3 Plaats de schroef terug waarmee de warmteafleider aan de onderzijde van het beeldscherm wordt bevestigd.

- 1 Plaats de [afdekplaat van het moederbord](#page-37-0) terug.
- 2 Plaats de [achterplaat](#page-26-0) terug.
- 3 Plaats de [standaard](#page-23-0) terug.

# De luidsprekers verwijderen

GEVAAR: Voordat u in uw computer werkt dient u de meegeleverde veiligheidsinstructies te lezen en de stappen te volgen in [Voordat u in](#page-10-0) [uw computer gaat werken](#page-10-0). Nadat u in uw computer hebt gewerkt, moet u de instructies volgen die worden beschreven in [Nadat u in uw](#page-13-0) [computer hebt gewerkt](#page-13-0). Raadpleeg voor meer informatie over veiligheidsrichtlijnen onze website over de wet- en regelgeving op [www.dell.com/regulatory\\_compliance](http://www.dell.com/regulatory_compliance).

#### Vereisten vooraf

- 1 Verwijder de [standaard.](#page-17-0)
- 2 Verwijder de [achterplaat.](#page-24-0)
- 3 Verwijder de [afdekplaat van het moederbord.](#page-35-0)

## Procedure

- 1 Maak de luidsprekerkabel los van het moederbord.
- 2 Noteer de route van de luidsprekerkabel en de positie van de rubberen dichtingsringen op het montagekader van de computer.
- **3** Verwijder de kabel van de luidsprekers uit de geleiders.
- 4 Verwijder de schroef waarmee de tape aan de onderzijde van het beeldscherm is bevestigd.
- 5 Trek de tape weg waarmee de luidsprekerkabel aan het beeldscherm is bevestigd.

Til de luidsprekers samen met de luidsprekerkabel uit het beeldscherm.

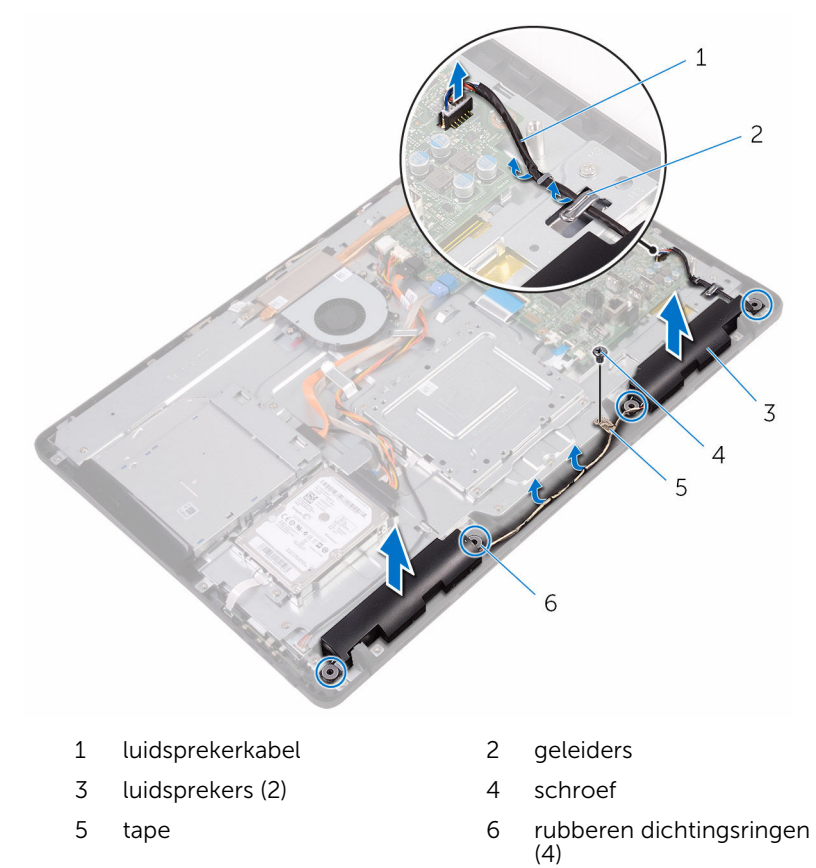

# De luidsprekers vervangen

GEVAAR: Voordat u in uw computer werkt dient u de meegeleverde veiligheidsinstructies te lezen en de stappen te volgen in [Voordat u in](#page-10-0) [uw computer gaat werken](#page-10-0). Nadat u in uw computer hebt gewerkt, moet u de instructies volgen die worden beschreven in [Nadat u in uw](#page-13-0) [computer hebt gewerkt](#page-13-0). Raadpleeg voor meer informatie over veiligheidsrichtlijnen onze website over de wet- en regelgeving op [www.dell.com/regulatory\\_compliance](http://www.dell.com/regulatory_compliance).

#### Procedure

- 1 Gebruik de uitlijnpunten en rubberen dichtingsringen op de onderzijde van het beeldscherm om de luidsprekers op de onderzijde van het beeldscherm te plaatsen.
- 2 Leid de luidsprekerkabel door de geleiders in de onderzijde van het beeldscherm.
- 3 Breng de tape aan waarmee de luidsprekerkabel aan de onderzijde van het beeldscherm wordt bevestigd.
- 4 Plaats de schroef terug waarmee de tape aan de onderzijde van het beeldscherm wordt bevestigd.
- 5 Sluit de luidsprekerkabel aan op het moederbord.

- 1 Plaats de [afdekplaat van het moederbord](#page-37-0) terug.
- 2 Plaats de [achterplaat](#page-26-0) terug.
- 3 Plaats de [standaard](#page-23-0) terug.

# Het moederbord verwijderen

GEVAAR: Voordat u in uw computer werkt dient u de meegeleverde veiligheidsinstructies te lezen en de stappen te volgen in [Voordat u in](#page-10-0) [uw computer gaat werken](#page-10-0). Nadat u in uw computer hebt gewerkt, moet u de instructies volgen die worden beschreven in [Nadat u in uw](#page-13-0) [computer hebt gewerkt](#page-13-0). Raadpleeg voor meer informatie over veiligheidsrichtlijnen onze website over de wet- en regelgeving op [www.dell.com/regulatory\\_compliance](http://www.dell.com/regulatory_compliance).

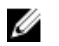

OPMERKING: De servicetag van uw computer bevindt zich op het moederbord. Na het vervangen van het moederbord moet u de servicetag in het BIOS invullen.

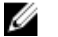

OPMERKING: Door het terugplaatsen van het moederbord gaan enkele wijzigingen verloren die u via het BIOS-setupprogramma aan het BIOS heeft aangebracht. U moet de gewenste wijzigingen nogmaals aanbrengen nadat u het moederbord hebt teruggeplaatst.

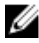

OPMERKING: Noteer, voordat u de kabels losmaakt van het moederbord, de locatie van de connectoren zodat u de kabels correct opnieuw kunt aansluiten nadat u het moederbord hebt teruggeplaatst.

### Vereisten vooraf

- 1 Verwijder de [standaard.](#page-17-0)
- 2 Verwijder de [achterplaat.](#page-24-0)
- 3 Verwijder de [afdekplaat van het moederbord.](#page-35-0)
- 4 Verwijder de [warmteafleider](#page-64-0).
- 5 Verwijder de [geheugenmodule.](#page-38-0)
- 6 Verwijder de [draadloze kaart.](#page-43-0)

### Procedure

1 Koppel de kabel van de ventilator, stroomkabels van harde schijf en optisch station, gegevenskabel van het optische station, gegevenskabel van de harde schijf, microfoon -en camerakabel, luidsprekerkabel, stroomkabel het beeldscherm en de kabel van de Touch-kaart los van het moederbord.

2 Open de vergrendeling en koppel de kabel van de kaart van de besturingsknoppen en van het beeldscherm los van het moederbord.

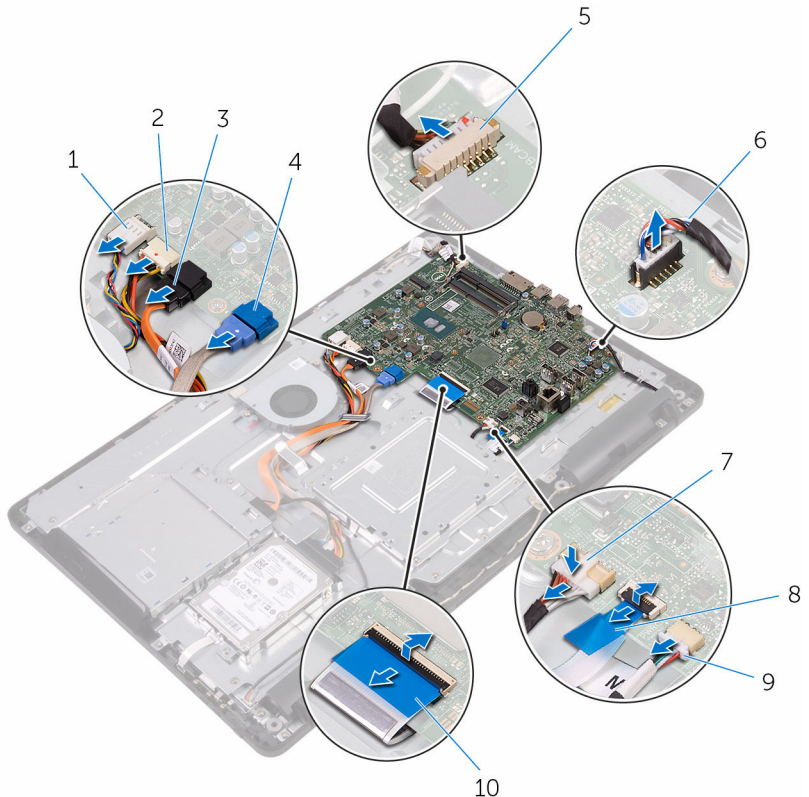

- 
- 3 gegevenskabel van het optische station
- 5 microfoon- en camerakabel 6 luidsprekerkabel
- 7 voedingskabel van het beeldscherm
- 9 kabel van de touch-kaart

OPMERKING: De kabel van de touch-kaart is niet beschikbaar op systemen zonder aanraakscherm.

- 
- 1 ventilatorkabel 2 connector voor stroomkabels van harde schijf en optisch station
	- 4 gegevenskabel van de harde schijf
	-
	- 8 kabel voor de kaart van de besturingsknoppen
	- 10 beeldschermkabel
- 3 Verwijder de schroeven waarmee het moederbord aan de onderzijde van het beeldscherm is bevestigd.
- 4 Til het moederbord van de onderzijde van het beeldscherm.

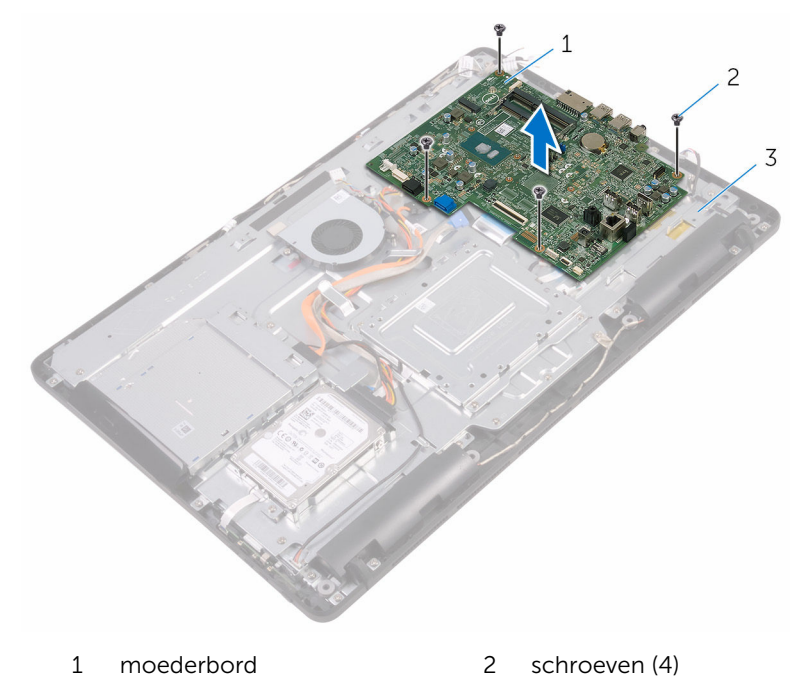

3 onderzijde van het beeldscherm

# <span id="page-73-0"></span>Het moederbord vervangen

GEVAAR: Voordat u in uw computer werkt dient u de meegeleverde veiligheidsinstructies te lezen en de stappen te volgen in [Voordat u in](#page-10-0) [uw computer gaat werken](#page-10-0). Nadat u in uw computer hebt gewerkt, moet u de instructies volgen die worden beschreven in [Nadat u in uw](#page-13-0) [computer hebt gewerkt](#page-13-0). Raadpleeg voor meer informatie over veiligheidsrichtlijnen onze website over de wet- en regelgeving op [www.dell.com/regulatory\\_compliance](http://www.dell.com/regulatory_compliance).

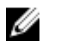

OPMERKING: De servicetag van uw computer bevindt zich op het moederbord. Na het vervangen van het moederbord moet u de servicetag in het BIOS invullen.

Ø

OPMERKING: Door het terugplaatsen van het moederbord gaan enkele wijzigingen verloren die u via het BIOS-setupprogramma aan het BIOS heeft aangebracht. U moet de gewenste wijzigingen nogmaals aanbrengen nadat u het moederbord hebt teruggeplaatst.

# Procedure

- 1 Lijn de schroefgaten in het moederbord uit met de schroefgaten in de onderzijde van het beeldscherm.
- 2 Plaats de schroeven terug waarmee het moederbord is bevestigd op de onderzijde van het beeldscherm.
- 3 Schuif de kabel voor de kaart van de besturingsknoppen en de kabel voor het beeldscherm in de betreffende connectoren op het moederbord en sluit de vergrendelingen om de kabels vast te zetten.
- 4 Sluit de kabel van de touch-kaart, de stroomkabel van het beeldschermpaneel, de kabel van de luidspreker, de kabels van de microfoon en de camera, de gegevenskabel van de harde schijf, de gegevenskabel van het optische station, de stroomkabels van de harde schijf en het optische station, en de kabel van de ventilator aan op het moederbord.

# Vereisten achteraf

- 1 Plaats de [draadloze kaart](#page-45-0) terug.
- 2 Plaats de [geheugenmodule](#page-40-0) terug.
- **3** Plaats de [warmteafleider](#page-66-0) terug.
- 4 Plaats de [afdekplaat van het moederbord](#page-37-0) terug.
- 5 Plaats de **achterplaat** terug.
- 6 Plaats de [standaard](#page-23-0) terug.

# <span id="page-75-0"></span>Het beeldscherm verwijderen

GEVAAR: Voordat u in uw computer werkt dient u de meegeleverde veiligheidsinstructies te lezen en de stappen te volgen in [Voordat u in](#page-10-0) [uw computer gaat werken](#page-10-0). Nadat u in uw computer hebt gewerkt, moet u de instructies volgen die worden beschreven in [Nadat u in uw](#page-13-0) [computer hebt gewerkt](#page-13-0). Raadpleeg voor meer informatie over veiligheidsrichtlijnen onze website over de wet- en regelgeving op [www.dell.com/regulatory\\_compliance](http://www.dell.com/regulatory_compliance).

# Vereisten vooraf

- 1 Verwijder de [standaard.](#page-17-0)
- 2 Verwijder de [achterplaat.](#page-24-0)
- 3 Verwijder het [optische station](#page-27-0).
- 4 Volg de procedure in de stappen 1 t/m 4 onder "[De harde schijf](#page-31-0) [verwijderen"](#page-31-0).
- 5 Verwijder de [afdekplaat van het moederbord.](#page-35-0)
- 6 Verwijder de [geheugenmodule.](#page-38-0)
- 7 Verwijder de [draadloze kaart.](#page-43-0)
- 8 Verwijder de [kaart van de besturingsknoppe](#page-48-0)n.
- 9 Verwijder de [microfoon](#page-51-0).
- 10 Verwijder de [camera](#page-54-0).
- 11 Verwijder de [ventilator](#page-61-0).
- 12 Verwijder de [warmteafleider](#page-64-0).
- 13 Verwijder de [luidsprekers.](#page-67-0)
- 14 Verwijder het [moederbord.](#page-70-0)

## Procedure

1 Verwijder de schroeven waarmee de VESA-bracket aan de onderzijde van het beeldscherm is bevestigd.

Til de VESA-bracket op van de onderzijde van het beeldscherm.

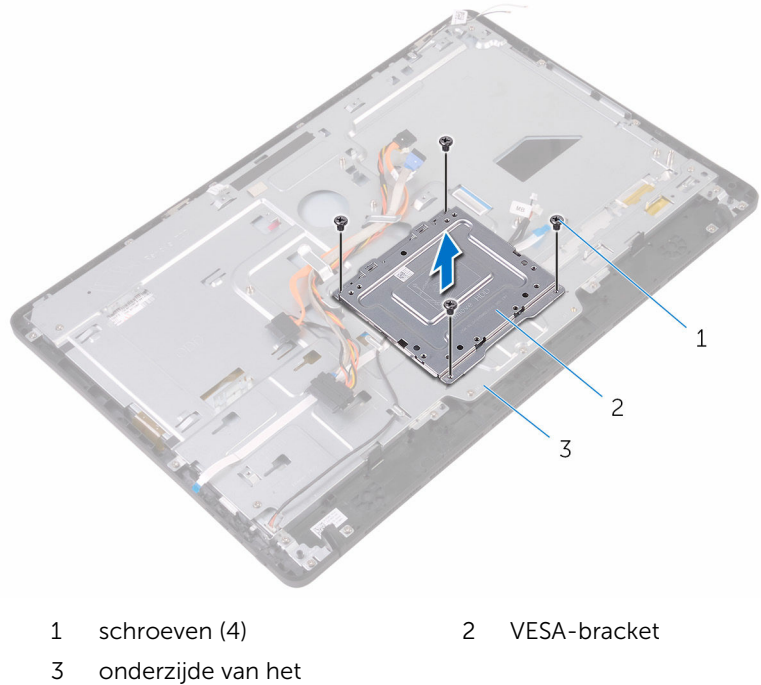

- beeldscherm
- Koppel de kabel van de aanraakschermkaart en de stroomkabel van het beeldschermpaneel los van de onderzijde van het beeldscherm.

4 Noteer de route van de gegevenskabel van het optische station, de kabel van de touch-kaart, de kabel van de schermverlichting, de kabel van de harde schijf en de kabel voor de kaart van de besturingsknoppen los en verwijder de kabels uit de geleiders op de onderzijde van het beeldscherm.

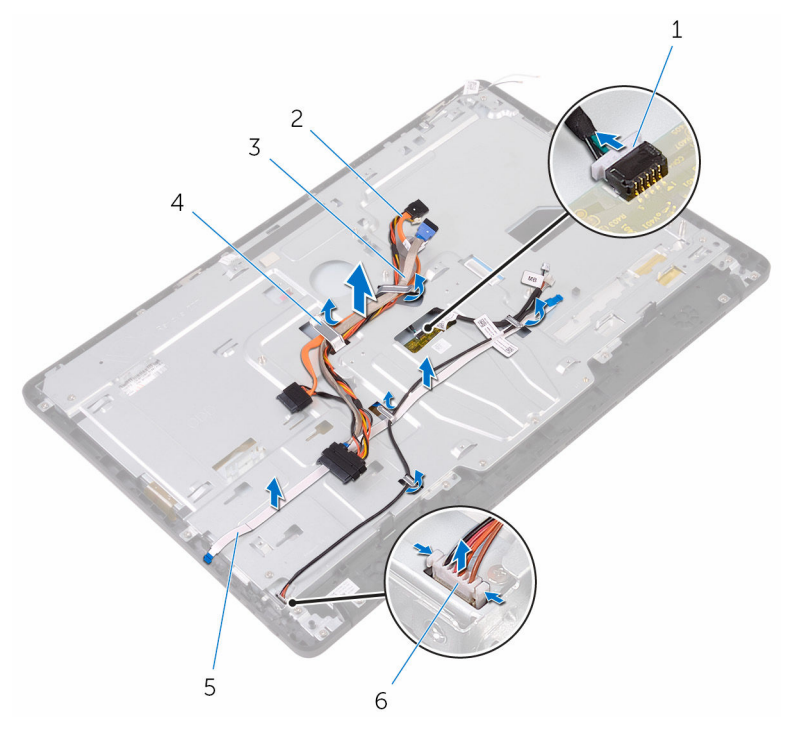

- 1 kabel van de touchscreenkaart
- 3 kabel van de harde schijf 4 geleider
- 5 kabel voor de kaart van de besturingsknoppen
- 2 gegevenskabel van het optische station
- 
- 6 voedingskabel van het beeldscherm
- 5 Verwijder de schroeven waarmee de onderzijde van het beeldscherm aan het beeldscherm is bevestigd.

Maak de onderzijde van het beeldscherm los uit de lipjes op het beeldscherm.

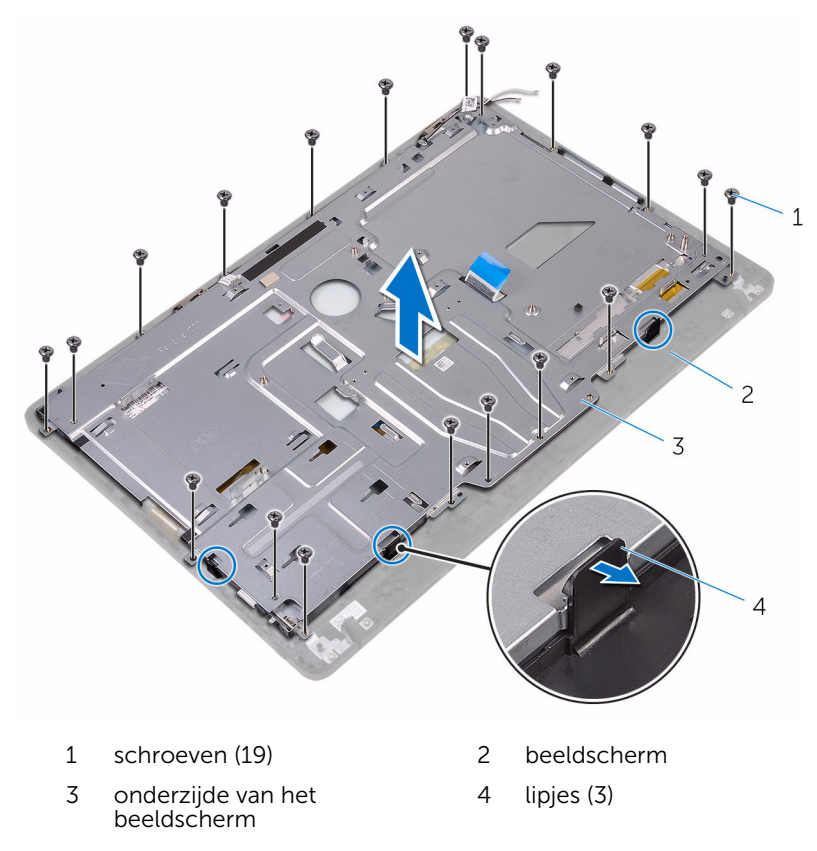

- Til de onderzijde van het beeldscherm weg van het beeldscherm.
- 8 Verwijder de **rubberen voetjes**.

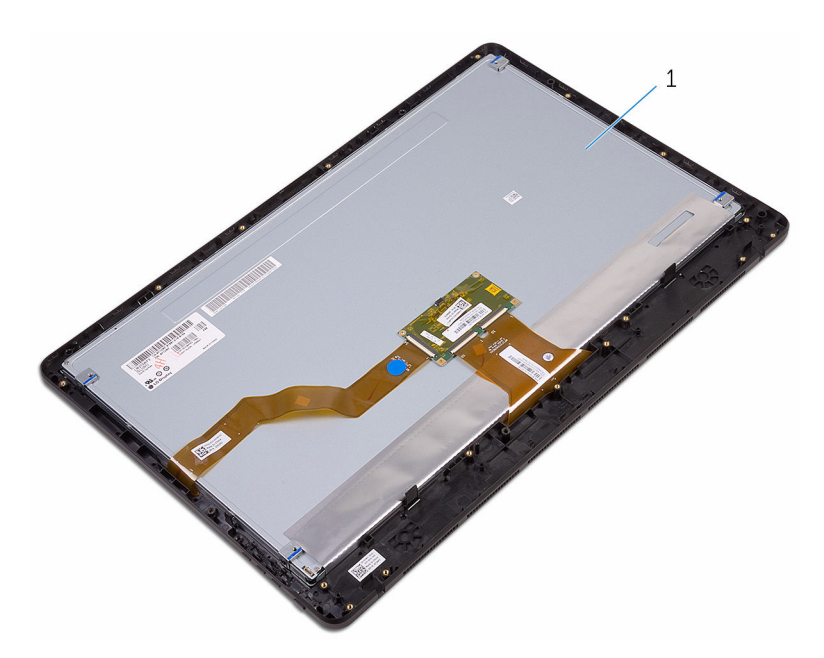

beeldscherm

# <span id="page-80-0"></span>Het beeldscherm vervangen

GEVAAR: Voordat u in uw computer werkt dient u de meegeleverde veiligheidsinstructies te lezen en de stappen te volgen in [Voordat u in](#page-10-0) [uw computer gaat werken](#page-10-0). Nadat u in uw computer hebt gewerkt, moet u de instructies volgen die worden beschreven in [Nadat u in uw](#page-13-0) [computer hebt gewerkt](#page-13-0). Raadpleeg voor meer informatie over veiligheidsrichtlijnen onze website over de wet- en regelgeving op [www.dell.com/regulatory\\_compliance](http://www.dell.com/regulatory_compliance).

## Procedure

- 1 Plaats de [rubberen voetjes](#page-87-0) terug.
- 2 Schuif de lipjes op het beeldscherm in de sleuven in de onderzijde van het beeldscherm.
- 3 Plaats de onderzijde van het beeldscherm terug op het beeldscherm.
- 4 Plaats de schroeven terug waarmee de onderzijde van het beeldscherm aan het beeldscherm is bevestigd.
- 5 Leid de gegevenskabel van het optische station, de kabel van de touchkaart, kabel van de schermverlichting, kabels van de harde schijf en de kabel van de kaart van de besturingsknoppen door de geleiders op de onderzijde van het beeldscherm.
- 6 Sluit de kabel van de touchscreenkaart en de stroomkabel van het beeldschermpaneel aan op de onderzijde van het beeldscherm.
- 7 Lijn de schroefgaten in de VESA-bracket uit met de schroefgaten in de onderzijde van het beeldscherm.
- 8 Plaats de schroeven terug waarmee de VESA-bracket aan de onderzijde van het beeldscherm wordt bevestigd.

# Vereisten achteraf

- 1 Plaats het [moederbord](#page-73-0) terug.
- 2 Plaats de [luidsprekers](#page-69-0) terug.
- **3** Plaats de [warmteafleider](#page-66-0) terug.
- 4 Plaats de [ventilator](#page-63-0) terug.
- 5 Plaats de [camera](#page-57-0) terug.
- 6 Plaats de [microfoon](#page-53-0) terug.
- 7 Plaats de [kaart van de besturingsknoppen](#page-50-0) terug.
- 8 Plaats de [draadloze kaart](#page-45-0) terug.
- 9 Plaats de [geheugenmodule](#page-40-0) terug.
- 10 Plaats de [afdekplaat van het moederbord](#page-37-0) terug.
- 11 Volg de procedure in de stappen 3 tot en met 6 onder ["De harde schijf](#page-34-0) [terugplaatsen"](#page-34-0).
- 12 Plaats het [optische station](#page-30-0) terug.
- 13 Plaats de **achterplaat** terug.
- 14 Plaats de [standaard](#page-23-0) terug.

# De beeldschermkabel verwijderen

GEVAAR: Voordat u in uw computer werkt dient u de meegeleverde ∧ veiligheidsinstructies te lezen en de stappen te volgen in [Voordat u in](#page-10-0) [uw computer gaat werken](#page-10-0). Nadat u in uw computer hebt gewerkt, moet u de instructies volgen die worden beschreven in [Nadat u in uw](#page-13-0) [computer hebt gewerkt](#page-13-0). Raadpleeg voor meer informatie over veiligheidsrichtlijnen onze website over de wet- en regelgeving op [www.dell.com/regulatory\\_compliance](http://www.dell.com/regulatory_compliance).

# Vereisten vooraf

- 1 Verwijder de [standaard.](#page-17-0)
- 2 Verwijder de [achterplaat.](#page-24-0)
- **3** Verwijder het [optische station](#page-27-0).
- 4 Volg de procedure in de stappen 1 t/m 4 onder "[De harde schijf](#page-31-0) [verwijderen"](#page-31-0).
- 5 Verwijder de [afdekplaat van het moederbord.](#page-35-0)
- 6 Verwijder de [geheugenmodule.](#page-38-0)
- 7 Verwijder de [draadloze kaart.](#page-43-0)
- 8 Verwijder de [kaart van de besturingsknoppe](#page-48-0)n.
- 9 Verwijder de [microfoon](#page-51-0).
- 10 Verwijder de [ventilator](#page-61-0).
- 11 Verwijder de [warmteafleider](#page-64-0).
- 12 Verwijder de [luidsprekers.](#page-67-0)
- 13 Verwijder het [moederbord.](#page-70-0)
- 14 Verwijder het [beeldscherm](#page-75-0).

# Procedure

- 1 Trek de tape weg waarmee de beeldschermkabel vastzit aan het beeldscherm.
- 2 Druk op de klemmen en koppel de kabel van het beeldscherm los van het beeldscherm.

Til de beeldschermkabel uit het beeldscherm.

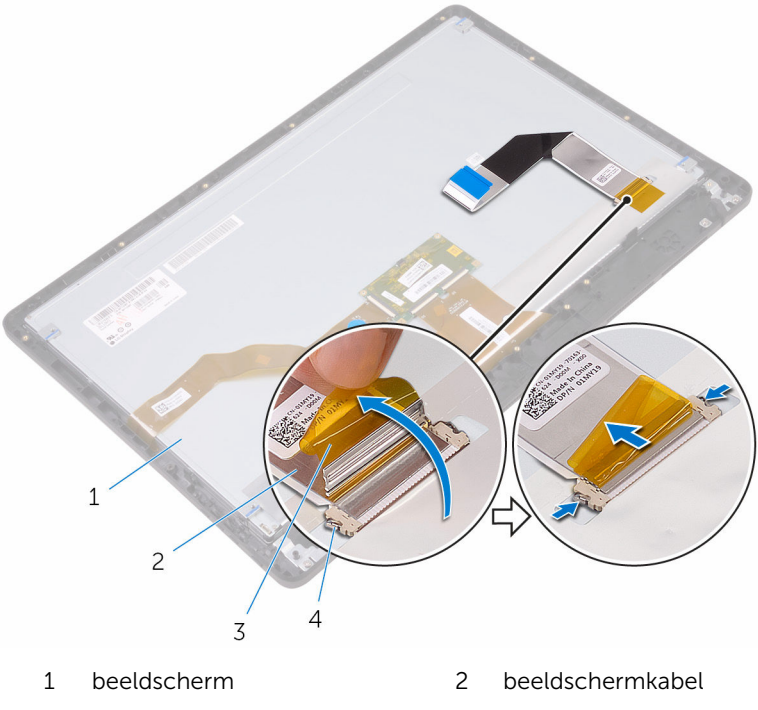

- 
- 3 tape 4 klemmetjes (2)

# De beeldschermkabel terugplaatsen

GEVAAR: Voordat u in uw computer werkt dient u de meegeleverde veiligheidsinstructies te lezen en de stappen te volgen in [Voordat u in](#page-10-0) [uw computer gaat werken](#page-10-0). Nadat u in uw computer hebt gewerkt, moet u de instructies volgen die worden beschreven in [Nadat u in uw](#page-13-0) [computer hebt gewerkt](#page-13-0). Raadpleeg voor meer informatie over veiligheidsrichtlijnen onze website over de wet- en regelgeving op [www.dell.com/regulatory\\_compliance](http://www.dell.com/regulatory_compliance).

# Procedure

- 1 Sluit de beeldschermkabel aan op het beeldscherm en sluit de vergrendeling om de kabel vast te zetten.
- 2 Breng de tape aan waarmee de beeldschermkabel vastzit aan het beeldscherm.

# Vereisten achteraf

- 1 Plaats het [beeldscherm](#page-80-0) terug.
- 2 Plaats het [moederbord](#page-73-0) terug.
- 3 Plaats de [luidsprekers](#page-69-0) terug.
- 4 Plaats de [warmteafleider](#page-66-0) terug.
- 5 Plaats de [ventilator](#page-63-0) terug.
- 6 Plaats de [microfoon](#page-53-0) terug.
- 7 Plaats de [kaart van de besturingsknoppen](#page-50-0) terug.
- 8 Plaats de [draadloze kaart](#page-45-0) terug.
- 9 Plaats de [geheugenmodule](#page-40-0) terug.
- 10 Plaats de [afdekplaat van het moederbord](#page-37-0) terug.
- 11 Volg de procedure in de stappen 3 tot en met 6 onder ["De harde schijf](#page-34-0) [terugplaatsen"](#page-34-0).
- 12 Plaats het [optische station](#page-30-0) terug.
- 13 Plaats de [achterplaat](#page-26-0) terug.
- 14 Plaats de [standaard](#page-23-0) terug.

# <span id="page-85-0"></span>De rubberen voetjes verwijderen

GEVAAR: Voordat u in uw computer werkt dient u de meegeleverde ∧ veiligheidsinstructies te lezen en de stappen te volgen in [Voordat u in](#page-10-0) [uw computer gaat werken](#page-10-0). Nadat u in uw computer hebt gewerkt, moet u de instructies volgen die worden beschreven in [Nadat u in uw](#page-13-0) [computer hebt gewerkt](#page-13-0). Raadpleeg voor meer informatie over veiligheidsrichtlijnen onze website over de wet- en regelgeving op [www.dell.com/regulatory\\_compliance](http://www.dell.com/regulatory_compliance).

## Vereisten vooraf

- 1 Verwijder de [standaard.](#page-17-0)
- 2 Verwijder de [achterplaat.](#page-24-0)
- **3** Verwijder het [optische station](#page-27-0).
- 4 Volg de procedure in de stappen 1 t/m 4 onder "[De harde schijf](#page-31-0) [verwijderen"](#page-31-0).
- 5 Verwijder de [afdekplaat van het moederbord.](#page-35-0)
- 6 Verwijder de [geheugenmodule.](#page-38-0)
- 7 Verwijder de [draadloze kaart.](#page-43-0)
- 8 Verwijder de [kaart van de besturingsknoppe](#page-48-0)n.
- 9 Verwijder de [ventilator](#page-61-0).
- 10 Verwijder de [warmteafleider](#page-64-0).
- 11 Verwijder de [luidsprekers.](#page-67-0)
- 12 Verwijder het [moederbord.](#page-70-0)
- 13 Volg de procedure van stap 1 tot en met stap 7 in ["Het beeldscherm](#page-75-0) [verwijderen"](#page-75-0).

## Procedure

1 Verwijder de schroeven waarmee de rubberen voetjes op het montagekader van het beeldscherm zijn bevestigd.

2 Til de rubberen voetjes uit het montagekader van het beeldscherm.

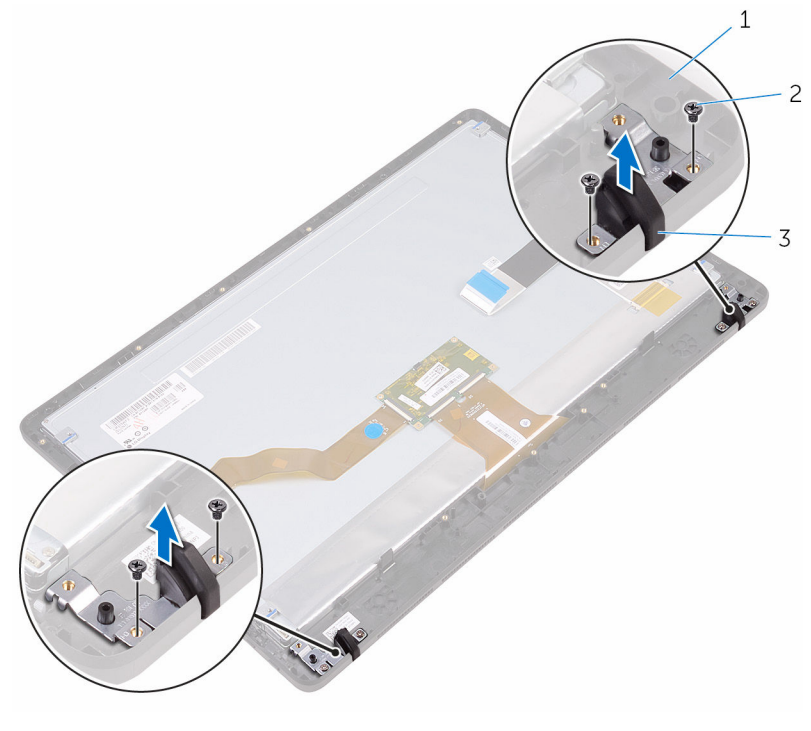

- montagekader van het beeldscherm
- schroeven (4)
- rubberen voetjes (2)

# <span id="page-87-0"></span>De rubberen voetjes terugplaatsen

GEVAAR: Voordat u in uw computer werkt dient u de meegeleverde veiligheidsinstructies te lezen en de stappen te volgen in [Voordat u in](#page-10-0) [uw computer gaat werken](#page-10-0). Nadat u in uw computer hebt gewerkt, moet u de instructies volgen die worden beschreven in [Nadat u in uw](#page-13-0) [computer hebt gewerkt](#page-13-0). Raadpleeg voor meer informatie over veiligheidsrichtlijnen onze website over de wet- en regelgeving op [www.dell.com/regulatory\\_compliance](http://www.dell.com/regulatory_compliance).

# Procedure

- 1 Lijn de schroefgaten in de rubberen voetje uit met de schroefgaten in het montagekader van het beeldscherm.
- 2 Plaats de schroeven terug waarmee de rubberen voetjes aan het montagekader van het beeldscherm wordt bevestigd.

# Vereisten achteraf

- 1 Volg de procedure in de stappen 2 tot en met 8 in "Het beeldscherm" [terugplaatsen"](#page-80-0).
- 2 Plaats het [moederbord](#page-73-0) terug.
- 3 Plaats de [luidsprekers](#page-69-0) terug.
- 4 Plaats de [warmteafleider](#page-66-0) terug.
- 5 Plaats de [ventilator](#page-63-0) terug.
- 6 Plaats de [kaart van de besturingsknoppen](#page-48-0) terug.
- 7 Plaats de [draadloze kaart](#page-45-0) terug.
- 8 Plaats de [geheugenmodule](#page-40-0) terug.
- 9 Plaats de [afdekplaat van het moederbord](#page-37-0) terug.
- 10 Volg de procedure in de stappen 3 tot en met 6 onder ["De harde schijf](#page-34-0) [terugplaatsen"](#page-34-0).
- 11 Plaats het [optische station](#page-30-0) terug.
- 12 Plaats de [achterplaat](#page-26-0) terug.
- 13 Plaats de [standaard](#page-23-0) terug.

# BIOS-setup-programma

# **Overzicht**

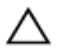

WAARSCHUWING: Tenzij u een computerexpert bent, dient u de instellingen voor het BIOS-setup-programma niet te wijzigen. Bepaalde wijzigingen kunnen ervoor zorgen dat uw computer niet meer goed functioneert.

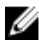

OPMERKING: Voordat u het BIOS-setup-programma gebruikt, is het verstandig de scherminformatie van het BIOS-setup-programma te noteren zodat u deze later ter referentie kunt gebruiken.

U kunt het BIOS-setup-programma gebruiken voor het volgende:

- Informatie krijgen over de onderdelen in uw computer, zoals de hoeveelheid RAM, de grootte van de harde schijf, enz.
- Systeemconfiguratiegegevens wijzigen
- Een door de gebruiker te selecteren optie instellen of wijzigen, zoals het gebruikerswachtwoord, het type harde schijf dat is geïnstalleerd, het in- of uitschakelen van basisapparaten, enz.

## BIOS-setup-programma openen

- 1 Zet de computer aan of start de computer opnieuw.
- 2 Wacht tijdens POST, wanneer het logo van DELL wordt weergegeven, totdat de F2-melding verschijnt en druk daarna meteen op F2.

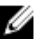

OPMERKING: De F2-prompt duidt erop dat het toetsenbord is geïnitialiseerd. Deze melding kan zeer snel verschijnen. Let dus goed op en druk direct op F2 zodra de melding verschijnt. Als u op F2 drukt voordat de F2-prompt wordt weergegeven, wordt deze toetsaanslag niet geregistreerd. Als u te lang wacht en het logo van het besturingssysteem verschijnt, moet u blijven wachten tot het bureaublad van het besturingssysteem wordt weergegeven. Zet de computer vervolgens uit en probeer het opnieuw.

## Vergeten wachtwoorden wissen

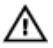

GEVAAR: Voordat u in uw computer werkt dient u de meegeleverde veiligheidsinstructies te lezen en de stappen te volgen in [Voordat u in](#page-10-0) [uw computer gaat werken](#page-10-0). Nadat u in uw computer hebt gewerkt, moet u de instructies volgen die worden beschreven in [Nadat u in uw](#page-13-0) [computer hebt gewerkt](#page-13-0). Raadpleeg voor meer informatie over veiligheidsrichtlijnen onze website over de wet- en regelgeving op [www.dell.com/regulatory\\_compliance](http://www.dell.com/regulatory_compliance).

### Vereisten vooraf

- 1 Verwijder de [standaard.](#page-17-0)
- 2 Verwijder de [achterplaat.](#page-24-0)
- 3 Verwijder de [afdekplaat van het moederbord.](#page-35-0)

### Procedure

1 Zoek naar de wachtwoordresetjumper (PSWD) op het moederbord.

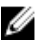

**OPMERKING:** Ga voor meer informatie over de locatie van de jumper naar ["Onderdelen van het moederbord"](#page-15-0).

2 Verwijder de jumperplug van de wachtwoordjumperpinnen.

3 Wacht 5 seconden en plaats de jumperplug dan terug op de oorspronkelijke locatie.

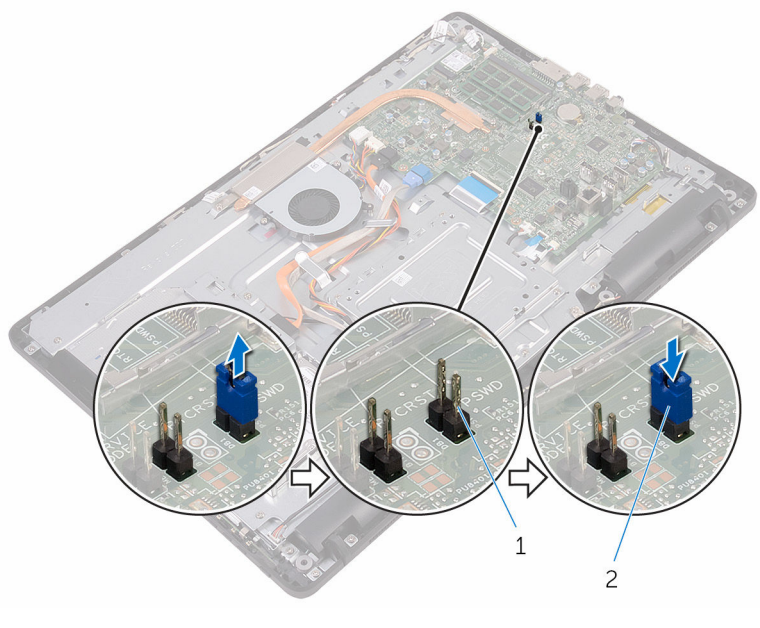

1 jumperpinnen wachtwoord 2 jumperplug

### Vereisten achteraf

- 1 Plaats de [afdekplaat van het moederbord](#page-37-0) terug.
- 2 Plaats de [achterplaat](#page-26-0) terug.
- 3 Plaats de [standaard](#page-23-0) terug.

## CMOS-instellingen wissen

GEVAAR: Voordat u in uw computer werkt dient u de meegeleverde veiligheidsinstructies te lezen en de stappen te volgen in [Voordat u in](#page-10-0) [uw computer gaat werken](#page-10-0). Nadat u in uw computer hebt gewerkt, moet u de instructies volgen die worden beschreven in [Nadat u in uw](#page-13-0) [computer hebt gewerkt](#page-13-0). Raadpleeg voor meer informatie over veiligheidsrichtlijnen onze website over de wet- en regelgeving op [www.dell.com/regulatory\\_compliance](http://www.dell.com/regulatory_compliance).

### Vereisten vooraf

- 1 Verwijder de [standaard.](#page-17-0)
- 2 Verwijder de [achterplaat.](#page-24-0)
- 3 Verwijder de [afdekplaat van het moederbord.](#page-35-0)

### Procedure

- 1 Zoek naar de CMOS-resetjumper (RTCRST) op het moederbord.
- 2 Verwijder de jumperplug van de wachtwoordjumperpinnen en sluit deze aan op de CMOS-jumperpinnen.
- 3 Wacht 5 seconden en plaats de jumperplug dan terug op de oorspronkelijke locatie.

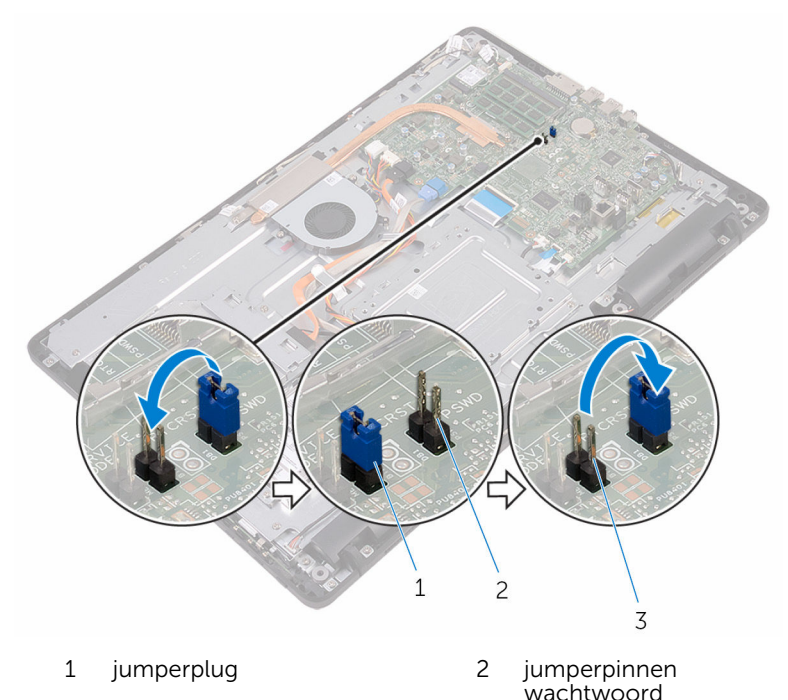

3 jumperpinnen CMOS

## Vereisten achteraf

1 Plaats de [afdekplaat van het moederbord](#page-37-0) terug.

- 2 Plaats de **achterplaat** terug.
- 3 Plaats de [standaard](#page-23-0) terug.

# Het BIOS flashen

Mogelijk moet u het BIOS flashen wanneer er een update beschikbaar is of na het vervangen of terugplaatsen van het moederbord. Ga als volgt te werk om het BIOS te flashen:

- 1 Zet de computer aan.
- 2 Ga naar [www.dell.com/support](http://www.dell.com/support).
- 3 Klik of tik op Productondersteuning, voer de servicetag van uw computer in en klik of tik op Verzenden.

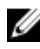

OPMERKING: Als u niet beschikt over de servicetag, gebruikt u de functie automatisch detecteren of handmatig bladeren voor uw model computer.

- 4 Klik of tik op Stuurprogramma's en downloads  $\rightarrow$  Ik vind het zelf.
- 5 Selecteer het besturingssysteem dat op uw computer is geïnstalleerd.
- 6 Scroll naar beneden op de pagina en vouw BIOS uit.
- **7** Klik of tik op **Downloaden** om de laatste versie van de BIOS voor uw computer te downloaden.
- 8 Ga na het downloaden naar de map waar u het BIOS update-bestand heeft opgeslagen.
- 9 Dubbelklik of dubbeltik op het pictogram van het BIOS update-bestand en volg de instructies op het scherm.

# Technologie en onderdelen

# Audio

De Inspiron 22-3263 wordt geleverd met Realtek ALC3661 met Waves MaxxAudio Pro. Dit is het hulpprogramma dat wordt gebruikt voor het aanpassen van verschillende audio-instellingen.

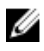

OPMERKING: De audio-stuurprogramma's zijn reeds geïnstalleerd wanneer u uw computer ontvangt.

### Het audio-stuurprogramma downloaden

- 1 Zet de computer aan.
- 2 Ga naar [www.dell.com/support](http://www.dell.com/support).
- 3 Klik of tik op Productondersteuning, voer de servicetag van uw computer in en klik of tik op Verzenden.

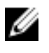

OPMERKING: Als u niet beschikt over de servicetag, gebruikt u de functie automatisch detecteren of handmatig bladeren voor uw model computer.

- 4 Klik of tik op Stuurprogramma's en downloads  $\rightarrow$  Ik vind het zelf.
- 5 Scroll naar beneden op de pagina en vouw Audio uit.
- 6 Klik of tik op Downloaden om het stuurprogramma voor audio te downloaden.
- 7 Sla het bestand op en ga na het downloaden naar de map waar u het bestand van het stuurprogramma voor audio heeft opgeslagen.
- 8 Dubbelklik of tik twee keer op het pictogram van het bestand met het audio-stuurprogramma en volg de instructies op het scherm om het stuurprogramma te installeren.

### Identificatie van de audio-controller

- **1** Klik of tik op de taakbalk op het vak Zoeken, en typ vervolgens  $Device$ Manager.
- 2 Klik of tik op Apparaatbeheer.

Het venster **Apparaatbeheer** wordt weergegeven.

#### 3 Vouw Audio-, video- en gamecontrollers uit.

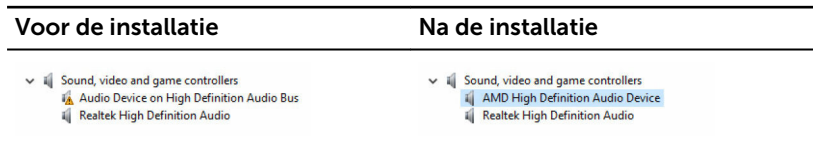

## De audio-instellingen wijzigen

- 1 Klik of tik in de taakbalk op het zoekvak en typ vervolgens Dell Audio.
- 2 Klik of tik op Dell Audio en wijzig zo nodig de geluidsinstellingen.

# Camera

De Inspiron 22-3263 wordt geleverd met een geïntegreerde 0.92 megapixel high-speed camera met een maximum van 1280 x 720 HD-resolutie bij 30 fps.

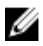

OPMERKING: U moet de cameramodule vervangen als u problemen ondervindt met de ingebouwde microfoons.

### Identificatie van de webcam in apparaatbeheer

- **1** Klik of tik op de taakbalk op het vak Zoeken, en typ vervolgens  $Device$ Manager.
- 2 Klik of tik op Apparaatbeheer. Het venster Apparaatbeheer wordt weergegeven.
- 3 Vouw Beeldapparaten uit.

 $\vee$   $\frac{1}{2}$  Imaging devices Integrated Webcam

### De camera-toepassing starten

1 Klik of tik in de taakbalk op het zoekvak en typ vervolgens Camera.

2 Klik of tik op Camera.

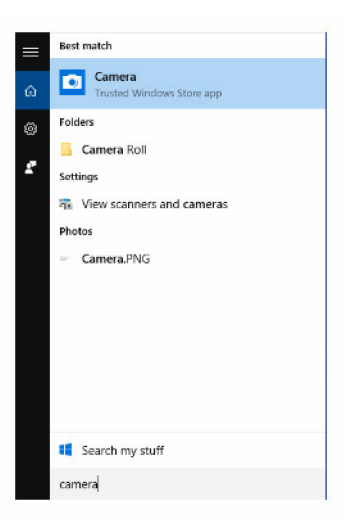

### De Dell Webcam Central downloaden

Er wordt een cd meegeleverd bij uw computer, waarop de Dell Webcam Central-software staat. Als u niet beschikt over de software, kunt u deze downloaden door te registreren via Mijn Account op de website van Dell.

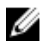

OPMERKING: De Dell Webcam Central is niet beschikbaar om te downloaden via de website voor ondersteuning of de cd met hulpbronnen.

# Beeldscherm

De Inspiron 22-3263 wordt geleverd met de volgende beeldschermopties:

- 21,5-inch FHD + touch screen met 1.920 x 1.080 resolutie
- 21,5-inch FHD + non-touch screen met 1.920 x 1.080 resolutie

### De helderheid aanpassen

1 Klik met de rechtermuisknop of druk lang met uw vinger op uw bureaublad en kies Weergave-instellingen.

2 Sleep of veeg de schuifregelaar Helderheid aanpassen om de helderheid aan te passen.

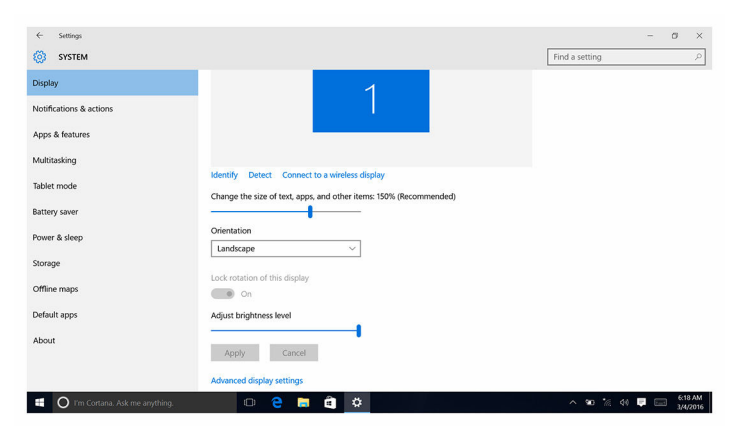

### De schermresolutie wijzigen

- 1 Klik met de rechtermuisknop of druk lang met uw vinger op uw bureaublad en kies Weergave-instellingen.
- 2 Klik of tik op Geavanceerde weergave-instellingen.
- 3 Selecteer de gewenste resolutie in de vervolgkeuzelijst.
- 4 Klik of tik op Toepassen.

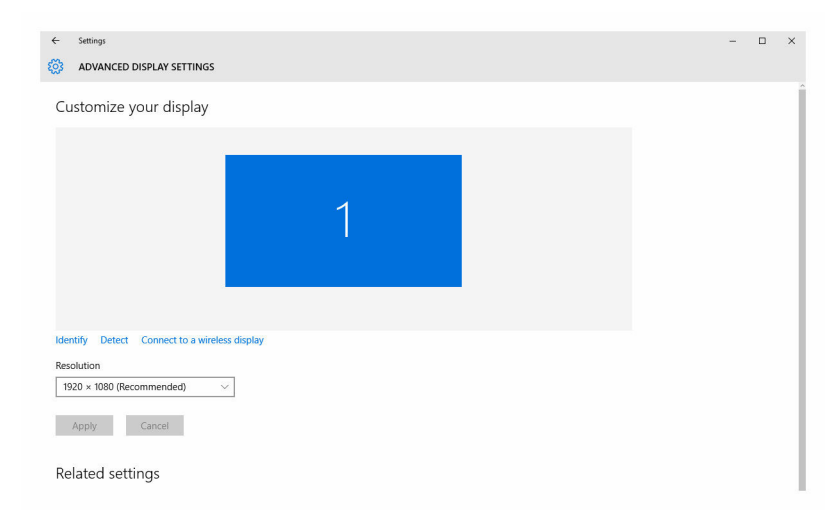

### Het scherm reinigen

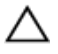

WAARSCHUWING: Gebruik geen stoffen zoals alcohol, chemicaliën of huishoudelijke schoonmaakmiddelen voor het reinigen van het beeldscherm.

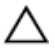

WAARSCHUWING: Voorkom schade aan het beeldscherm, gebruik geen kracht bij het schoonmaken en veeg eventuele resterende vloeistof weg na het schoonmaken.

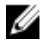

OPMERKING: U moet een officiële reinigingskit voor beeldschermen gebruiken voor het reinigen. Asl dit niet beschikbaar is, gebruikt u een zachte, vochtige microvezeldoek die is besproeid met gedestilleerd water

- 1 Schakel uw computer en beeldscherm uit vóór het schoonmaken.
- 2 Veeg het scherm voorzichtig af met draaiende bewegingen om eventuele stof- of vuildeeltjes te verwijderen.
- 3 Laat het beeldscherm goed opdrogen voordat u het scherm weer inschakelt.

# **HDMI**

De Inspiron 22-3263 ondersteunt HDMI om een televisie of een ander HDMIin-apparaat aan te sluiten. Het apparaat levert video en audio-uitvoer. De HDMI-poort bevindt zich aan de linkerzijde van uw computer.

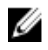

OPMERKING: U moet de juiste converters (afzonderlijk verkrijgbaar) gebruiken om standaard DVI- en DisplayPort-apparaten aan te sluiten.

### Verbinding maken met externe weergaveapparaten

- 1 Sluit de HDMI-kabel aan op uw computer en het externe beeldscherm.
- 2 Druk de aan-uitknop op de rechterzijde van uw computer in om van schermmodi te wisselen.

# Grafische kaart

De Inspiron 22-3263 wordt geleverd met AMD Radeon R5 A335 video controller.

### Het grafische stuurprogramma downloaden

- 1 Zet de computer aan.
- 2 Ga naar [www.dell.com/support](http://www.dell.com/support).
- 3 Klik of tik op Productondersteuning, voer de servicetag van uw computer in en klik of tik op Verzenden.

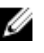

**OPMERKING:** Als u niet beschikt over de servicetag, gebruikt u de functie automatisch detecteren of handmatig bladeren voor uw model computer.

- 4 Klik of tik op Stuurprogramma's en downloads  $\rightarrow$  Ik vind het zelf.
- 5 Scroll naar beneden op de pagina en vouw Video uit.
- 6 Klik of tik op Downloaden om het grafische stuurprogramma voor uw computer te downloaden.
- 7 Sla het bestand op en ga na het downloaden naar de map waar u het bestand van het grafische stuurprogramma heeft opgeslagen.
- 8 Dubbelklik of tik twee keer op het pictogram van het bestand met het video-stuurprogramma en volg de instructies op het scherm om het stuurprogramma te installeren.

### De beeldschermadapter identificeren

- **1** Klik of tik op de taakbalk op het vak Zoeken, en typ vervolgens  $Device$ Manager.
- 2 Klik of tik op Apparaatbeheer. Het venster Apparaatbeheer wordt weergegeven.
- 3 Vouw Beeldschermadapters uit.

 $\vee$   $\Box$  Display adapters Intel(R) HD Graphics 520

### Wijzigen van de weergave en grafische bedieningspaneel

1 Klik met de rechtermuisknop of druk lang met uw vinger op het bureaublad en selecteer Beeldschermeigenschappen om het Intel HD Graphics configuratiescherm te starten.

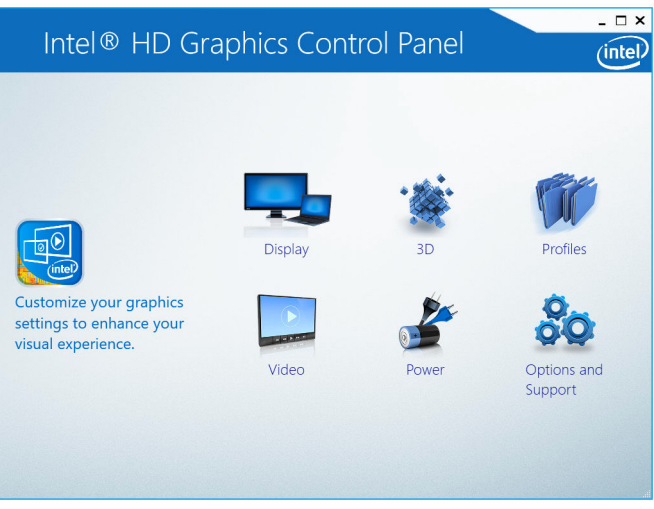

2 Klik of tik op Beeldscherm.

3 Wijzig de beeldscherminstellingen zo nodig.

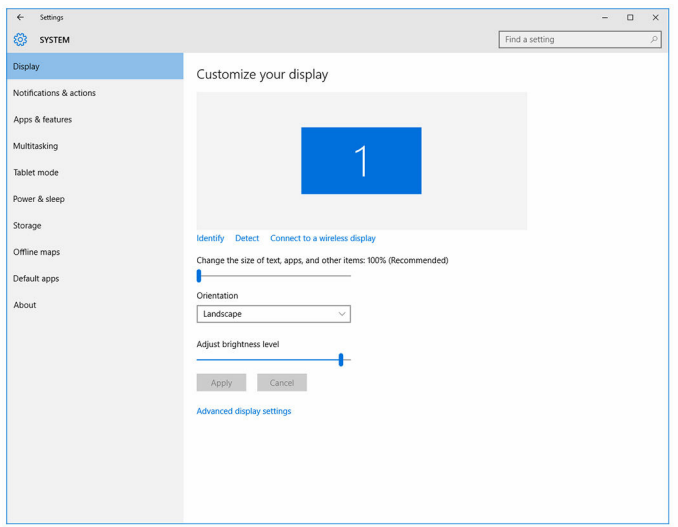

# Intel WiDi

Via de draadloze beeldschermfunctie kunt u het beeldscherm van uw computer zonder kabels delen met een compatibele tv. U moet een draadloze beeldschermadapter aansluiten op uw tv voordat u het draadloze beeldscherm instelt. Om te controleren of uw tv deze functie ondersteunt, zie de documentatie die is meegeleverd met de tv.

De volgende tabel bevat de standaard systeemvereisten voor een draadloos beeldscherm.

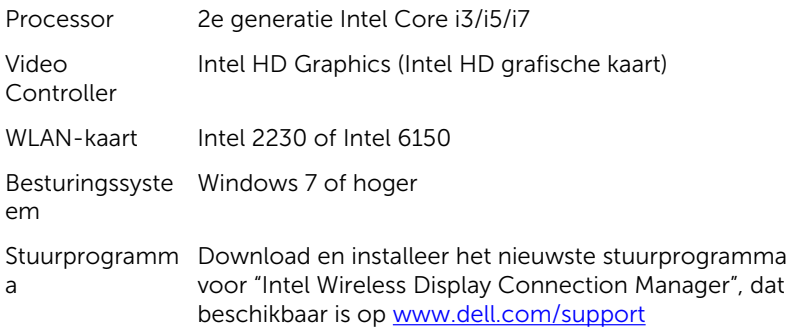

## De toepassing WiDi downloaden

- 1 Zet de computer aan.
- 2 Ga naar [www.dell.com/support](http://www.dell.com/support).
- 3 Klik of tik op Productondersteuning, voer de servicetag van uw computer in en klik of tik op Verzenden.

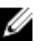

OPMERKING: Als u niet beschikt over de servicetag, gebruikt u de functie automatisch detecteren of handmatig bladeren voor uw model computer.

- 4 Klik of tik op Stuurprogramma's en downloads  $\rightarrow$  Ik vind het zelf.
- 5 Scroll naar beneden op de pagina en vouw Video uit.
- 6 Klik of tik op Downloaden om de toepassing Intel WiDi voor uw computer te downloaden.
- 7 Ga na het downloaden naar de map waar u de toepassing heeft opgeslagen.
- 8 Dubbelklik of tik twee keer op het pictogram van het toepassingsbestand en volg de instructies op het scherm om de toepassing te installeren.

### Het draadloze beeldscherm instellen

1 Zet de computer aan.

**OPMERKING:** Zorg ervoor dat Wi-Fi is ingeschakeld.

- 2 Sluit de draadloze beeldschermadapter aan op de TV.
- 3 Zet de TV en de draadloze beeldschermadapter aan.
- 4 Selecteer de juiste videobron op uw TV, zoals HDMI1, HDMI2 of S-Video.
- 5 Dubbelklik op of druk tweemaal op het pictogram Intel Wireless Display op het bureaublad.

Het venster Intel Wireless Display wordt weergegeven.

- 6 Klik of tik op Scannen naar beschikbare beeldschermen.
- 7 Selecteer uw draadloze beeldschermadapter in de lijst met Gedetecteerde draadloze beeldschermen.
- 8 Voer de beveiligingscode in die wordt weergegeven op uw TV.

# USB

De Inspiron 22-3263 wordt geleverd met de volgende USB-poorten:

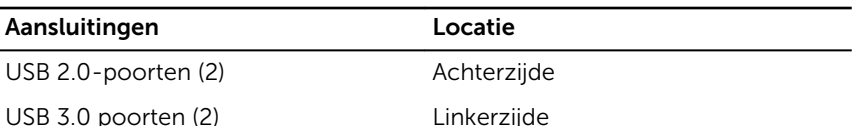

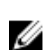

OPMERKING: USB 3.0 vereist dat het stuurprogramma wordt geïnstalleerd voordat USB-apparaten kunnen worden gedetecteerd.

### Het USB 3.0-stuurprogramma downloaden

- 1 Zet de computer aan.
- 2 Ga naar [www.dell.com/support](http://www.dell.com/support).
- 3 Klik of tik op Productondersteuning, voer de servicetag van uw computer in en klik of tik op Verzenden.

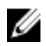

OPMERKING: Als u niet beschikt over de servicetag, gebruikt u de functie automatisch detecteren of handmatig bladeren voor uw model computer.

- 4 Klik of tik op Stuurprogramma's en downloads  $\rightarrow$  Ik vind het zelf.
- 5 Scroll naar beneden op de pagina en vouw Chipset uit.
- 6 Klik of tik op Downloaden om het USB 3.0-stuurprogramma te downloaden.
- 7 Ga na het downloaden naar de map waar u het bestand met het USB 3.0 stuurprogramma heeft opgeslagen.
- 8 Dubbelklik of tik twee keer op het pictogram van het bestand met het USB 3.0-stuurprogramma en volg de instructies op het scherm.

### USB inschakelen of uitschakelen in het BIOSsetupprogramma

- 1 Zet uw computer aan of start de computer opnieuw op.
- 2 Druk op F2 als u het Dell-logo op het scherm ziet om naar het BIOSsetupprogramma te gaan.

Het BIOS-setupprogramma wordt weergegeven.

3 Selecteer in het linkerdeelvenster Settings (Instellingen)  $\rightarrow$  System Configuration (Systeemconfiguratie)  $\rightarrow$  USB Configuration (USBconfiguratie).

De USB-configuratie wordt weergegeven in het rechterdeelvenster.

- 4 Selecteer het selectievakje Externe USB-poort inschakelen om de poort in of uit te schakelen.
- 5 Sla de instellingen in het BIOS-setupprogramma op en sluit het af.

### <span id="page-104-0"></span>Probleem oplossen als de computer niet opstart vanwege USB-emulatie

Soms wordt de computer niet opstart naar het besturingssysteem wanneer USB-apparaten zijn aangesloten op de computer tijdens het opstarten. Dit gedrag doet zich voor omdat de computer op zoek is naar opstartbare bestanden op USB-apparaten. Volg deze stappen om dit probleem op te lossen:

- **1** Zet uw computer aan of start de computer opnieuw op.
- 2 Druk op F2 als u het Dell-logo op het scherm ziet om naar het BIOSsetupprogramma te gaan.
- 3 Selecteer in het linkerdeelvenster Settings (Instellingen)  $\rightarrow$  System Configuration (Systeemconfiguratie)  $\rightarrow$  USB Configuration (USBconfiguratie).

De USB-configuratie wordt weergegeven in het rechterdeelvenster.

- 4 Schakel het selectievakje Boot Support inschakelen in om deze te activeren of deactiveren.
- 5 Sla de instellingen op en sluit de BIOS af.

# Wi-Fi

De Inspiron 22-3263 wordt geleverd met het volgende:

- Wi-Fi 802.11 ac
- Wi-Fi 802.11 b/g/n

### Wi-Fi in- of uitschakelen

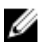

OPMERKING: Er is geen fysieke schakelaar om Wi-Fi in of uit te schakelen. Dit dient te worden gedaan via de computerinstellingen.

- 1 Veeg naar binnen vanaf de rechterrand van het scherm, of klik of tik op het pictogram **Actiecentrum** op de taakbalk om het Actiecentrum te openen.
- 2 Klik of tik op Wi-Fi om Wi-Fi in of uit te schakelen.

### Het Wi-Fi-stuurprogramma downloaden

- 1 Zet de computer aan.
- 2 Ga naar [www.dell.com/support](http://www.dell.com/support).

3 Klik of tik op Productondersteuning, voer de servicetag van uw computer in en klik of tik op Verzenden.

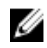

OPMERKING: Als u niet beschikt over de servicetag, gebruikt u de functie automatisch detecteren of handmatig bladeren voor uw model computer.

- 4 Klik of tik op Stuurprogramma's en downloads  $\rightarrow$  Ik vind het zelf.
- 5 Scroll naar beneden op de pagina en vouw Netwerk uit.
- 6 Klik of tik op **Downloaden** om het Wi-Fi-stuurprogramma voor uw computer te downloaden.
- 7 Ga na het downloaden naar de map waar u het bestand met het Wi-Fistuurprogramma heeft opgeslagen.
- 8 Dubbelklik of tik twee keer op het pictogram van het bestand met het stuurprogramma en volg de instructies op het scherm.

### Wi-Fi configureren

- 1 Schakel Wi-Fi in. Voor meer informatie, zie [Wi-Fi in- of uitschakelen.](#page-104-0)
- 2 Veeg naar binnen vanaf de rechterrand van het scherm, of klik of tik op het pictogram **Actiecentrum** op de taakbalk om het Actiecentrum te openen.
- 3 Klik of tik op Wi-Fi en klik of druk vervolgens op Ga naar instellingen. Een lijst van beschikbare netwerken wordt weergegeven.
- 4 Selecteer uw netwerk en klik of tik op Verbinden.

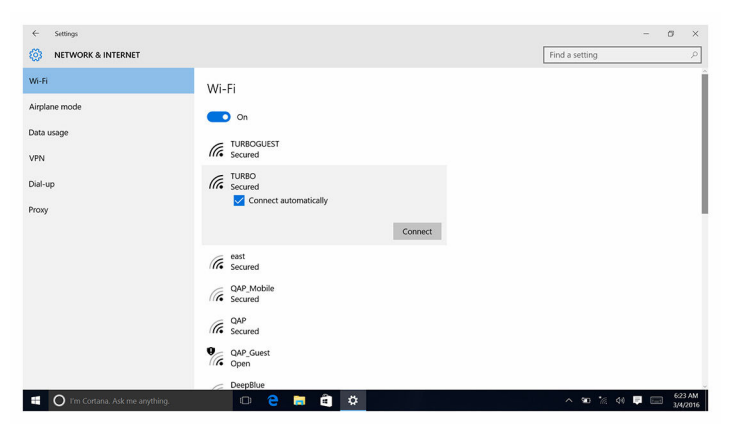

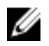

**OPMERKING:** Typ de netwerkbeveiligingssleutel als hierom wordt gevraagd.

# Bluetooth

De Inspiron 22-3263 wordt geleverd met Bluetooth 4.0.

### Bluetooth in- of uitschakelen

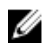

OPMERKING: Er is geen fysieke schakelaar om Bluetooth in of uit te schakelen. Dit dient te worden gedaan via de computerinstellingen.

- 1 Veeg naar binnen vanaf de rechterrand van het scherm, of klik of tik op het pictogram **Actiecentrum** op de taakbalk om het Actiecentrum te openen.
- 2 Klik of tik op **Bluetooth** om Bluetooth in of uit te schakelen.

### De Bluetooth-apparaten koppelen

- 1 Schakel Bluetooth in. Ga voor meer informatie naar Bluetooth in- of uitschakelen.
- 2 Veeg naar binnen vanaf de rechterrand van het scherm, of klik of tik op het pictogram **Actiecentrum** op de taakbalk om het Actiecentrum te openen.
- 3 Klik of tik op Bluetooth en klik of tik vervolgens op Ga naar instellingen.
- 4 Selecteer het gewenste Bluetooth-apparaat.
- 5 Klik of tik op Koppelen om de Bluetooth-apparaten te koppelen.

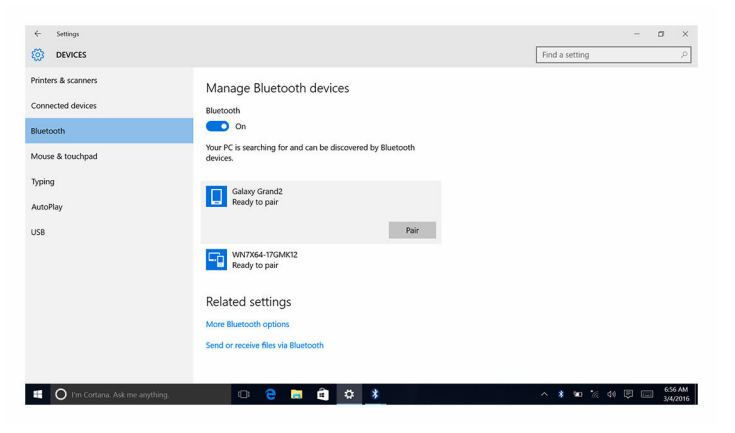

6 Klik of tik op **Ja** om de toegangscodes op beide apparaten te bevestigen.

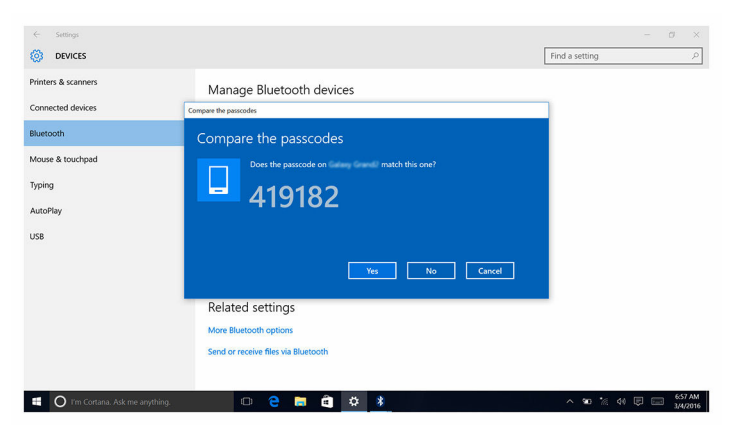

### Het Bluetooth-apparaat verwijderen

- 1 Veeg naar binnen vanaf de rechterrand van het scherm, of klik of tik op het pictogram **Actiecentrum** op de taakbalk om het Actiecentrum te openen.
- 2 Klik of tik op **Bluetooth** en klik of tik vervolgens op Ga naar instellingen.
- 3 Klik of tik op het apparaat dat u wilt verwijderen en klik of tik vervolgens op Apparaat verwijderen.

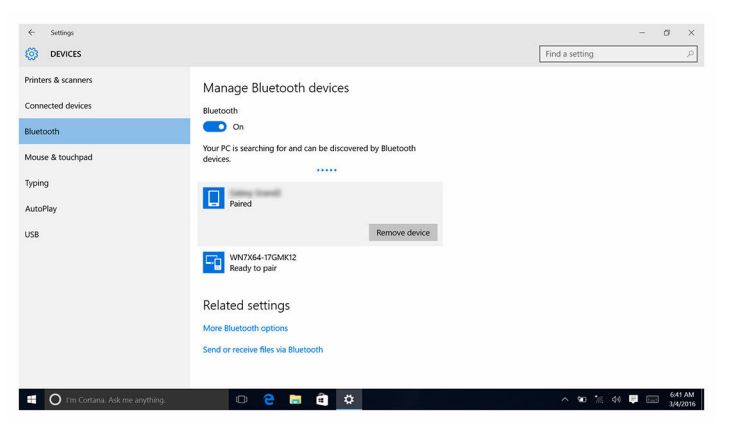
### Bestanden verplaatsen tussen apparaten met Bluetooth

- 1 Veeg naar binnen vanaf de rechterrand van het scherm, of klik of tik op het pictogram **Actiecentrum** op de taakbalk om het Actiecentrum te openen.
- 2 Klik of tik op **Bluetooth** en klik of tik vervolgens op Ga naar instellingen.
- **3** Selecteer uw Bluetooth-apparaat.
- 4 Klik of tik op Bestanden verzenden of ontvangen via Bluetooth.
- 5 Klik of tik in het venster Bestandsoverdracht via Bluetooth op Bestanden verzenden en selecteer het gewenste bestand.

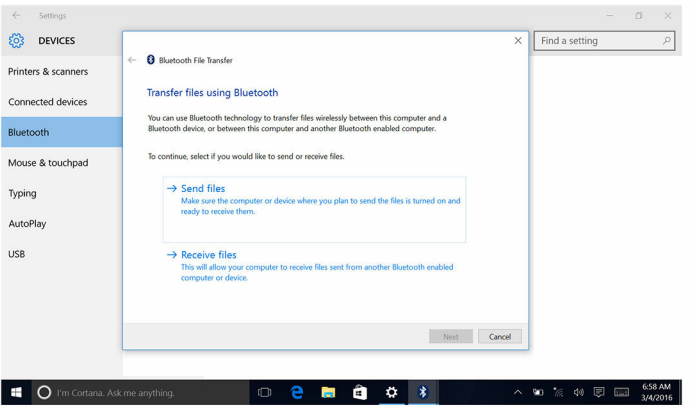

## Harde schijf

De volgende tabel bevat de harde schijf-opties die beschikbaar zijn voor de Inspiron 22-3263.

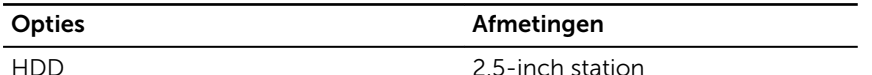

#### Identificatie van de harde schijf

- 1 Klik of tik in de taakbalk op het zoekvak en typ vervolgens Device Manager.
- 2 Klik of tik op Apparaatbeheer. Het venster **Apparaatbeheer** wordt weergegeven.

#### 3 Vouw Schijfstations uit.

 $\vee$  = Disk drives ST1000LM024 HN-M101MBB

#### Identificatie van de harde schijf in het BIOSsetupprogramma

- 1 Zet de computer aan of start deze opnieuw op.
- 2 Druk op F2 als u het Dell-logo op het scherm ziet om naar het BIOSsetupprogramma te gaan.

Er wordt een lijst met harde schijven weergegeven onder Systeeminformatie in de groep Algemeen.

### Mediakaartlezer

De Inspiron 22-3263 heeft één SD-kaartsleuf die zich aan de linkerzijde van uw computer bevindt.

#### Het stuurprogramma van de mediakaartlezer downloaden

- 1 Zet de computer aan.
- 2 Ga naar [www.dell.com/support](http://www.dell.com/support).
- 3 Klik of tik op Productondersteuning, voer de servicetag van uw computer in en klik of tik op Verzenden.

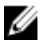

OPMERKING: Als u niet beschikt over de servicetag, gebruikt u de functie automatisch detecteren of handmatig bladeren voor uw model computer.

- 4 Klik of tik op Stuurprogramma's en downloads  $\rightarrow$  Ik vind het zelf.
- 5 Scroll naar beneden op de pagina en vouw Chipset uit.
- 6 Klik of tik op **Downloaden** om het stuurprogramma voor de mediakaartlezer in uw computer te downloaden.
- 7 Ga na het downloaden naar de map waar u het bestand met het stuurprogramma voor de mediakaartlezer heeft opgeslagen.
- 8 Dubbelklik of tik twee keer op het pictogram van het stuurprogrammabestand voor de kaartlezer en volg de instructies op het scherm.

### Bladeren op een mediakaart

1 Plaats de mediakaart met de metalen contactpunten naar beneden gericht.

De kaart wordt automatisch afgespeeld en een melding wordt weergegeven op het scherm.

2 Volg de aanwijzingen op het scherm.

### Netadapter

De Inspiron 22-3263 wordt geleverd met een 65 W of 90 W wisselstroomadapter.

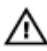

GEVAAR: Wanneer u de kabel van de netadapter loskoppelt van de computer, trekt u aan de connector en niet aan de kabel zelf. Bij het ontkoppelen van de kabel houdt u de kabel recht om te voorkomen dat stekkerpinnen verbuigen. Bij het aansluiten van de kabel zorgt u ervoor dat de poort en de connector correct zijn uitgelijnd.

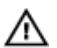

GEVAAR: De netadapter is geschikt voor stopcontacten wereldwijd. Stroomaansluitingen en stekkerblokken kunnen echter per land verschillen. Wanneer een niet-compatibele kabel wordt gebruikt of de kabel verkeerd in het stekkerblok of stopcontact wordt gestoken, dan kan dit brand of beschadiging van de apparatuur tot gevolg hebben.

# Chipsets

De chipset wordt virtueel verdeeld in twee secties - Northbridge en Southbridge. Alle onderdelen van de computer communiceren met de CPU via de chipset.

De Inspiron 22-3263 wordt geleverd met de chipset geïntegreerd in de processor.

### Het chipset-stuurprogramma downloaden

- 1 Zet de computer aan.
- 2 Ga naar [www.dell.com/support](http://www.dell.com/support).

3 Klik of tik op Productondersteuning, voer de servicetag van uw computer in en klik of tik op Verzenden.

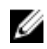

**OPMERKING:** Als u niet beschikt over de servicetag, gebruikt u de functie automatisch detecteren of handmatig bladeren voor uw model computer.

- 4 Klik of tik op Stuurprogramma's en downloads  $\rightarrow$  Ik vind het zelf.
- 5 Scroll naar beneden op de pagina en vouw Chipset uit.
- 6 Klik of tik op **Downloaden** om het chipset-stuurprogramma voor uw computer te downloaden.
- 7 Ga na het downloaden naar de map waar u het bestand met het chipsetstuurprogramma heeft opgeslagen.
- 8 Dubbelklik of tik twee keer op het pictogram van het bestand met het chipset-stuurprogramma en volg de instructies op het scherm.

### De chipset identificeren

- 1 Klik of tik op de taakbalk op het vak Zoeken, en typ vervolgens Device Manager.
- 2 Klik of tik op Apparaatbeheer.

Het venster **Apparaatbeheer** wordt weergegeven.

#### 3 Vouw Systeemapparaten uit.

 $\ddot{\phantom{0}}$ 

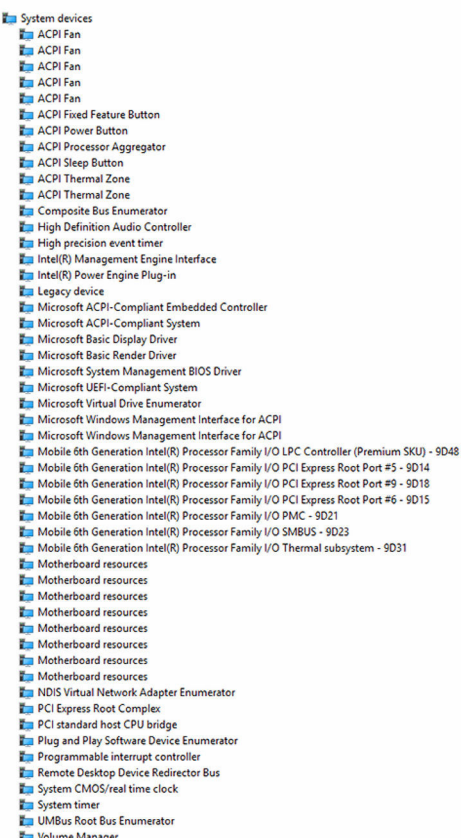

## Geheugen

De Inspiron 22-3263 heeft twee SODIMM (RAM) sleuven, die toegankelijk zijn door het verwijderen van de achterplaat. Ondersteunde geheugenconfiguraties zijn 2 GB, 4 GB, 6 GB, 8 GB, 10 GB, 12 GB en 16 GB.

### Het systeemgeheugen controleren in Windows

- 1 Klik of tik op Start
- 2 Selecteer Instellingen

**3** Klik of tik op Systeem  $\rightarrow$  Info.

#### Het systeemgeheugen controleren in het BIOSsetupprogramma

- 1 Zet uw computer aan of start de computer opnieuw op.
- 2 Druk op F2 als u het Dell-logo op het scherm ziet om naar het BIOSsetupprogramma te gaan.
- 3 Selecteer in het linkerdeelvenster Settings (Instellingen)  $\rightarrow$  General  $(Alaemeen) \rightarrow System Information (Svsteeminformatie).$

De informatie wordt weergegeven in het rechterdeelvenster.

### Het geheugen testen met behulp van ePSA

- 1 Zet uw computer aan of start de computer opnieuw op.
- 2 Druk op F12 als u het Dell-logo op het scherm ziet om naar het opstartmenu te gaan.
- 3 Gebruik de pijltoetsen om de menu-optie Diagnose te selecteren en druk op Enter.
- 4 Volg de instructies op het scherm om de ePSA Pre-boot System Assessment (systeemanalyse) te voltooien.

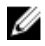

**OPMERKING:** Als het logo van het besturingssysteem verschijnt, wacht u totdat u het bureaublad ziet. Schakel uw computer uit en probeer het opnieuw.

### Processoren

De Inspiron 22-3263 wordt geleverd met de volgende processoren:

- 6e generatie Intel Core i3
- 6e generatie Intel Core i5

### Het gebruik van de processor controleren in taakbeheer

- 1 Klik met de rechtermuisknop of tik twee keer op de taakbalk.
- 2 Klik of tik op Taakbeheer. Het venster Taakbeheer wordt weergegeven.

3 Klik of tik op het tabblad Prestaties om details weer te geven over het processorgebruik.

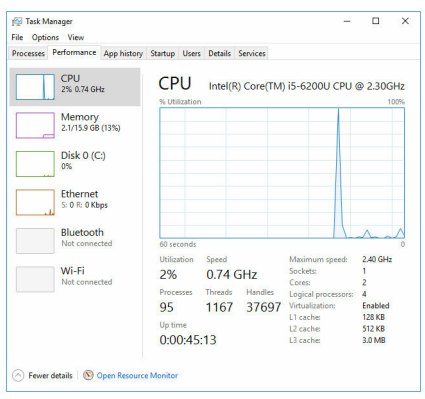

### De processoren identificeren in Windows

- 1 Klik of tik op de taakbalk op het vak Zoeken, en typ vervolgens Device Manager.
- 2 Klik of tik op Apparaatbeheer.

Het venster **Apparaatbeheer** wordt weergegeven.

**3** Vouw **Processoren** uit

#### $\vee$   $\blacksquare$  Processors Intel(R) Core(TM) i5-6200U CPU @ 2.30GHz Intel(R) Core(TM) i5-6200U CPU @ 2.30GHz Intel(R) Core(TM) i5-6200U CPU @ 2.30GHz Intel(R) Core(TM) i5-6200U CPU @ 2.30GHz

## Besturingssysteem

De Inspiron 22-3263 wordt geleverd met de fabrieksinstallatie van Windows 10.

### Locatie van de servicetag

De servicetag is een unieke alfanumerieke identificatiecode waarmee Dell servicetechnici de hardware-componenten in uw computer kunnen identificeren en toegang kunnen krijgen tot informatie over de garantie.

### Apparaatstuurprogramma's

### Intel Dynamic Platform en Thermal Framework

Controleer in Apparaatbeheer of Intel Dynamic Platform en Thermal Framework zijn geïnstalleerd. Installeer de updates van het stuurprogramma via [www.dell.com/support](http://www.dell.com/support).

- Intel(R) Dynamic Platform and Thermal Framework
	- Intel(R) Dynamic Platform and Thermal Framework Generic Participant
	- Intel(R) Dynamic Platform and Thermal Framework Generic Participant
	- Intel(R) Dynamic Platform and Thermal Framework Manager
	- Intel(R) Dynamic Platform and Thermal Framework Memory Participant Intel(R) Dynamic Platform and Thermal Framework Processor Participant

### Installatieprogramma voor Intel chipset-software

Controleer in Apparaatbeheer of het stuurprogramma voor de chipset is geïnstalleerd. Installeer de updates van het stuurprogramma via [www.dell.com/support.](http://www.dell.com/support)

 $\sim$   $\frac{M}{2}$  System devices **E** ACPI Fan **E** ACPI Fan **E** ACPLEAN **E** ACPLEan **E** ACPLEAN **To ACPI Fixed Feature Button** ACPI Power Button ACPI Processor Aggregator ACPI Sleep Button ACPI Thermal Zone ACPI Thermal Zone Composite Bus Enumerator High Definition Audio Controller High precision event timer Intel(R) Management Engine Interface Intel(R) Power Engine Plug-in Legacy device Microsoft ACPI-Compliant Embedded Controller Microsoft ACPI-Compliant System Microsoft Basic Display Driver Microsoft Basic Render Driver Microsoft System Management BIOS Driver Microsoft UEFI-Compliant System Microsoft Virtual Drive Enumerator Microsoft Windows Management Interface for ACPI Microsoft Windows Management Interface for ACPI Mobile 6th Generation Intel(R) Processor Family I/O LPC Controller (Premium SKU) - 9D48 Mobile 6th Generation Intel(R) Processor Family I/O PCI Express Root Port #5 - 9D14 Mobile 6th Generation Intel(R) Processor Family I/O PCI Express Root Port #9 - 9D18 Mobile 6th Generation Intel(R) Processor Family I/O PCI Express Root Port #6 - 9D15 Mobile 6th Generation Intel(R) Processor Family I/O PMC - 9D21 Mobile 6th Generation Intel(R) Processor Family I/O SMBUS - 9D23 Mobile 6th Generation Intel(R) Processor Family I/O Thermal subsystem - 9D31 Motherboard resources Motherboard resources Motherboard resources Motherboard resources Motherboard resources Motherboard resources Motherboard resources Motherboard resources NDIS Virtual Network Adapter Enumerator PCI Express Root Complex PCI standard host CPU bridge Plug and Play Software Device Enumerator Programmable interrupt controller Remote Desktop Device Redirector Bus System CMOS/real time clock System timer UMBus Root Bus Enumerator Volume Manager

### Grafische kaart

Controleer in Apparaatbeheer of het stuurprogramma voor de videokaart is geïnstalleerd. Installeer de update van het videostuurprogramma via [www.dell.com/support.](http://www.dell.com/support)

 $\vee$   $\Box$  Display adapters Intel(R) HD Graphics 520

### Stuurprogramma Intel Serial IO

Controleer in Apparaatbeheer of het stuurprogramma voor Intel Serial IO is geïnstalleerd. Installeer de updates van het stuurprogramma via [www.dell.com/support.](http://www.dell.com/support)

Many Human Interface Devices HID-compliant consumer control device HID-compliant consumer control device HID-compliant consumer control device HID-compliant system controller HID-compliant system controller HID-compliant touch screen USB Input Device USB Input Device USB Input Device USB Input Device USB Input Device **USB** Input Device **WA USB Input Device** 

 $\vee$   $\left(\!\!\left\|\!\!\left\|\right.\!\!\right\|$  Mice and other pointing devices HID-compliant mouse

 $\sim$   $\frac{m}{2}$  System devices **E** ACPI Fan **H** ACPI Fan **E** ACPLEan **E** ACPLEan **E** ACPLEan **To ACPI Fixed Feature Button** ACPI Power Button ACPI Processor Aggregator ACPI Sleep Button ACPI Thermal Zone ACPI Thermal Zone Composite Bus Enumerator High Definition Audio Controller High precision event timer Intel(R) Management Engine Interface Intel(R) Power Engine Plug-in Legacy device Microsoft ACPI-Compliant Embedded Controller Microsoft ACPI-Compliant System Microsoft Basic Display Driver Microsoft Basic Render Driver Microsoft System Management BIOS Driver Microsoft UEFI-Compliant System Microsoft Virtual Drive Enumerator Microsoft Windows Management Interface for ACPI Microsoft Windows Management Interface for ACPI Mobile 6th Generation Intel(R) Processor Family I/O LPC Controller (Premium SKU) - 9D48 Mobile 6th Generation Intel(R) Processor Family I/O PCI Express Root Port #5 - 9D14 Mobile 6th Generation Intel(R) Processor Family I/O PCI Express Root Port #9 - 9D18 Mobile 6th Generation Intel(R) Processor Family I/O PCI Express Root Port #6 - 9D15 Mobile 6th Generation Intel(R) Processor Family I/O PMC - 9D21 Mobile 6th Generation Intel(R) Processor Family I/O SMBUS - 9D23 Mobile 6th Generation Intel(R) Processor Family I/O Thermal subsystem - 9D31 Motherboard resources Motherboard resources Motherboard resources Motherboard resources Motherboard resources Motherboard resources Motherboard resources Motherboard resources NDIS Virtual Network Adapter Enumerator PCI Express Root Complex PCI standard host CPU bridge Plug and Play Software Device Enumerator Programmable interrupt controller Remote Desktop Device Redirector Bus System CMOS/real time clock System timer UMBus Root Bus Enumerator Volume Manager

### Intel Trusted Execution Engine-interface

Controleer in Apparaatbeheer of het stuurprogramma voor de Intel Trusted Execution Engine-interface is geïnstalleerd. Installeer de update van het stuurprogramma via [www.dell.com/support.](http://www.dell.com/support)

 $\sim$   $\frac{M}{2}$  System devices **E** ACPI Fan **T** ACPI Fan **T** ACPLEAN **E** ACPLEan **E** ACPLEAN **To ACPI Fixed Feature Button** ACPI Power Button ACPI Processor Aggregator ACPI Sleep Button ACPI Thermal Zone ACPI Thermal Zone Composite Bus Enumerator High Definition Audio Controller High precision event timer Intel(R) Management Engine Interface Intel(R) Power Engine Plug-in Legacy device Microsoft ACPI-Compliant Embedded Controller Microsoft ACPI-Compliant System Microsoft Basic Display Driver Microsoft Basic Render Driver Microsoft System Management BIOS Driver Microsoft UEFI-Compliant System Microsoft Virtual Drive Enumerator Microsoft Windows Management Interface for ACPI Microsoft Windows Management Interface for ACPI Mobile 6th Generation Intel(R) Processor Family I/O LPC Controller (Premium SKU) - 9D48 Mobile 6th Generation Intel(R) Processor Family I/O PCI Express Root Port #5 - 9D14 Mobile 6th Generation Intel(R) Processor Family I/O PCI Express Root Port #9 - 9D18 Mobile 6th Generation Intel(R) Processor Family I/O PCI Express Root Port #6 - 9D15 Mobile 6th Generation Intel(R) Processor Family I/O PMC - 9D21 Mobile 6th Generation Intel(R) Processor Family I/O SMBUS - 9D23 Mobile 6th Generation Intel(R) Processor Family I/O Thermal subsystem - 9D31 Motherboard resources Motherboard resources Motherboard resources Motherboard resources Motherboard resources Motherboard resources Motherboard resources Motherboard resources NDIS Virtual Network Adapter Enumerator PCI Express Root Complex PCI standard host CPU bridge Plug and Play Software Device Enumerator Programmable interrupt controller Remote Desktop Device Redirector Bus System CMOS/real time clock System timer UMBus Root Bus Enumerator Volume Manager

### Stuurprogramma Intel Virtual Button

Controleer in Apparaatbeheer of het stuurprogramma voor de Intel Virtual Button is geïnstalleerd. Installeer de updates van het stuurprogramma via [www.dell.com/support.](http://www.dell.com/support)

 $\sim$   $\frac{M}{2}$  System devices **E** ACPI Fan **T** ACPI Fan **T** ACPLEAN **E** ACPLEan **E** ACPLEan **To ACPI Fixed Feature Button E** ACPI Power Button ACPI Processor Aggregator ACPI Sleep Button ACPI Thermal Zone ACPI Thermal Zone Composite Bus Enumerator High Definition Audio Controller High precision event timer Intel(R) Management Engine Interface Intel(R) Power Engine Plug-in Legacy device Microsoft ACPI-Compliant Embedded Controller Microsoft ACPI-Compliant System Microsoft Basic Display Driver Microsoft Basic Render Driver Microsoft System Management BIOS Driver Microsoft UEFI-Compliant System Microsoft Virtual Drive Enumerator Microsoft Windows Management Interface for ACPI Microsoft Windows Management Interface for ACPI Mobile 6th Generation Intel(R) Processor Family I/O LPC Controller (Premium SKU) - 9D48 Mobile 6th Generation Intel(R) Processor Family I/O PCI Express Root Port #5 - 9D14 Mobile 6th Generation Intel(R) Processor Family I/O PCI Express Root Port #9 - 9D18 Mobile 6th Generation Intel(R) Processor Family I/O PCI Express Root Port #6 - 9D15 Mobile 6th Generation Intel(R) Processor Family I/O PMC - 9D21 Mobile 6th Generation Intel(R) Processor Family I/O SMBUS - 9D23 Mobile 6th Generation Intel(R) Processor Family I/O Thermal subsystem - 9D31 Motherboard resources Motherboard resources Motherboard resources Motherboard resources Motherboard resources Motherboard resources Motherboard resources Motherboard resources NDIS Virtual Network Adapter Enumerator PCI Express Root Complex PCI standard host CPU bridge Plug and Play Software Device Enumerator Programmable interrupt controller Remote Desktop Device Redirector Bus System CMOS/real time clock System timer UMBus Root Bus Enumerator Volume Manager

#### Intel Wireless 3165 Wi-Fi- en Bluetoothstuurprogramma's

Controleer in Apparaatbeheer of het stuurprogramma voor de netwerkkaart is geïnstalleerd. Installeer de updates van het stuurprogramma via [www.dell.com/support.](http://www.dell.com/support)

V Network adapters Bluetooth Device (Personal Area Network) Bluetooth Device (RFCOMM Protocol TDI) Intel(R) Dual Band Wireless-AC 3165 Microsoft 6to4 Adapter Microsoft ISATAP Adapter Microsoft Kernel Debug Network Adapter Microsoft Wi-Fi Direct Virtual Adapter Realtek PCIe GBE Family Controller Teredo Tunneling Pseudo-Interface

Controleer in Apparaatbeheer of het stuurprogramma voor Bluetooth is geïnstalleerd. Installeer de updates van het stuurprogramma via [www.dell.com/support.](http://www.dell.com/support)

- $\vee$  8 Bluetooth
	- 8 Intel(R) Wireless Bluetooth(R)
	- 8 Microsoft Bluetooth Enumerator
	- **83** Microsoft Bluetooth LE Enumerator

# BIOS-overzicht

Het BIOS beheert de gegevensstroom tussen het besturingssysteem van de computer en de aangesloten apparaten, zoals de harde schijf, video-adapter, toetsenbord, muis en printer.

### Het BIOS-setupprogramma openen

- 1 Zet uw computer aan of start de computer opnieuw op.
- 2 Druk op F2 als u het Dell-logo op het scherm ziet om naar het BIOSsetupprogramma te gaan.

U kunt de door de gebruiker gedefinieerde instellingen wijzigen in het BIOS-setupprogramma.

### Opstartmenu

De Inspiron 22-3263 bevat een eenmalig opstartmenu. Door middel van deze functie kunt u de volgorde wijzigen van apparaten waarmee uw computer probeert op te starten, bijvoorbeeld een diskette, cd-rom of harde schijf.

### Verbeteringen van het opstartmenu

Dit zijn de verbeteringen van het opstartmenu:

Vlottere toegang - Druk op F12 om het opstartmenu te openen.

- Gebruikersprompt De gebruiker wordt gevraagd de toets te gebruiken op het BIOS-scherm.
- Diagnostische opties Het opstartmenu bevat de diagnostische ePSAopties.

### Timing toetsenreeksen

Het toetsenbord is niet het eerste apparaat dat door Setup wordt geïnitialiseerd. Daarom wordt het toetsenbord vergrendeld als u te vroeg op een toets drukt. In dergelijke gevallen wordt een foutmelding van het toetsenbord weergegeven op het scherm en kunt u de computer niet opnieuw opstarten met de toetsencombinatie Ctrl+Alt+Del.

Om te voorkomen dat het toetsenbord vergrendelt, wacht u totdat het toetsenbord helemaal is geïnitialiseerd. Het toetsenbord is geïnitialiseerd als één van de volgende situaties zich voordoet:

- De toetsenbordlampjes knipperen.
- De prompt "F2=Setup" verschijnt tijdens het opstarten in de rechterbovenhoek van het scherm.

# Diagnostische lampjes systeem

#### Voedingsstatuslampje: geeft de status aan.

Continu oranje: de computer kan niet opstarten vanaf het besturingssysteem. Dit geeft aan dat de voeding of ander apparaat in de computer defect is.

Knipperend oranje: de computer kan niet opstarten vanaf het besturingssysteem. Dit geeft aan dat de voeding normaal werkt, maar een ander apparaat in de computer defect is of niet goed is geïnstalleerd.

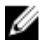

OPMERKING: Zie de lichtpatronen om vast te stellen welk apparaat defect is.

Uit: de computer staat in de slaapstand of is uitgeschakeld.

Het voedingsstatuslampje en het lampje van de batterij knipperen oranje en er zijn pieptooncodes te horen wat aangeeft dat er storingen zijn.

Bijvoorbeeld, het voedingsstatuslampje knippert twee keer oranje gevolgd door een pauze en knippert vervolgens drie keer wit gevolgd door een pauze. Dit 3,3 patroon duurt voort totdat de computer wordt uitgeschakeld wat aangeeft dat de herstelinstallatiekopie niet is gevonden.

De volgende tabel bevat de verschillende lichtpatronen, wat ze aangeven en de mogelijke oplossingen.

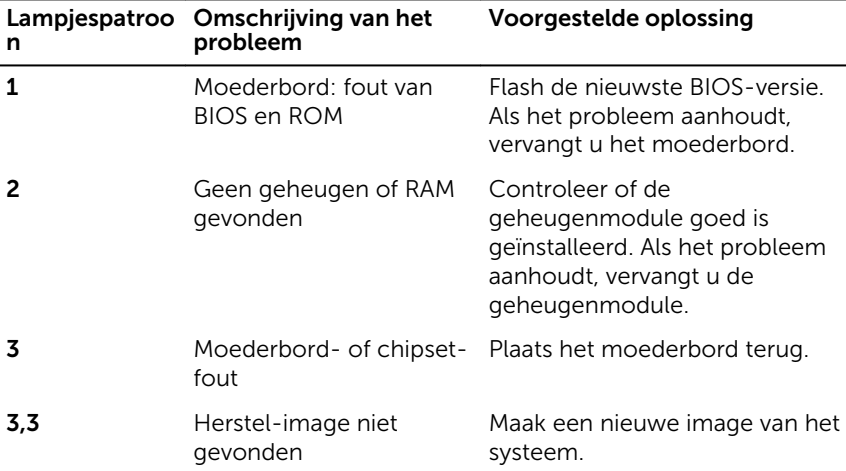

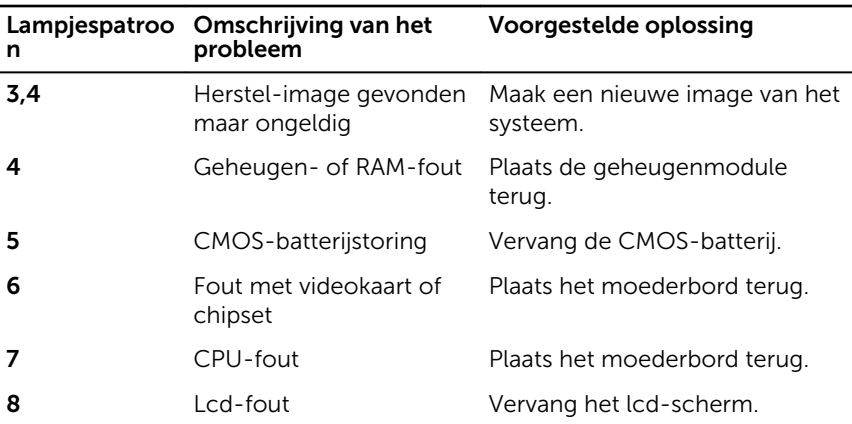

Tijdens het opstarten kan de computer diverse pieptonen laten horen als fouten of problemen niet kunnen worden weergegeven. De herhaalde pieptooncodes kunnen de gebruiker helpen bij het oplossen van problemen met de computer.

Statuslampje voor camera: geeft aan of de camera in gebruik is.

- Wit lampje camera is in gebruik.
- Uit camera is niet in gebruik.

# Hulp verkrijgen en contact opnemen met Dell

## Bronnen voor zelfhulp

U kunt informatie en hulp bij Dell-producten en services krijgen door middel van deze bronnen voor zelfhulp.

Informatie over producten en services van Dell

8.1 en Windows 10

Help openen in Windows 7 Klik op Start  $\rightarrow$  Help en

Onlinehelp voor besturingssysteem [www.dell.com/support/windows](http://www.dell.com/support/windows)

Informatie over probleemoplossing, gebruikershandleidingen, instructies voor installatie, productspecificaties, technische ondersteuningsblogs, stuurprogramma's, software-updates enzovoorts.

[www.dell.com](http://www.dell.com/)

Windows 8.1 en Windows 10 App Dell Help en ondersteuning

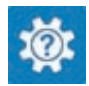

Windows 10 **App Aan de slag** 

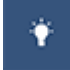

Windows 8.1 App Help + Tips

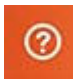

Help openen in Windows 8, Windows In Windows Zoeken typt u Help and Support en drukt u op Enter.

ondersteuning.

[www.dell.com/support/linux](http://www.dell.com/support/linux)

[www.dell.com/support](http://www.dell.com/support)

Informatie over uw besturingssysteem, instellen en gebruiken van uw computer, databack-ups, diagnostieken, enz. Ga naar *Ik en mijn Dell* op [www.dell.com/support/manuals.](http://www.dell.com/support/manuals)

## Contact opnemen met Dell

Ga naar [www.dell.com/contactdell](http://www.dell.com/contactdell) als u contact wilt opnemen met Dell voor verkoop, technische ondersteuning of aan de klantenservice gerelateerde zaken.

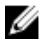

**OPMERKING:** De beschikbaarheid hiervan verschilt per land en product. Sommige services zijn mogelijk niet beschikbaar in uw land.

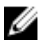

OPMERKING: Als u geen actieve internetverbinding hebt, kunt u de contactgegevens vinden op de factuur, de pakbon of in de productcatalogus van Dell.